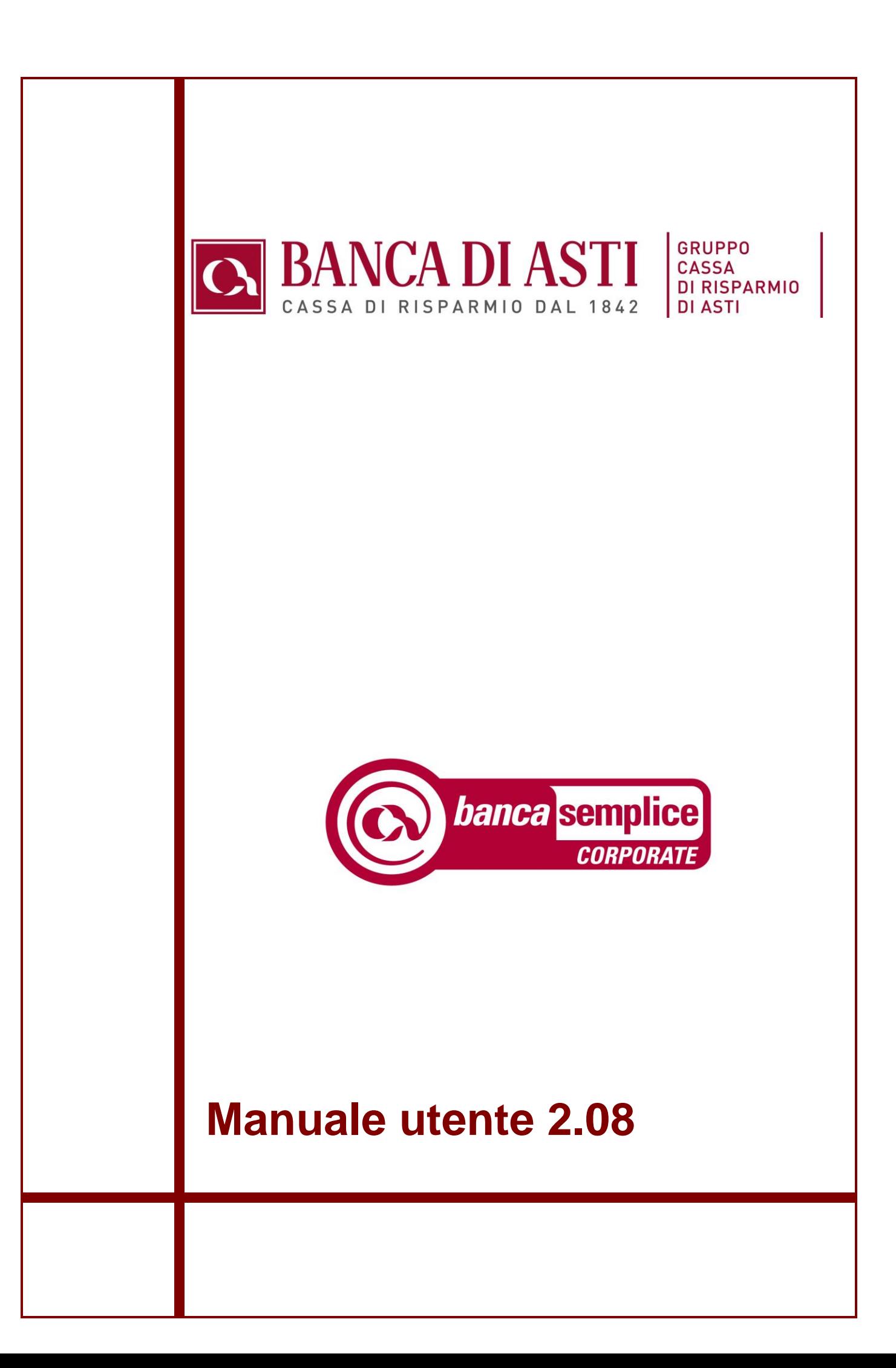

# **STORIA DELLE MODIFICHE APPORTATE**

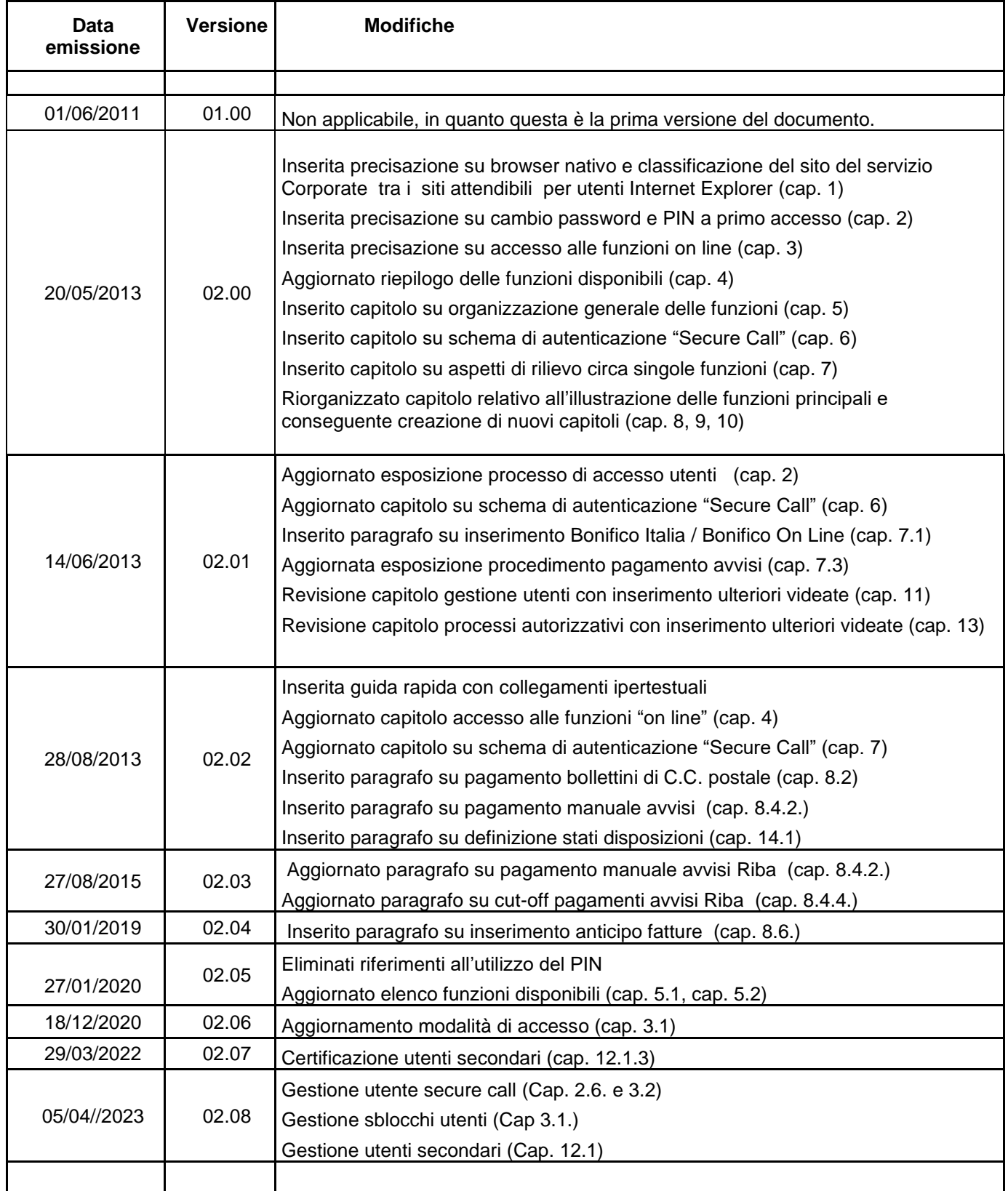

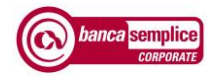

Data aggiornamento: 05/04/2023 *Pagina* 3 *di* 88

### BANCA DI ASTI SpA

#### SOMMARIO

capitolo 8.4.1

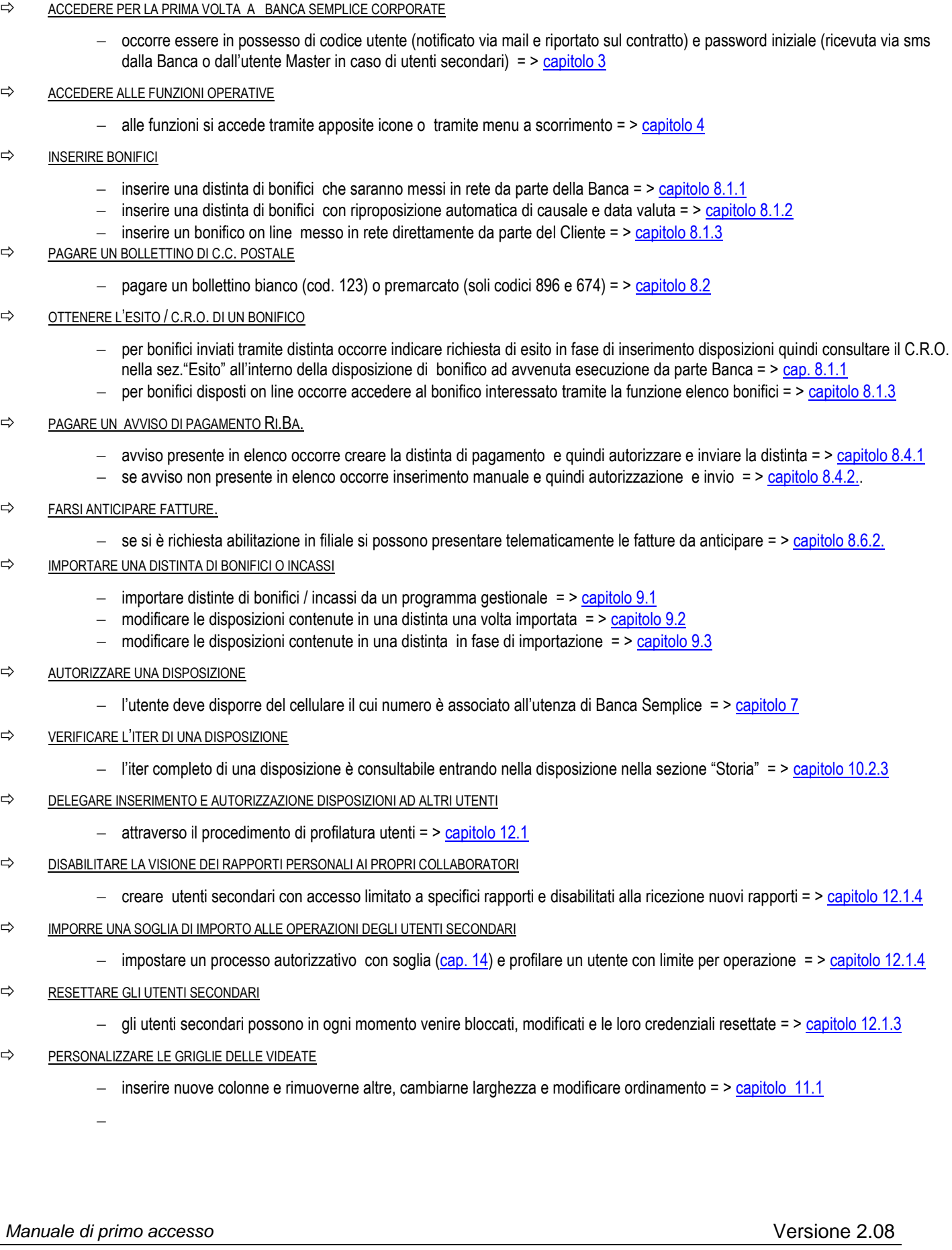

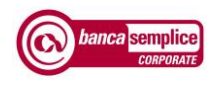

# **Sommario**

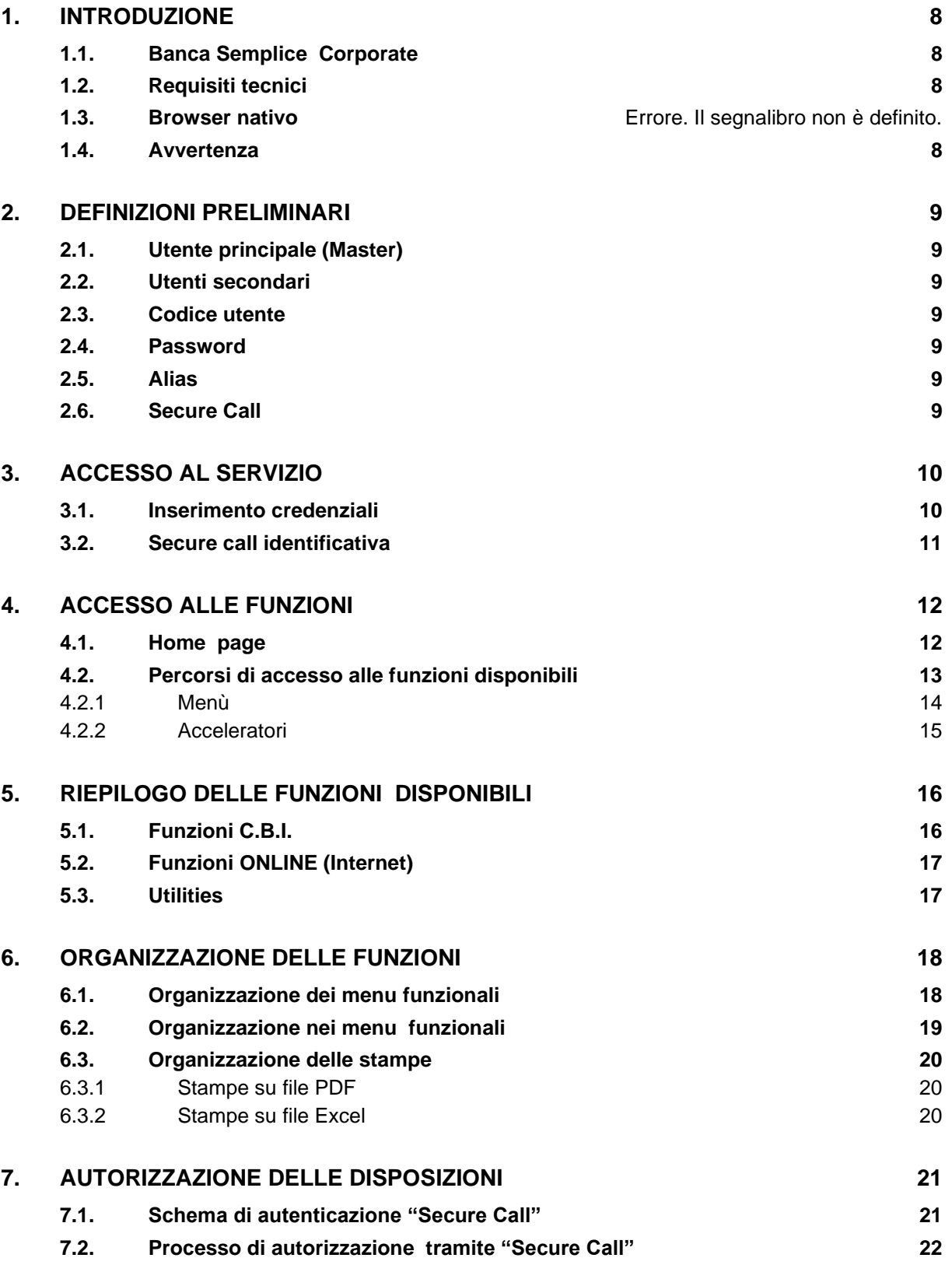

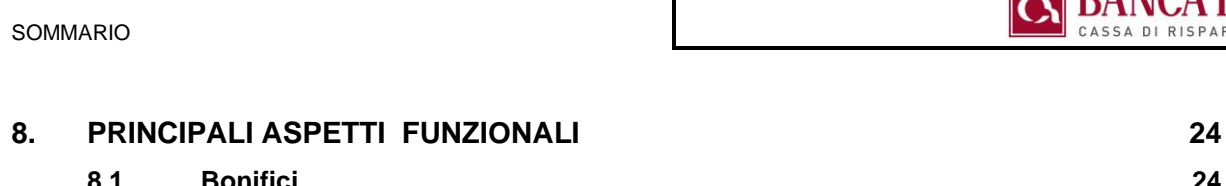

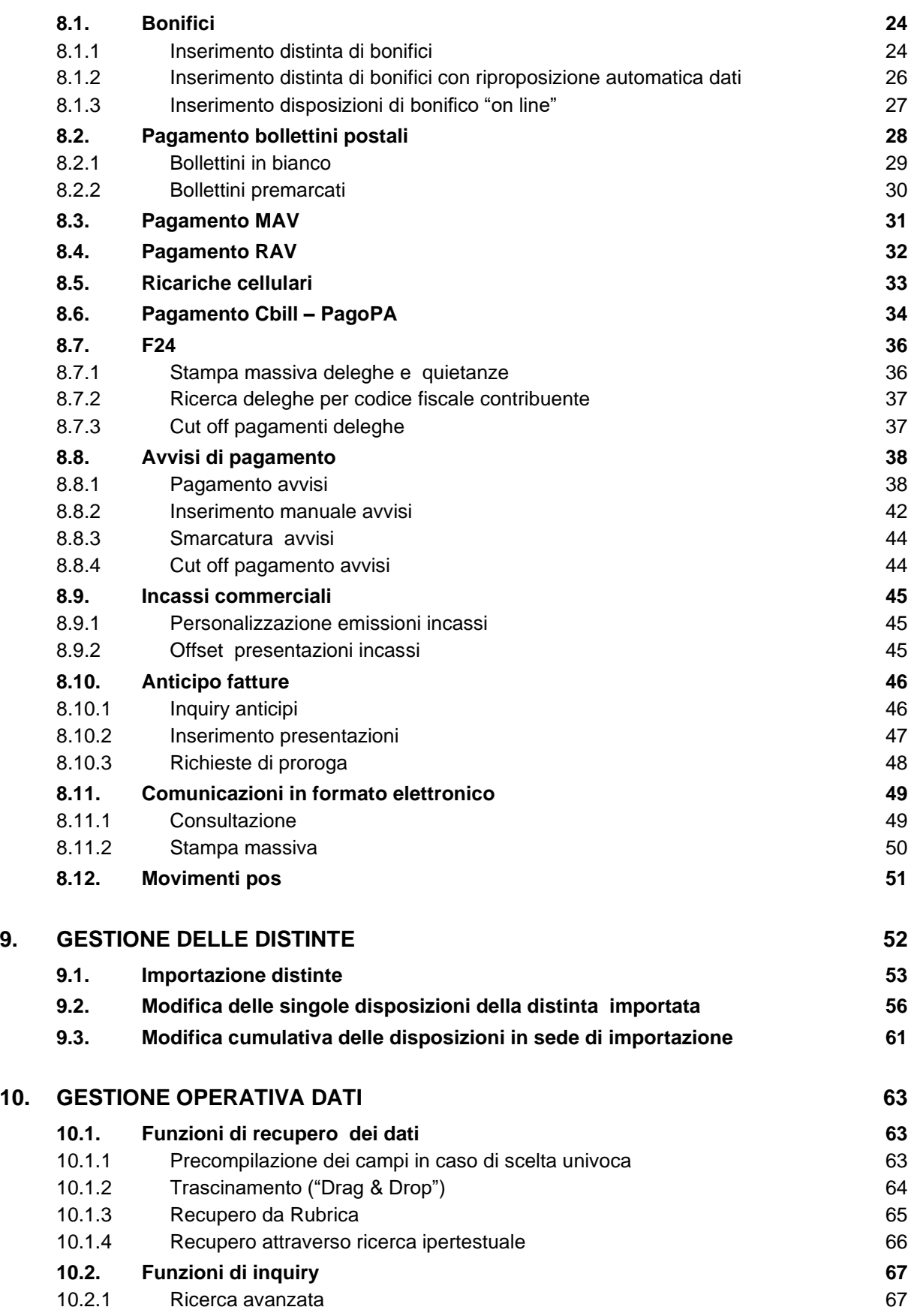

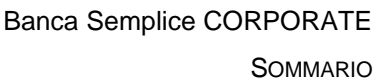

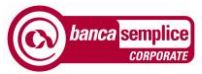

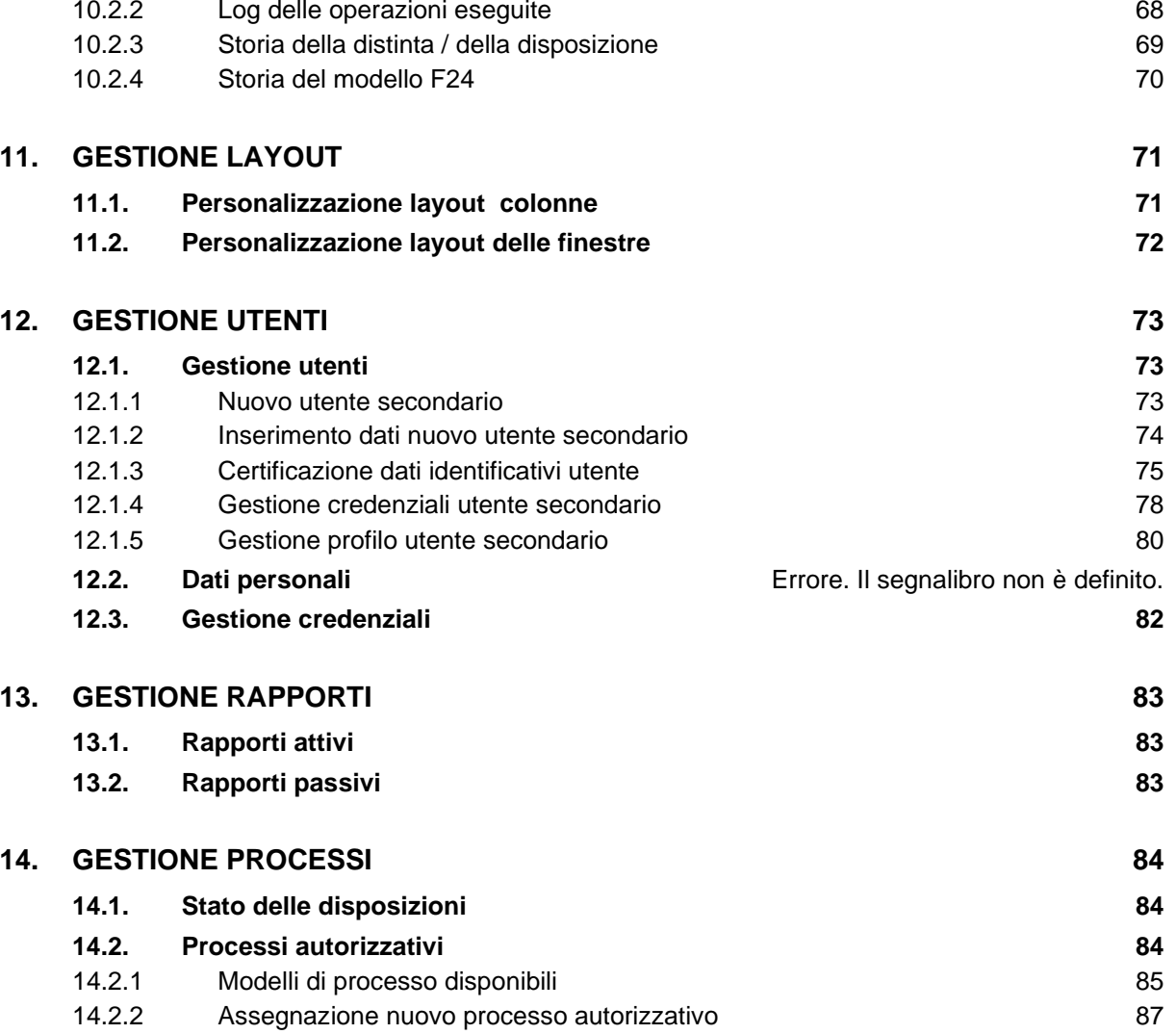

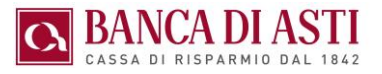

# <span id="page-7-0"></span>1.INTRODUZIONE

## <span id="page-7-1"></span>1.1. BANCA SEMPLICE CORPORATE

Il presente documento descrive le principali caratteristiche funzionali del servizio

## <span id="page-7-2"></span>1.2. REQUISITI TECNICI

- ACCESSO ALLA RETE TRAMITE INTERNET
	- − Internet Service Provider e modem (min. 56,6 Kbps);
	- − inserimento di [https://core.cedacri.it](https://core.cedacri.it/) tra i siti attendibili

#### **BROWSER**

- − Internet Explorer dalla versione 7 e successive
- − Safari dalla versione 3.1.2 e successive;
- − Mozilla Firefox dalla versione 2.00 e successive
- − Opera dalla versione 9.50 e successive
- − Chrome dalla versione 1.00 e successive
- APPLICATIVI:
	- − Acrobat Reader;
	- − WinZip;
- RISOLUZIONE VIDEO:
	- − Il sito è ottimizzato per la risoluzione 1024x768 (1280 x 1280)

### <span id="page-7-3"></span>1.3. AVVERTENZA

Conformemente a quanto riportato nel relativo contratto di servizio il presente manuale è da considerarsi suscettibile di aggiornamenti che il Cliente è tenuto a consultare.

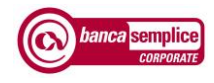

# <span id="page-8-0"></span>2.DEFINIZIONI PRELIMINARI

## <span id="page-8-1"></span>2.1. UTENTE PRINCIPALE (MASTER)

E l'utente di riferimento per la procedura. Ha il potere di creare utenti secondari a cui delegare in tutto o in parte funzioni e abilitazioni, anche solo limitatamente a alcuni rapporti, e a cui abbinare altri numeri di cellulare. Il cellulare dell'utente Master può essere modificato solo attraverso variazione contrattuale da sottoscrivere in Filiale

## <span id="page-8-2"></span>2.2. UTENTI SECONDARI

Sono creati dall'utente Master a partire dalla sezione "Gestione Utenti" (vedasi capitolo 12 del presente manuale). Possono essere modificati o eliminati in autonomia dal Master e abilitati a svolgere solo quanto definito dall'utente Master. Il loro numero di cellulare, cosi come le credenziali di accesso può essere modificato solo dall'utente Master.

Nell'ambito di uno stesso servizio Banca Semplice Corporate non possono coesistere più utenti dispositivi con il medesimo codice fiscale o il medesimo cellulare. Qualora all'Utente Master sia attribuito un codice fiscale o un numero di cellulare già utilizzato per un altro utente secondario, quest'ultimo sarà automaticamente estinto.

## <span id="page-8-3"></span>2.3. CODICE UTENTE

All'utente Master viene notificato via mail dalla Banca (es. 06085D7771) contestualmente all'attivazione del servizio. Agli utenti secondari viene notificato via mail contestualmente alla loro attivazione da parte dell'utente Master (es. 06085D7771001) e viene denominato anche "codice utente esteso" .

## <span id="page-8-4"></span>2.4. PASSWORD INIZIALE

<span id="page-8-5"></span>All'utente Master la password di primo accesso viene consegnata dalla Banca. Agli utenti secondari la password viene invece definita e comunicata direttamente da parte dell'utente Master. Ogni utente durante il primo accesso deve definire una nuova password di otto caratteri alfanumerica per gli accessi successivi. Nella definizione della password sono ammessi anche i caratteri speciali (\*, %,& etc…)

## 2.5. ALIAS

Codice di accesso alternativo attribuito dall'utente Master a un utente secondario in sede di profilatura. Da usare solamente quando un utente secondario intenda accedere alla procedura con il codice utente principale (es. 06085D7771) anziché con il codice utente "esteso" (es. 06085D7771001).

# <span id="page-8-6"></span>2.6. SECURE CALL

Banca Semplice Corporate prevede per l'accesso, per l'esecuzione di specifiche operazioni dispositive e per la profilatura di utenti secondari una chiamata di sicurezza ("Secure Call") effettuata da un numero nazionale al numero di cellulare associato all'Utente Master o agli utenti secondari successivamente abilitati dal Master.

Secure Call rappresenta a oggi uno dei sistemi di autenticazione più comodi e sicuri in quanto:

- − non richiede memorizzazione di ulteriori password
- − non richiede un ulteriore dispositivo da tenere a portata di mano (token)
- non prevede alcun costo per il cliente

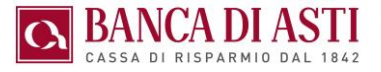

# <span id="page-9-0"></span>3.ACCESSO AL SERVIZIO

### <span id="page-9-1"></span>3.1. INSERIMENTO CREDENZIALI

Cliccando sul logo di Banca Semplice Corporate presente sulla Home Page del sito [www.bancacrasti.it](http://www.bancacrasti.it/) si giunge sulla pagina di accesso al servizio in cui occorre digitare le credenziali secondo le indicazioni contenute nel capitolo precedente:

- codice utente (obbligatorio, es. 06085D7771)
- alias (facoltativo, es. "Segretaria")
- password (obbligatoria)

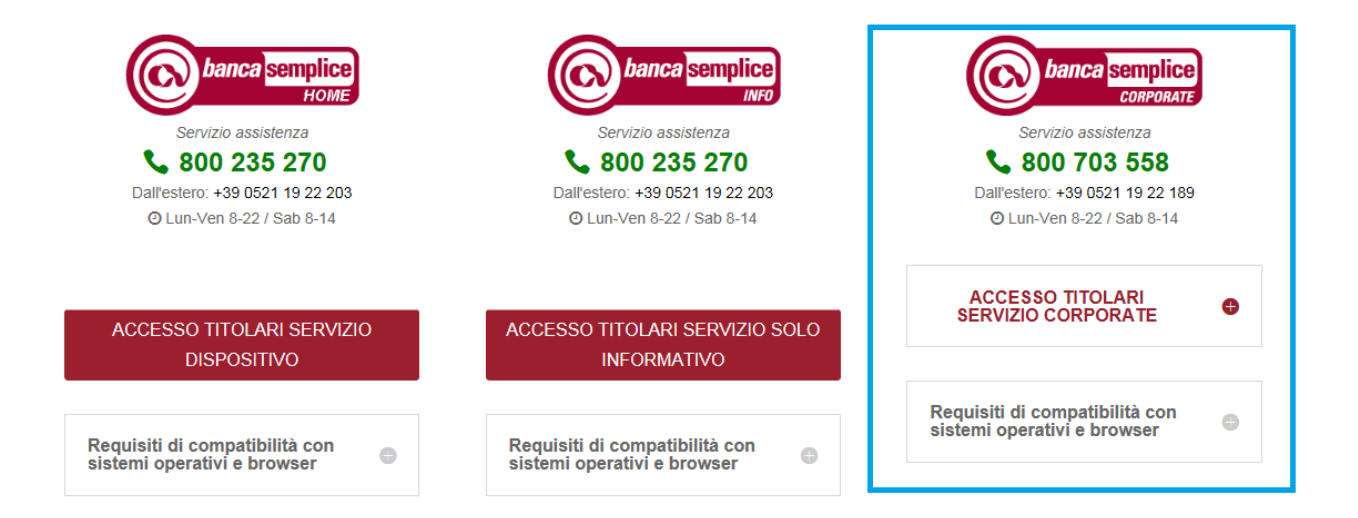

Sono ammessi solo tre tentativi dopo i quali l'utenza viene bloccata. Lo sblocco deve essere richiesto personalmente dall'utente al Numero Verde.

In caso di sospensione dell'utenza per ragioni di sicurezza lo sblocco dovrà essere richiesto in filiale

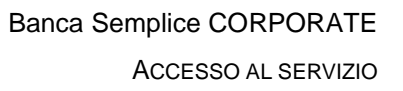

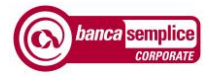

- In sede di primo accesso al servizio occorre cambiare la password inizialmente fornita dalla Banca o - nel caso di utenti secondari - dall'utente Master.
- Viene quindi chiesto di reinserire la password iniziale e di inserire e ripetere una nuova password a propria scelta di otto caratteri alfanumerici

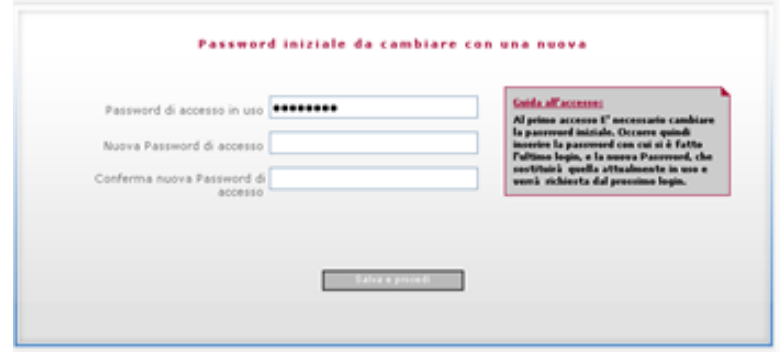

Una volta correttamente inseriti codice utente e password una pagina successiva richiededi effettuare la secure call.

### <span id="page-10-0"></span>3.2. SECURE CALL IDENTIFICATIVA

In seguito all'inserimento delle credenziali per autenticarsi in maniera rafforzata viene prevista una chiamata identificativa al numero di cellulare dell'utente da parte di un numero nazionale.

Il tempo a disposizione per ultimare il processo è di 90 secondi:

• In questa frangia di tempo occorre accettare la chiamata e successivamente digitare il codice di **6 cifre** proposto a video.

I numeri di cellulare ammessi sono i seguenti:

- $\checkmark$  Utente master: n° collegato al contratto in fase di accensione del servizio;
- ✓ Utente secondario: quello associato dall'utente master al sottoutente in fase di creazione.

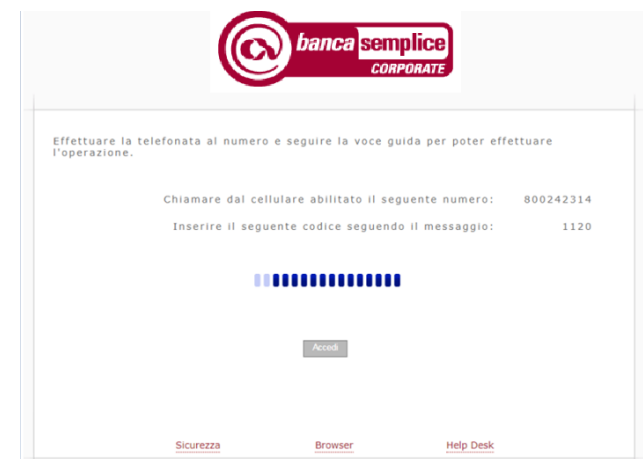

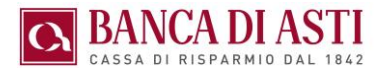

# <span id="page-11-0"></span>4.ACCESSO ALLE FUNZIONI

## <span id="page-11-1"></span>4.1. HOME PAGE

La Home Page riporta le informazioni di accesso dell'utente quali il numero degli accessi effettuati, data e ora ultimo accesso, data e ora ultima variazione credenziali, mail personale.

• L'indirizzo mail personale- a cui vengono recapitate le notifiche di sistema - va sistematicamente aggiornato a cura di ogni utente nella sezione "Gestione - Dati personali"

In Home Page sono riepilogate:

- − attività dispositive da eseguire
- − effetti in scadenza da pagare
- − esiti degli incassi presentati
- esiti delle deleghe F24 inviate

A partire dalla Home Page si accede a tutte le funzioni disponibili dell'applicazione

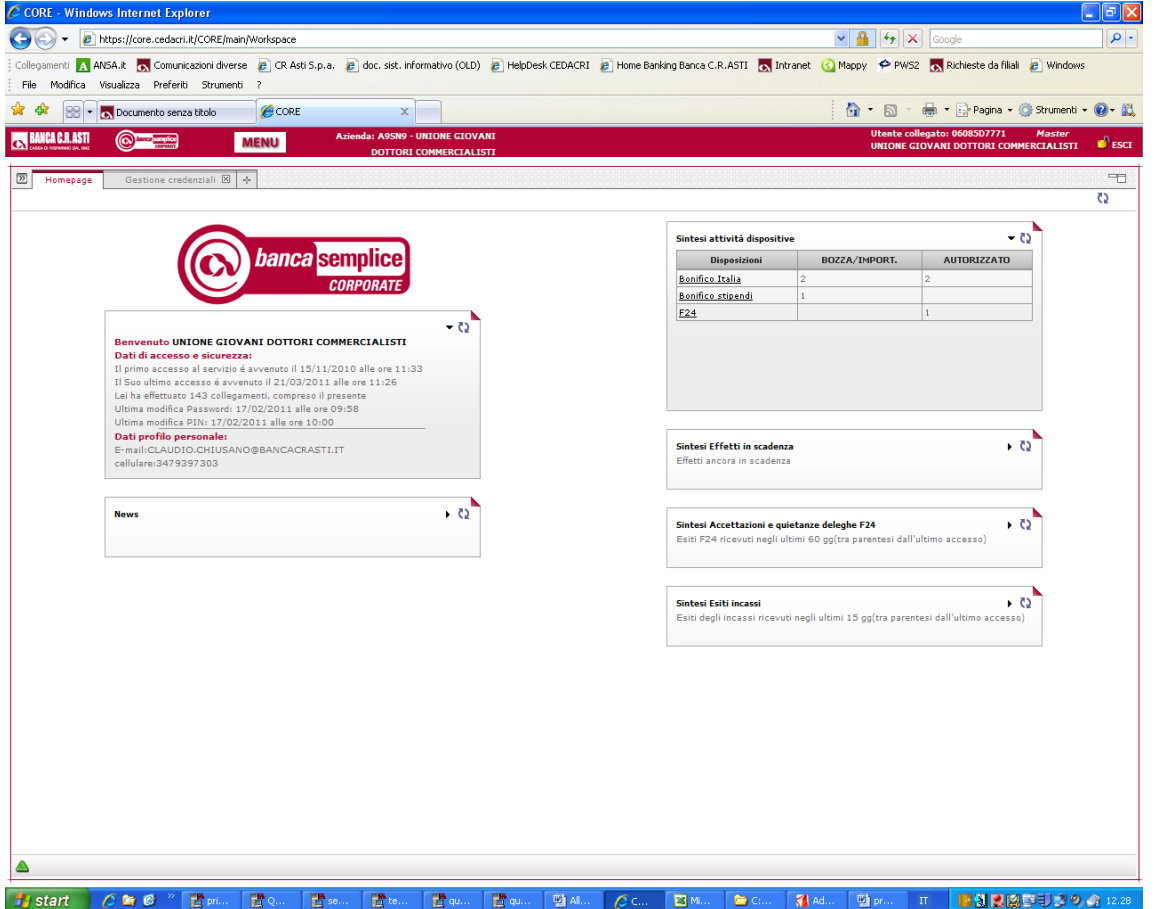

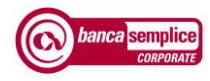

### <span id="page-12-0"></span>4.2. PERCORSI DI ACCESSO ALLE FUNZIONI DISPONIBILI

Banca Semplice Corporate viene offerto in due versioni.: "CBI" e "ONLINE"

- **Corporate CBI** offre tutte le funzioni obbligatorie CBI (es. distinte di bonifici e di presentazioni incassi, pagamento effetti , etc…)
- **Corporate ONLINE** offre oltre alle funzioni obbligatorie CBI ulteriori funzioni dispositive Internet (es. bonifici Online, bollettini di c.c. postale, pagamento Mav, Rav, ricariche cellulari)

Alle **funzioni** si accede a partire dalla Home Page attraverso due possibili modi:

- $\Rightarrow$  cliccando sul tasto "MENU" posto nella fascia superiore rossa da cui appare un menù a tendina che a sua volta apre ulteriori menù a scorrimento da cui selezionare la funzione desiderata
- $\Rightarrow$  cliccando sulla linguetta (+) a fianco della linguetta "Home Page" da cui si apre la scheda dei pulsanti di accesso rapido ("acceleratori") disponibili per le funzioni di uso maggiormente ricorrente

Le funzioni ONLINE presentano i seguenti limiti di accesso e fruizione:

- $\Rightarrow$  una funzione alla volta (mentre si possono aprire più finestre contemporaneamente di funzioni CBI)
- $\Rightarrow$  su una sola azienda alla volta in caso di utenza con accesso su più aziende (mentre con le funzioni CBI si possono consultare dati di più aziende contemporaneamente)
- $\Rightarrow$  dalle ore 8.00 alle ore 19.30 dei giorni lavorativi in caso di Bonifici On Line e Mav. Oltre questi orari le disposizioni inserite, ove accettate, acquisiscono data contabile del giorno lavorativo successivo

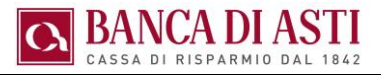

### <span id="page-13-0"></span>**4.2.1 Menù**

Cliccando sul tasto "MENU" posto nella fascia superiore rossa compare un menu a tendina dove si seleziona, tramite scorrimento, la funzione CBI o Internet desiderata

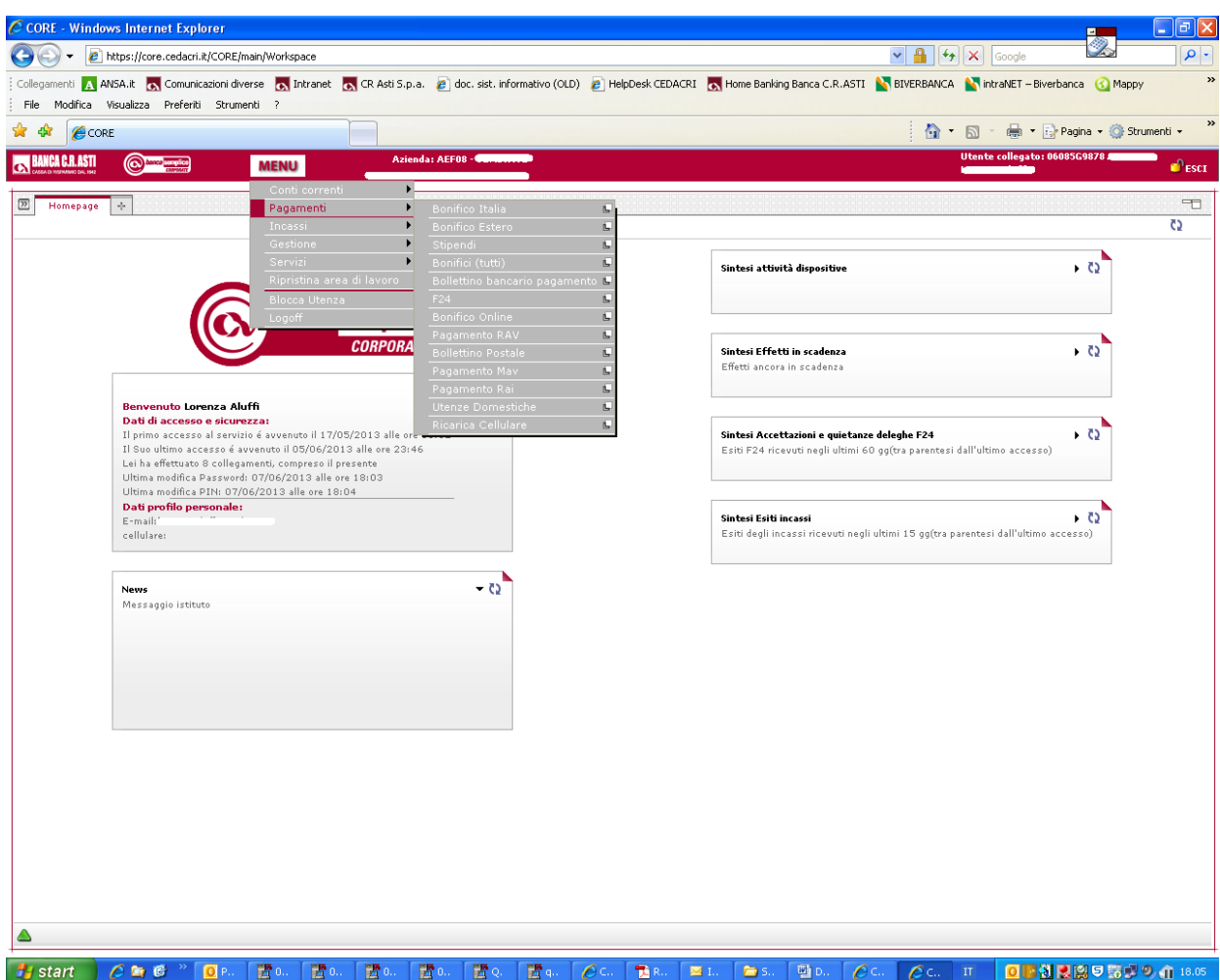

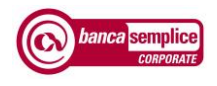

### <span id="page-14-0"></span>**4.2.2 Acceleratori**

Cliccando sulla linguetta (+) a fianco della linguetta "Home Page" si apre la scheda dove sono esposti dei pulsanti di accesso rapido ("acceleratori")

Cliccando sui singoli "acceleratori" si apre la scheda della relativa funzione. I pulsanti di richiamo presenti dipendono dalle funzioni effettivamente disponibili per ogni utente.

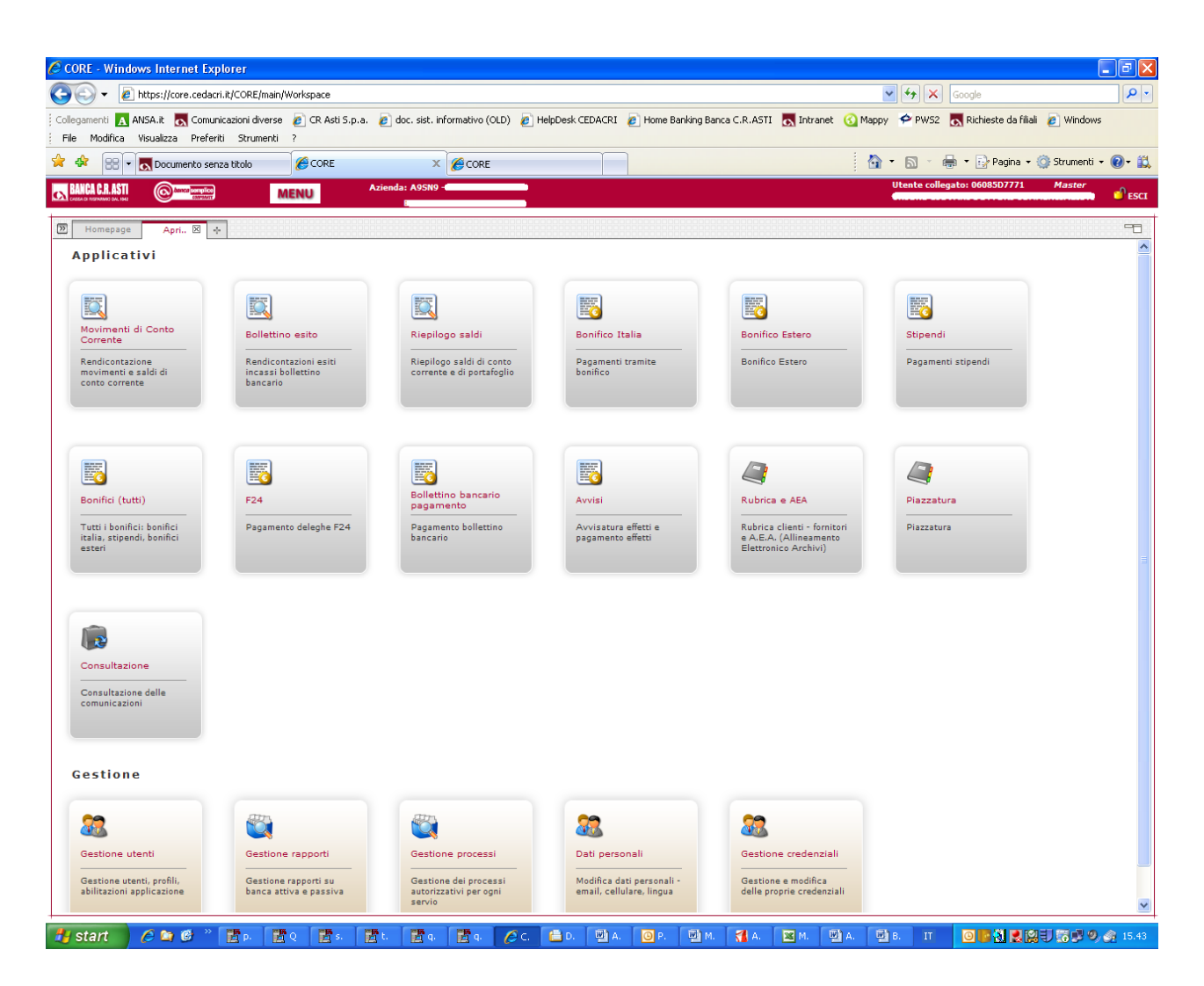

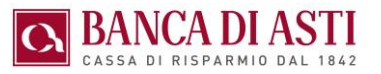

# <span id="page-15-0"></span>5.RIEPILOGO DELLE FUNZIONI DISPONIBILI

## <span id="page-15-1"></span>5.1. FUNZIONI C.B.I.

Disponibili su tutte le versioni del prodotto (CBI e ON LINE)

Informative

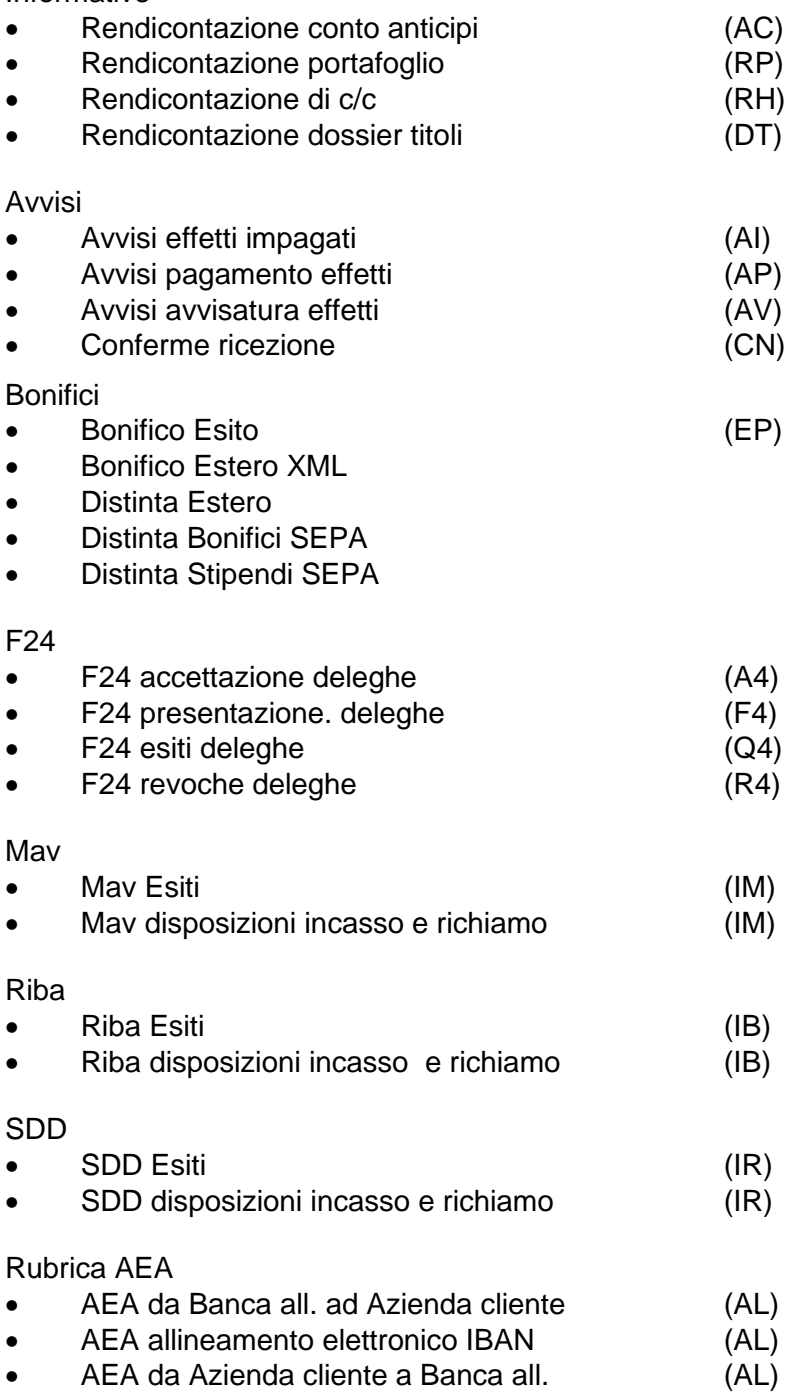

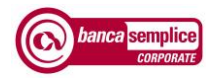

## <span id="page-16-0"></span>**5.2.** FUNZIONI **ONLINE (INTERNET)**

Disponibili solo sulle versioni di Banca Semplice Corporate "ONLINE"

**Bonifici** 

- Bonifico Sepa Online
- Bonifico periodico

Altri pagamenti

- Mav
- Rav
- E-BILLING / PagoPA
- Ricariche cellulari
- F24 semplificato
- Bollettini di conto corrente postale
- Pagamento effetti online

Altre funzioni

- Inquiry finanziamenti e mutui
- Domiciliazione utenze
- Trading on line senza visualizzazione quotazioni

## <span id="page-16-1"></span>**5.3.** UTILITIES

Disponibili su tutte le versioni del prodotto (CBI e ON LINE)

Funzioni di Alert in Home Page

- Attività dispositive da eseguire (to do list)
- Effetti in scadenza da pagare
- Esiti degli incassi presentati
- Esiti delle deleghe F24 inviate

Altre funzioni

- Stampe in formato pdf / in formato Excel
- Stampe elenchi riepilogativi ( dettaglio elenchi )
- Riepilogo saldi contabili banche
- Visualizzazioni movimenti POS
- Personalizzazione layout colonne con campi a scelta dell'utente
- Comunicazioni e contabili bancarie in formato elettronico
- Gestione utenti secondari (accessi e abilitazioni)
- Gestione processi autorizzativi utenti

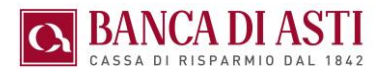

# <span id="page-17-0"></span>6.ORGANIZZAZIONE DELLE FUNZIONI

### <span id="page-17-1"></span>6.1. ORGANIZZAZIONE DEI MENU FUNZIONALI

La maggiore parte delle funzioni CBI sono organizzate nello stesso modo in quanto una impostazione omogenea delle funzioni ne incrementa la fruibilità e la facilità di apprendimento e uso. Le diverse funzioni operative propongono solitamente le seguenti voci di menu:

- − Elenco
- − Nuove disposizioni
- − Operazioni
- − Ricerca
- − Personalizza
- − Stampa

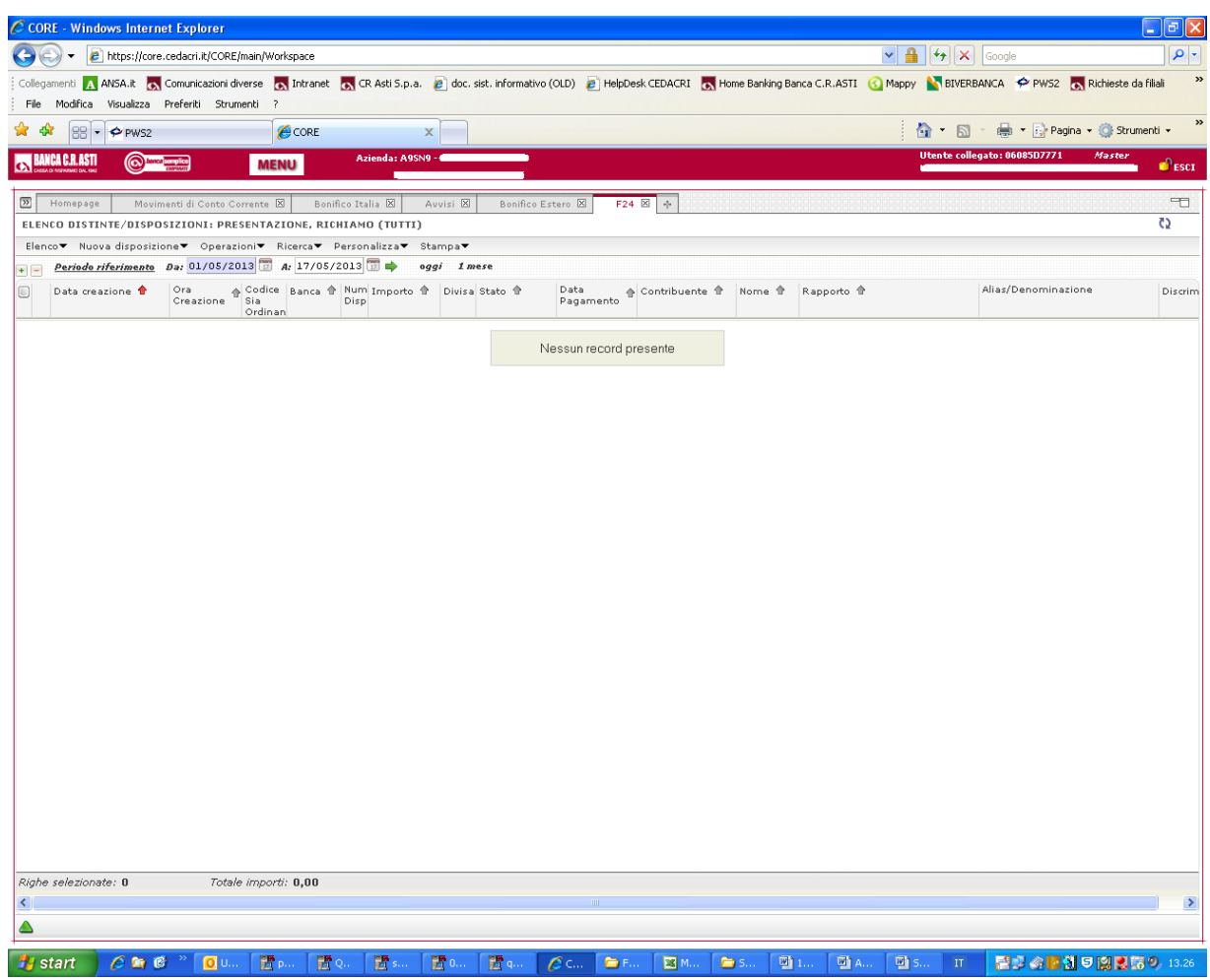

*Manuale di primo accesso* Versione 2.08

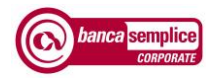

### <span id="page-18-0"></span>6.2. ORGANIZZAZIONE NEI MENU FUNZIONALI

La maggiore parte delle voci di menu sono organizzate nello stesso modo in quanto una impostazione omogenea nei menu ne incrementa la fruibilità e la facilità di apprendimento e uso. La voce di menu "Elenco" si articola solitamente secondo il seguente schema:

- − Presentazioni / Richiami
- − Esiti
- − Importati
- Da autorizzare
- Da inviare

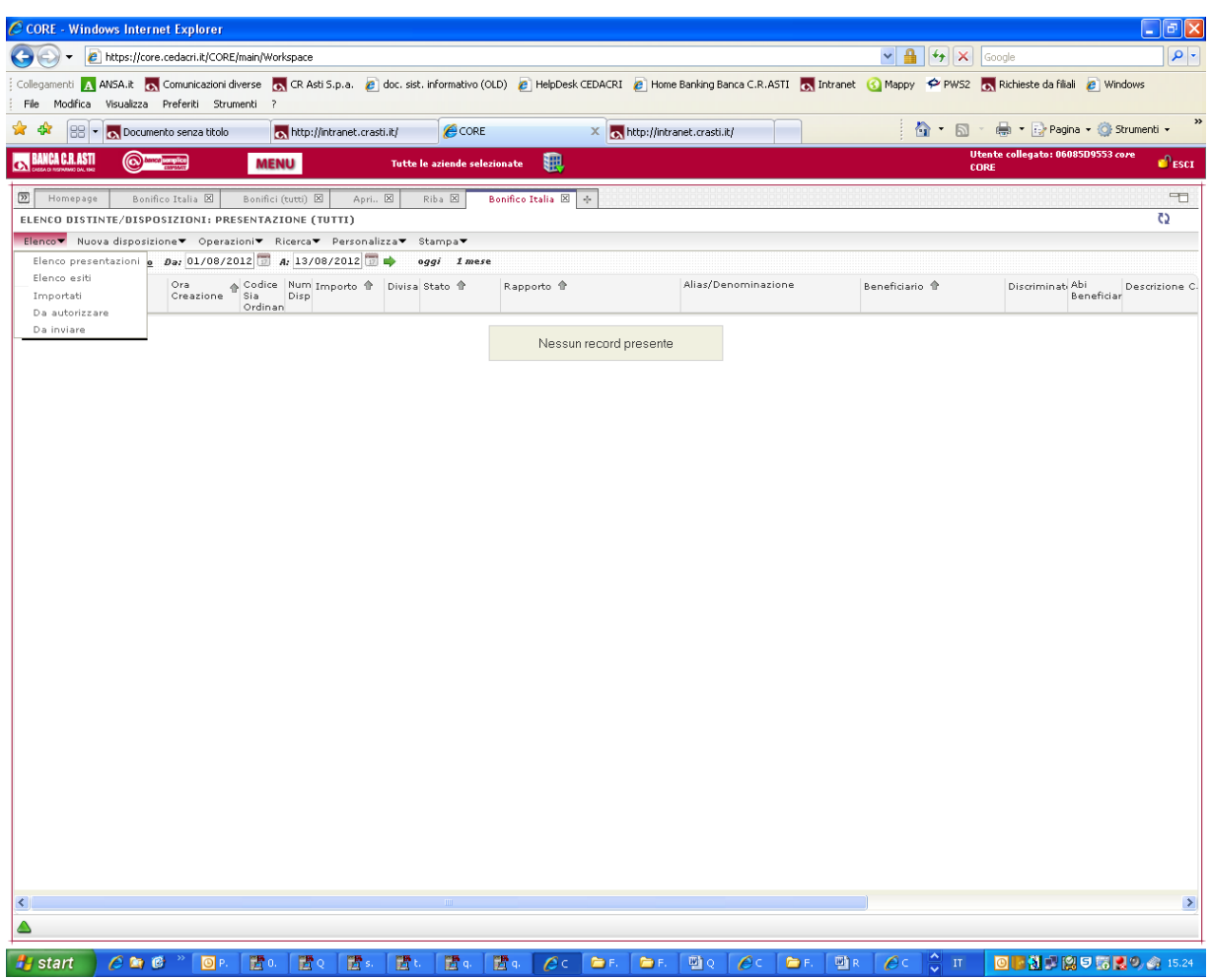

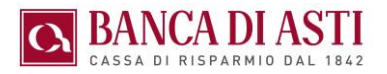

### <span id="page-19-0"></span>6.3. ORGANIZZAZIONE DELLE STAMPE

#### <span id="page-19-1"></span>**6.3.1 Stampe su file PDF**

Banca Semplice Corporate consente di generare diversi tipi di stampe in formato pdf:

- relative alla pagina a video
	- − di dettaglio
	- − sintetiche

Per una corretta produzione delle stampe si ricorda agli utenti che utilizzano Internet Explorer di inserire il sito [https://core.cedacri.it](https://core.cedacri.it/) tra i siti attendibili

#### <span id="page-19-2"></span>**6.3.2 Stampe su file Excel**

Banca Semplice Corporate consente di generare file Excel a partire dalle videate selezionate

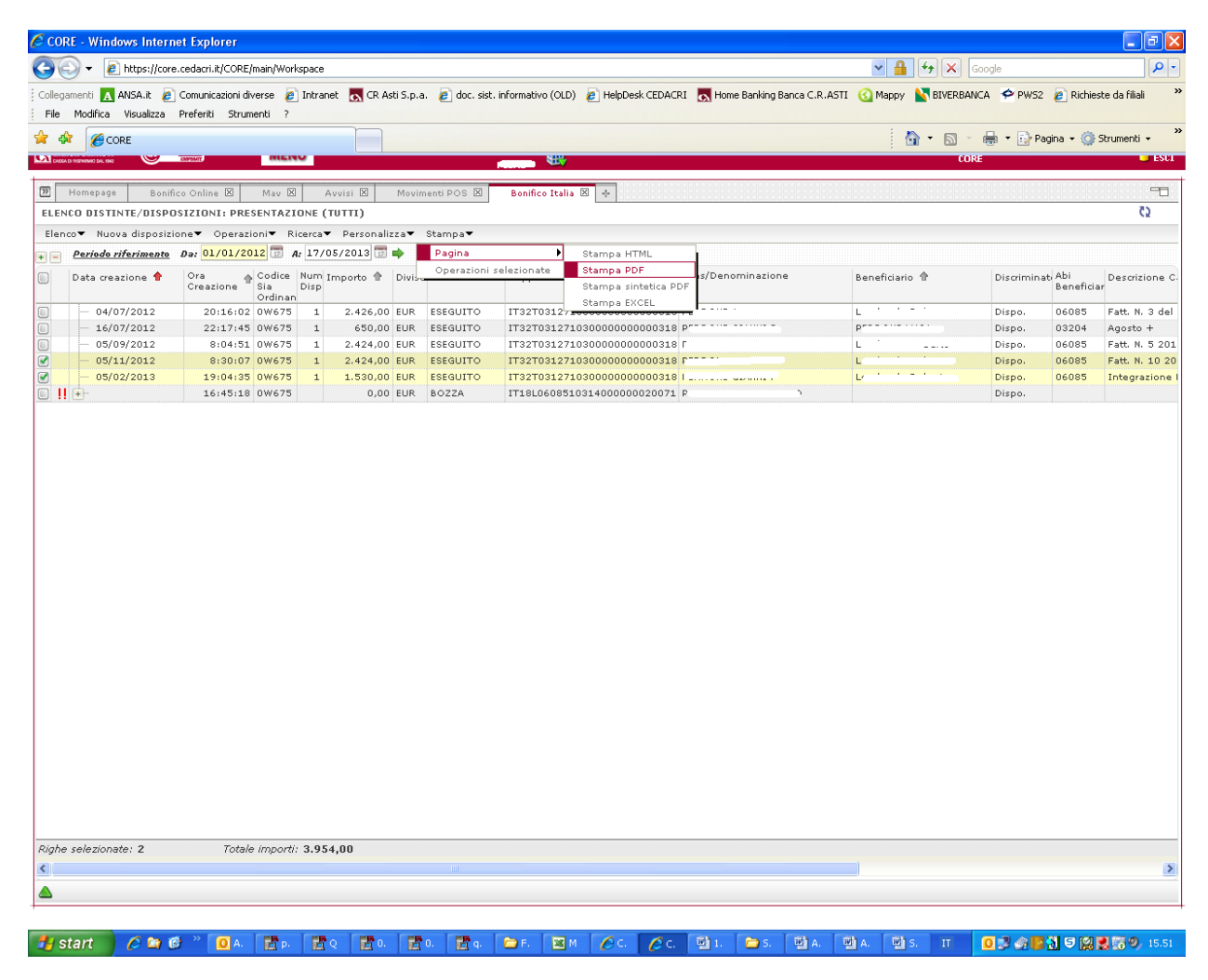

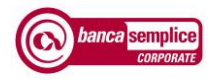

# <span id="page-20-0"></span>7.AUTORIZZAZIONE DELLE DISPOSIZIONI

## <span id="page-20-1"></span>7.1. SCHEMA DI AUTENTICAZIONE "SECURE CALL"

Banca Semplice Corporate prevede per l'esecuzione di specifiche operazioni dispositive e per la profilatura di utenti secondari una chiamata di sicurezza ("Secure Call") effettuata da un numero nazionale al numero di cellulare associato alla propria utenza Corporate.

L'utente principale ("Master") può creare utenti secondari a cui associare ulteriori numeri di cellulare (cap. 12.1)

Secure Call rappresenta a oggi uno dei sistemi di autenticazione più comodi e sicuri, in quanto:

- − non richiede memorizzazione di ulteriori password
- − non richiede un ulteriore dispositivo da tenere a portata di mano (token)
- − non prevede alcun costo per il cliente

Le operazioni dispositive assoggettate a schema di autenticazione "Secure Call" sono:

- − Distinte Bonifici SEPA / Distinta Bonifico estero / Distinta Stipendi
- − Bonifico Estero XML
- Bonifico SEPA Online
- − Bollettini di C/C postale
- − Ricarica di Cellulare

Le operazioni di gestione utenti assoggettate a conferma tramite Secure Call da parte dell'utente Master sono le seguenti:

- − Creazione nuovi utenti con abilitazioni dispositive (Cap. 12.1.1.)
- − Modifica del profilo degli utenti precedentemente creati (Cap. 12.1.4.)

L'utente Master in questo modo delega l'autorizzazione delle disposizioni a soggetti di sua fiducia - anche tra loro congiuntamente - assegnando loro specifiche funzioni e abilitazioni anche limitatamente a singoli rapporti e a singole aziende di eventuale gruppo

La tipologia delle operazioni assoggettate a chiamata di sicurezza potrebbe subire variazioni per esigenze normative o di sicurezza.

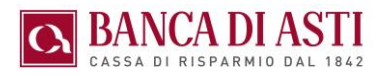

## <span id="page-21-0"></span>7.2. PROCESSO DI AUTORIZZAZIONE TRAMITE "SECURE CALL"

Al momento di disporre l'autorizzazione dell'operazione o l'impostazione della profilatura compare il seguente riquadro in cui viene chiesto di avviare il processo di autenticazione

Nei soli casi di operazioni "ON LINE" (es. bonifici on line, bollettini postali) questa maschera non compare e si passa invece immediatamente alla videata di cui in pagina successiva.

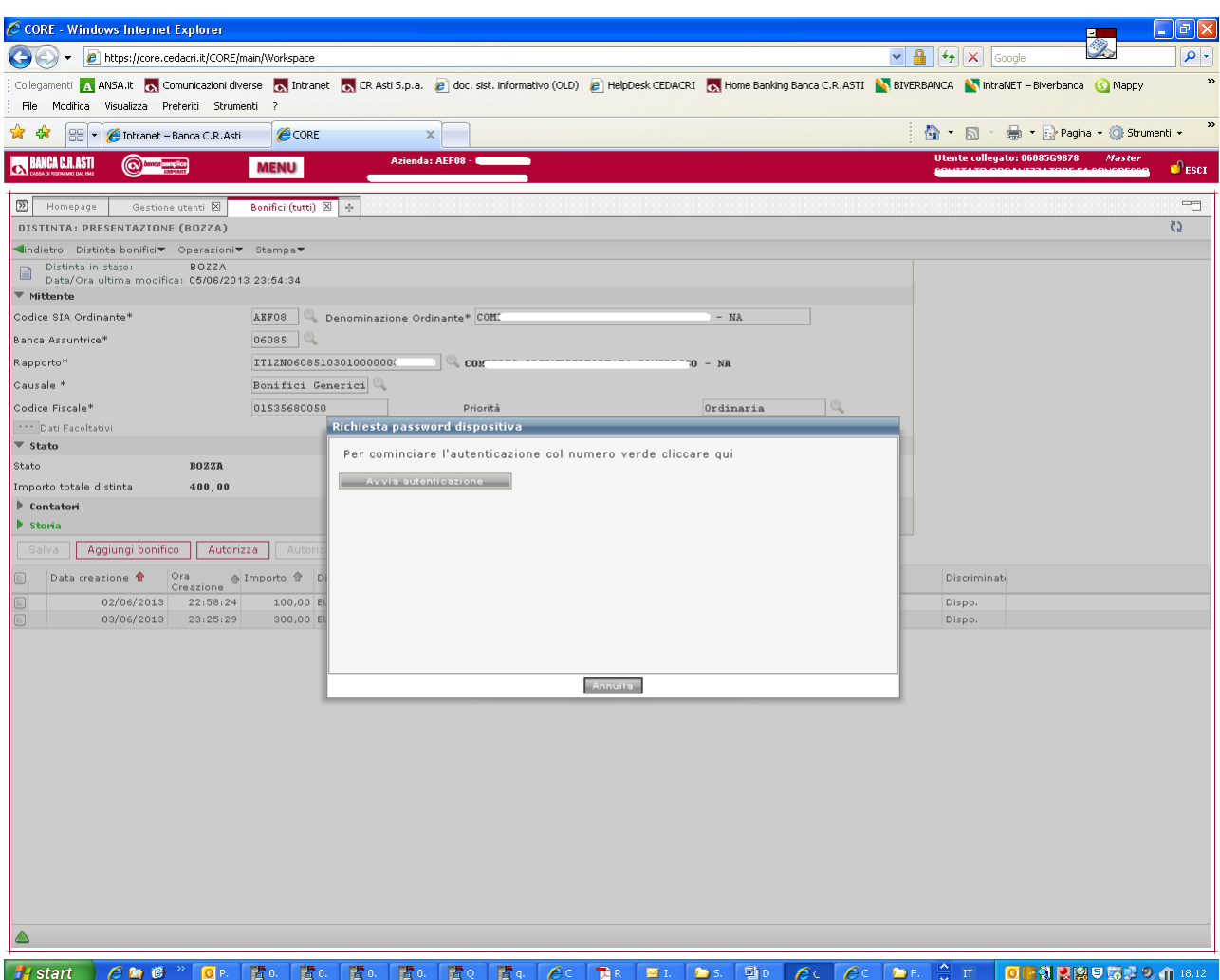

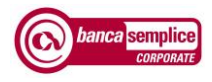

Compare un riquadro che riporta il codice da inserire

L'utente riceverà una chiamata da un numero nazionale sul numero di cellulare associato all'utenza in cui saranno comunicati i dati essenziali dell'operazione e successivamente l'utente dovrà inserire il codice di 6 cifre evidenziati nella videata stessa.

Al termine della chiamata l'operazione risulterà autorizzata.

Il tempo a disposizione per l'esecuzione delle operazioni è di novanta secondi ed è scandito dalle barre colorate visibili nella parte bassa della videata. Il tempo mediamente richiesto da una chiamata è di circa venti - trenta secondi.

#### Per velocizzare l'operazione è possibile digitare le cifre a video non appena inizia la relativa richiesta vocale

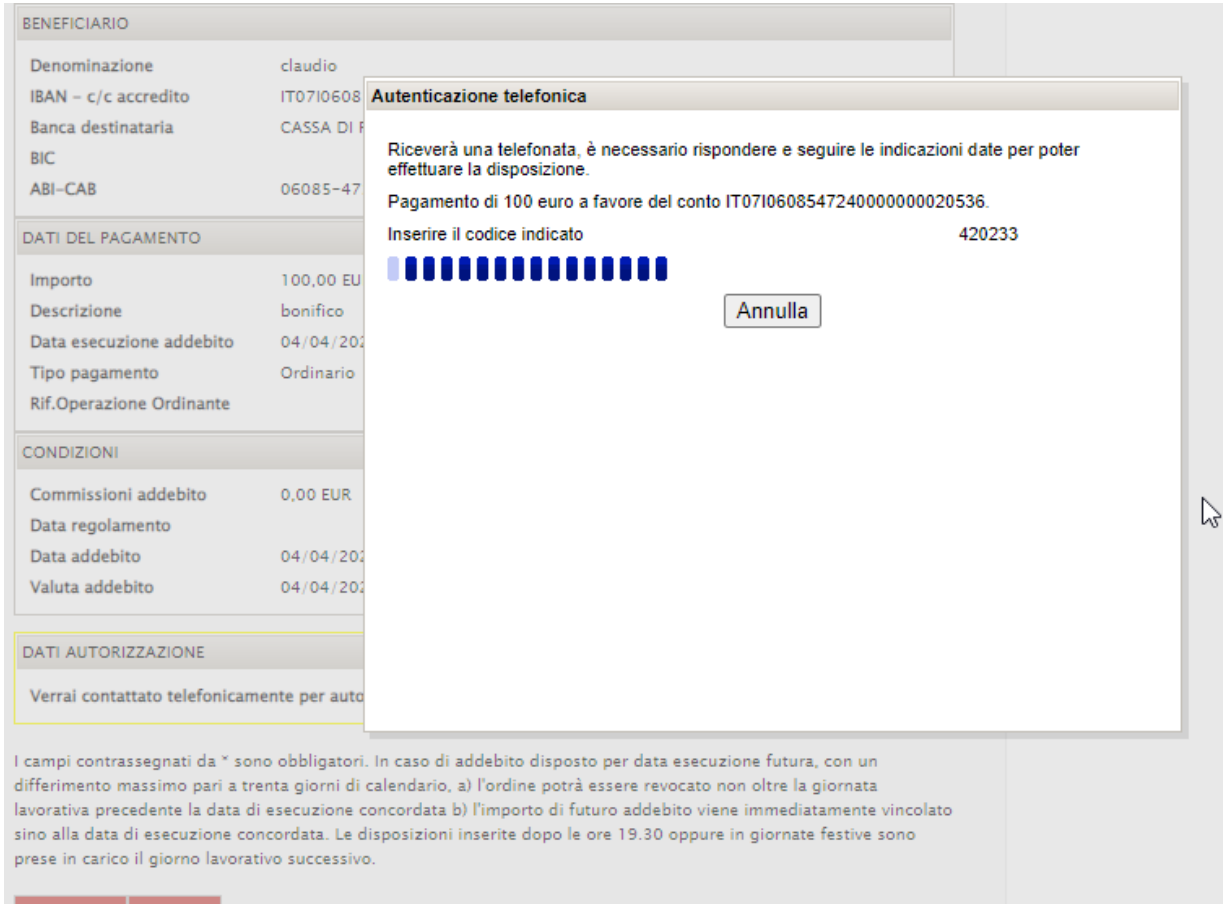

.

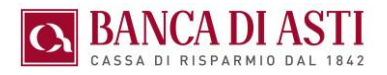

# <span id="page-23-1"></span>8.PRINCIPALI ASPETTI FUNZIONALI

## <span id="page-23-2"></span>8.1. BONIFICI

L'utente può inviare disposizioni di bonifico tramite le funzioni:

- $\Rightarrow$  "Distinta Bonifici" distinte soggette a successivo inserimento in rete da parte della Banca
- $\Rightarrow$  "Bonifico SEPA Online" bonifici singoli inseriti direttamente in rete da parte dell'utente (funzione disponibile solo su Banca Semplice Corporate ON LINE)

Banca Semplice Corporate consente inoltre di inviare disposizioni di girofondo / giroconto a propri conti presso altra / stessa banca

I Bonifici urgenti e/o di importo rilevante possono essere eseguiti solamente tramite la funzione di "Distinta Bonifici", impostando nei dati facoltativi come Priorità "Urgente"

#### <span id="page-23-0"></span>**8.1.1 Inserimento distinta di bonifici**

L'inserimento avviene a partire dalla voce di menù "Nuova disposizione". E' possibile inserire anche distinte con un solo bonifico.

Una volta completato l'inserimento dei dati di addebito delle disposizioni cliccando su "Aggiungi bonifico" si procede all'inserimento delle singole disposizioni

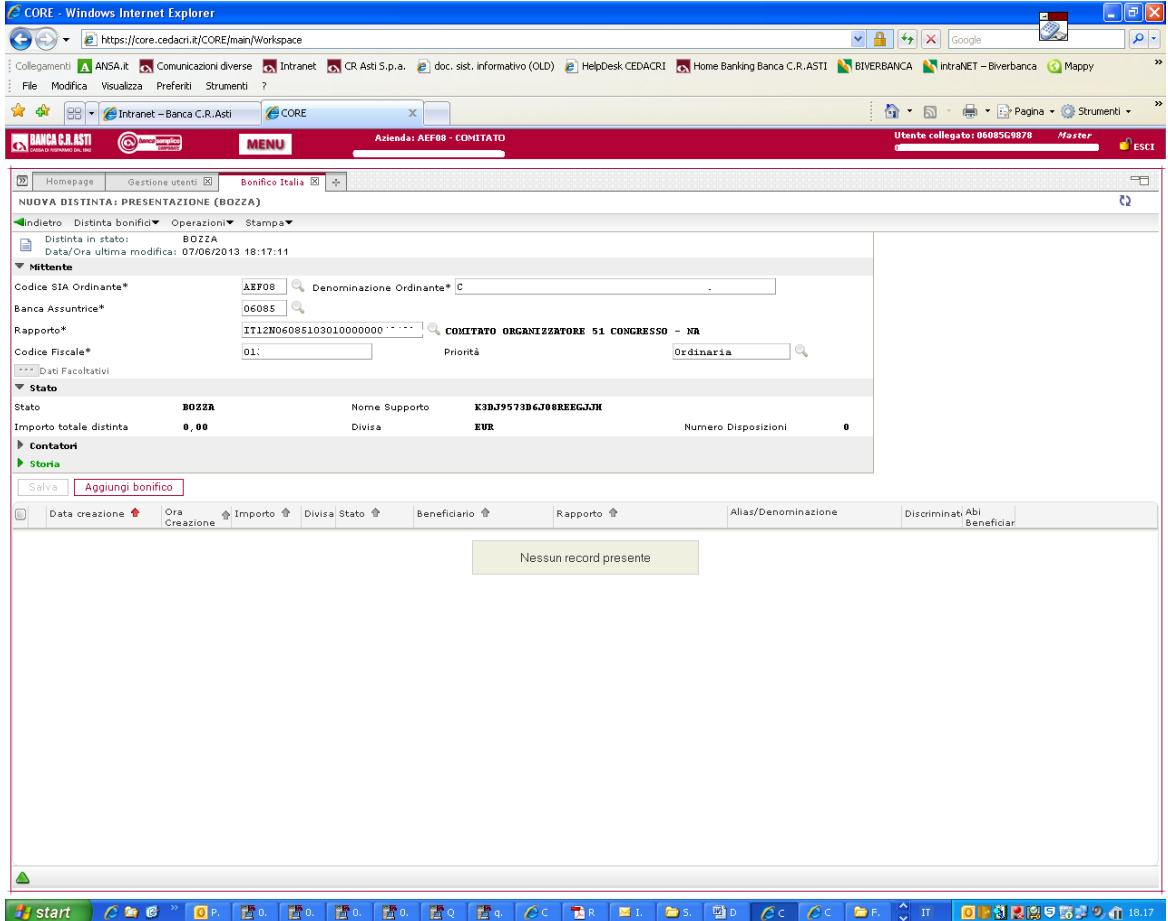

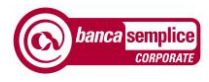

Una volta completato e salvato l'inserimento del primo bonifico, si può procedere:

- $\Rightarrow$  con l'inserimento di ulteriori disposizioni cliccando su "Aggiungi bonifico"
- $\Rightarrow$  con il ritorno alla distinta per la successiva autorizzazione / invio
- Per salvare in rubrica il contatto inserito flaggare su "Salva contatto"
- Per ottenere l'esito del bonifico occorre selezionare la voce "Richiesta ordinato" nel campo "Richiesta esito". Il relativo C.r.o. sarà disponibile nella sezione "Esito", presente all'interno della disposizione di bonifico ad avvenuta esecuzione da parte della Banca.

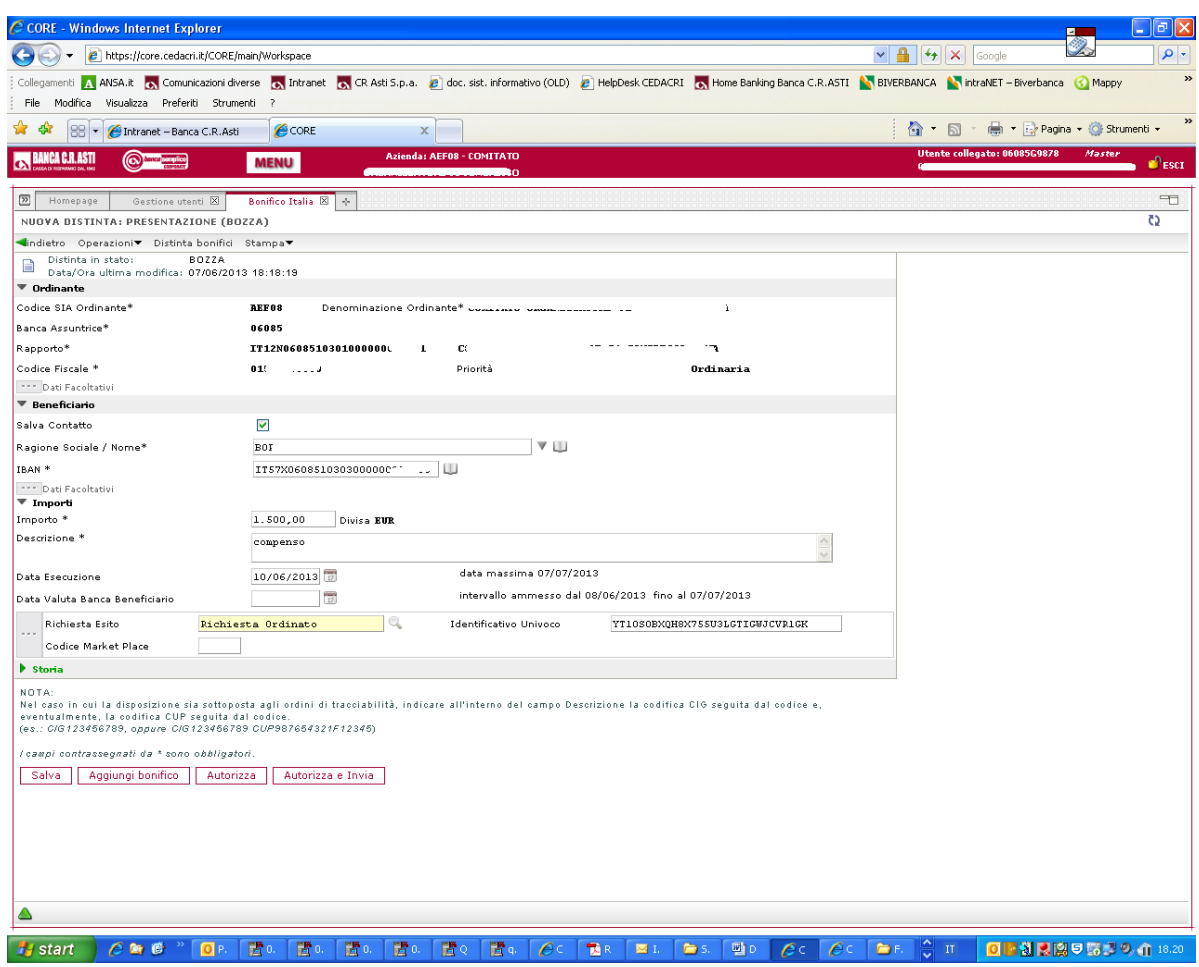

### <span id="page-25-0"></span>**8.1.2 Inserimento distinta di bonifici con riproposizione automatica dati**

Nella sezione "Abilitazioni Varie" della voce di Menù "Personalizzazioni" (sotto la voce di Menù "Gestione") è possibile attivare il parametro che abilita alla riproposizione automatica dei campi "data valuta" e "causale" nell'inserimento delle disposizioni di bonifico

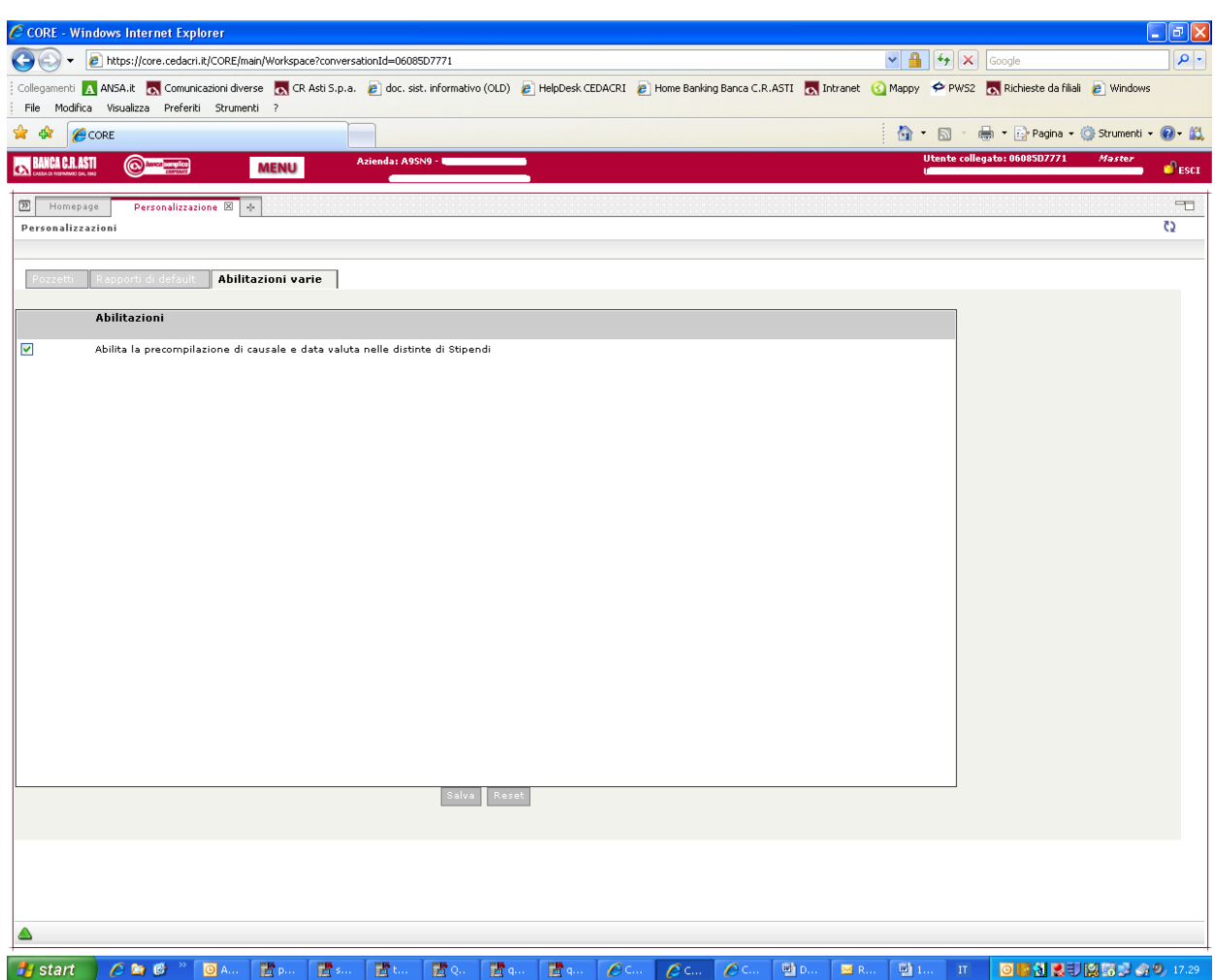

Se si attiva questa opzione una volta completato e salvato l'inserimento del primo bonifico, cliccando su "Aggiungi bonifico" la videata viene ripulita ma vengono mantenute la descrizione e la data valuta eventualmente inserite in precedenza.

I due dati non vengono tuttavia riproposti se, per qualche motivo, è stata interrotta la continuità dell'inserimento, ad esempio se si è usciti da tale videata.

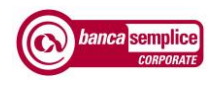

#### <span id="page-26-0"></span>**8.1.3 Inserimento disposizioni di bonifico "on line"**

L'utente titolare di Banca Semplice Corporate ON LINE può inserire bonifici "on line" (bonifici che entrano in rete senza ulteriore intervento da parte della Banca) - attraverso l'apposita voce di Menu - Pagamenti - Bonifici On Line oppure attraverso l'apposito pulsante acceleratore

- Il bonifico deve essere inserito e autorizzato entro le ore 19.30 per essere considerato tra i bonifici con data di esecuzione medesimo giorno.
- Per stampare il bonifico effettuato con il relativo C.r.o. occorre agire tramite la funzione Elenco bonifici e individuare il bonifico interessato

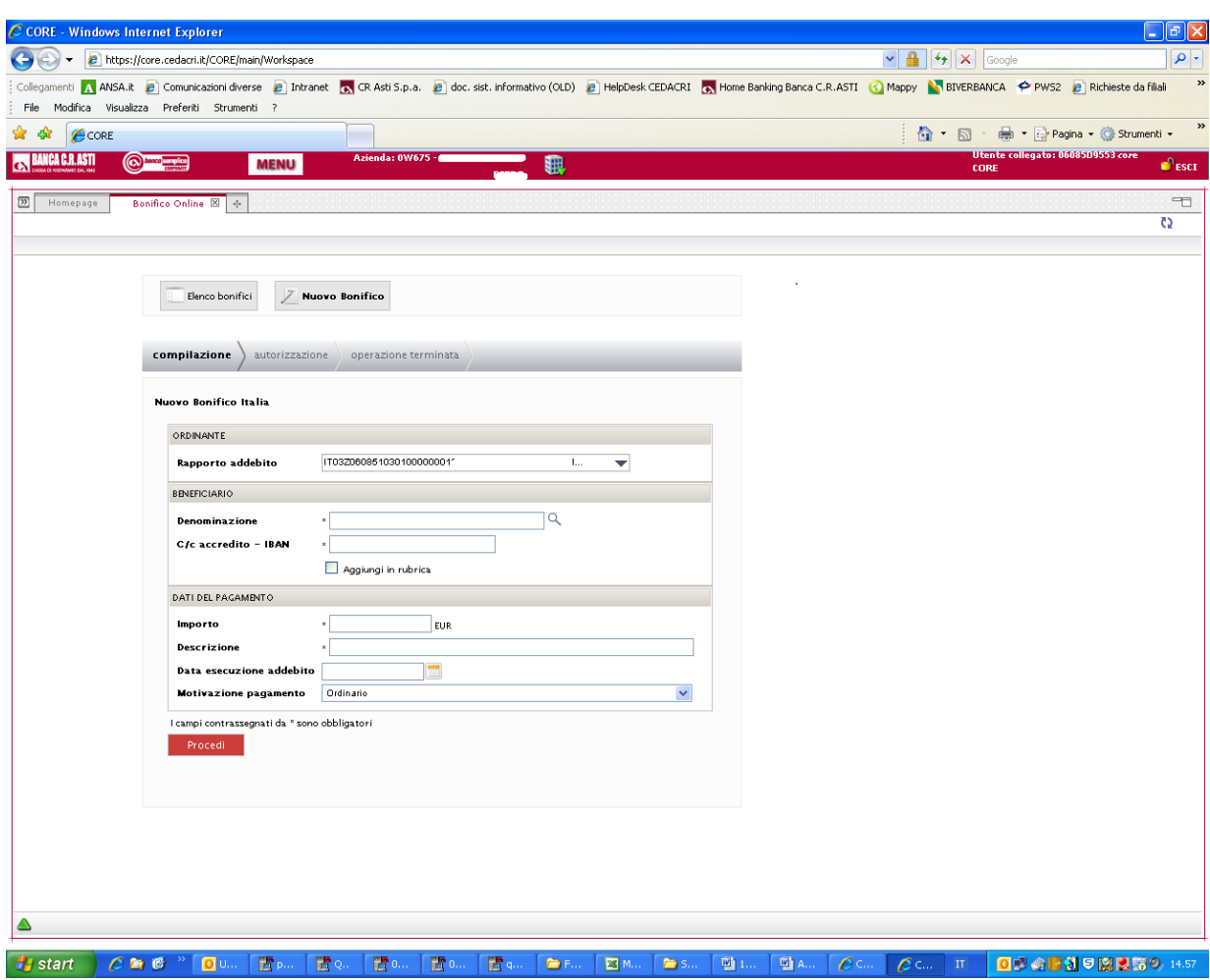

La funzione non è disponibile da APP.

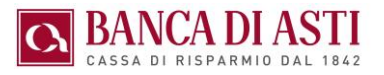

## <span id="page-27-0"></span>8.2. PAGAMENTO BOLLETTINI POSTALI

Banca Semplice Corporate consente di pagare bollettini di conto corrente postale, distinguendo in particolare tra

- bollettini in bianco (bollettini che riportano codice 123)
- bollettini premarcati (bollettini che riportano codice 896 o 674). Non sono al momento pagabili come premarcati bollettini che riportano codici diversi da quelli indicati

In ogni caso è prevista una chiamata di sicurezza "Secure Call" per autorizzare il pagamento

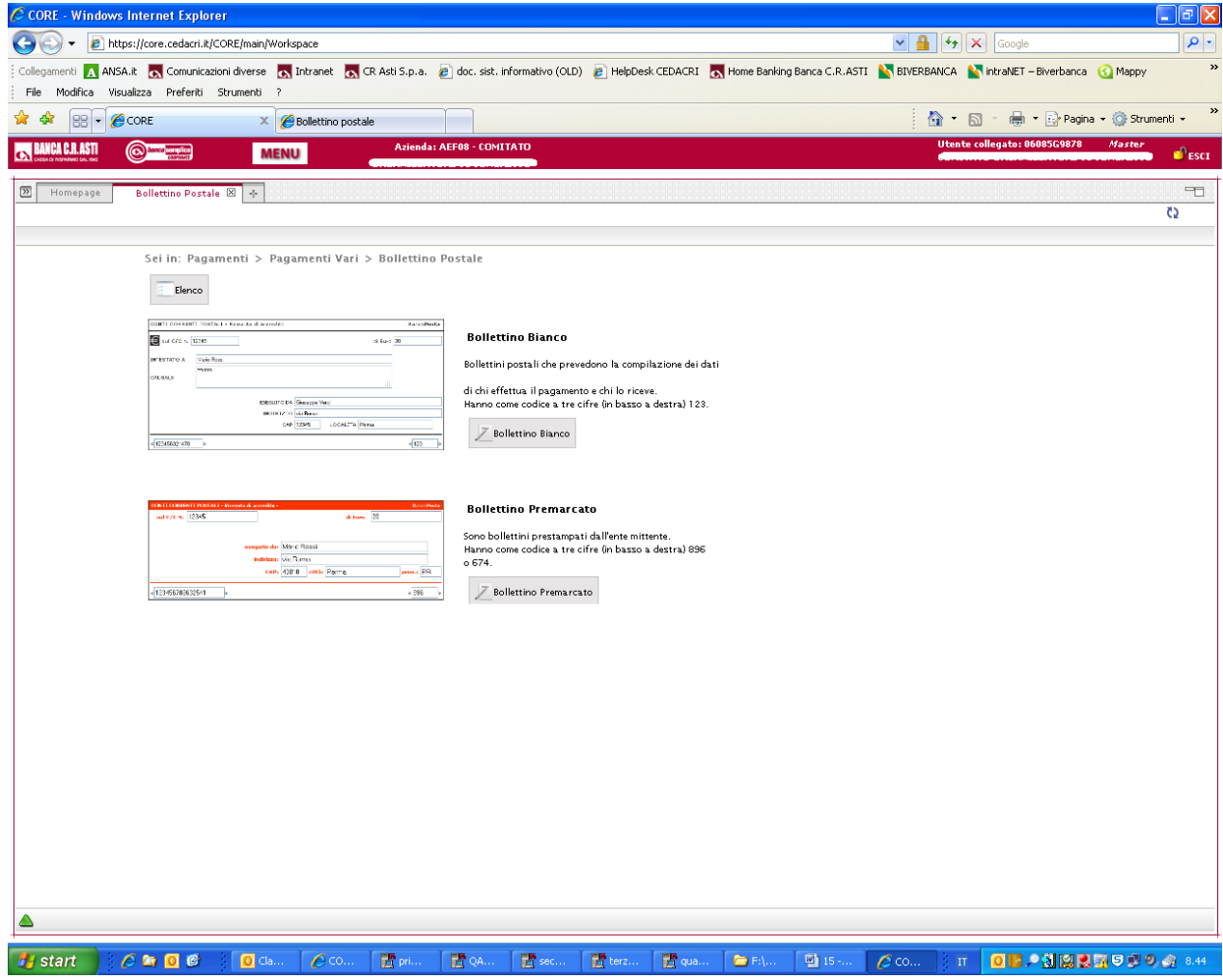

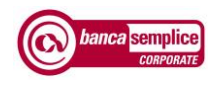

#### <span id="page-28-0"></span>**8.2.1 Bollettini in bianco**

Il pagamento di bollettini postali in bianco richiede che sia riportata l'esatta intestazione del conto corrente del creditore in essere presso Poste Italiane in quanto il programma effettua un controllo on line direttamente su tali archivi.

In assenza di perfetta corrispondenza tra quanto indicato e quanto presente negli archivi di Poste Italiane, il programma restituisce l'errore "Transazione non autorizzata per problemi tecnici" e non consente di pagare il bollettino.

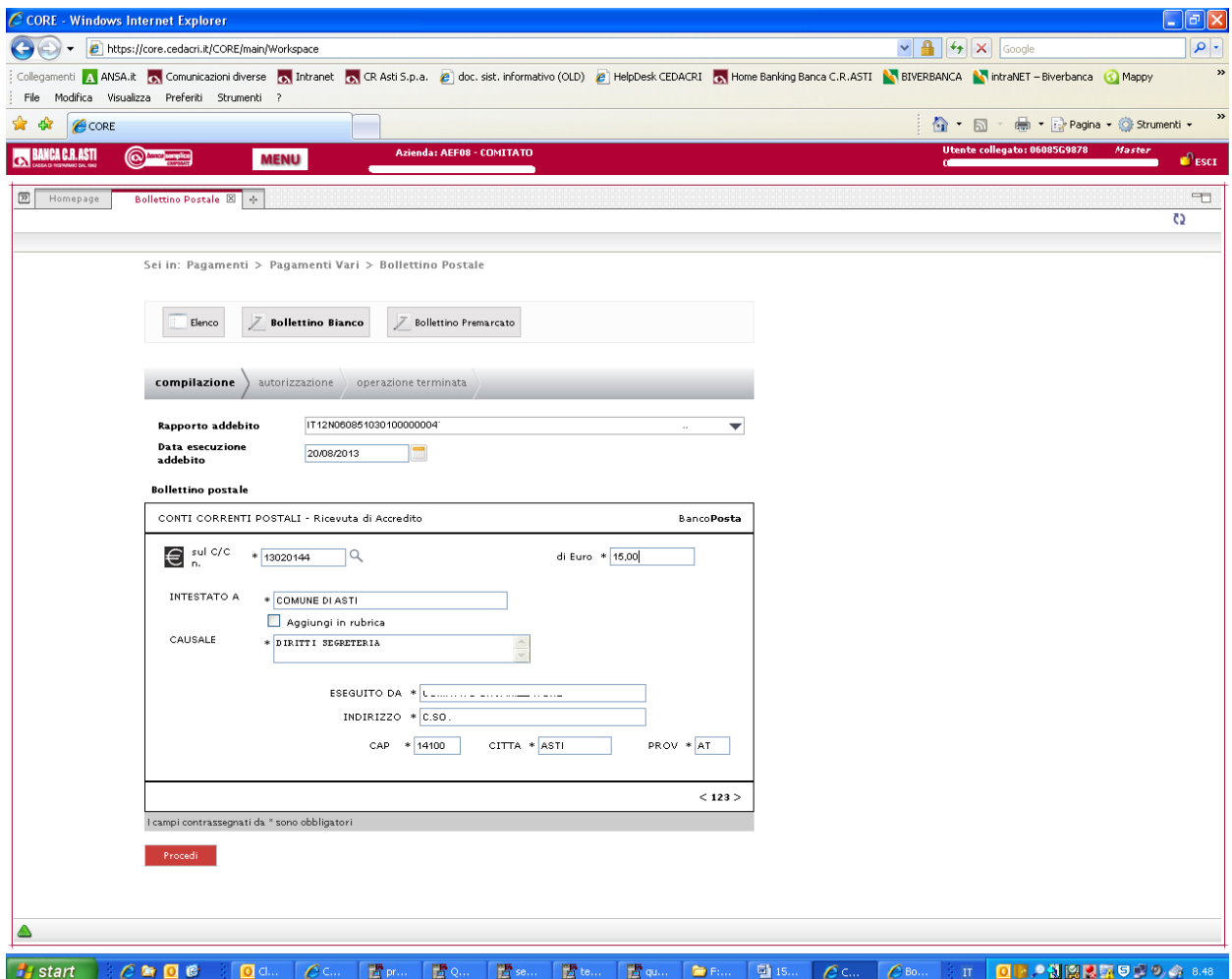

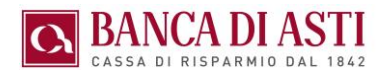

### <span id="page-29-0"></span>**8.2.2 Bollettini premarcati**

Il pagamento di bollettini premarcati richiede che sia riportata esattamente la stringa identificativa riportata sul bollettino in basso a sinistra, oltre al codice di tre cifre in basso a destra selezionabile da opportuno menu a tendina.

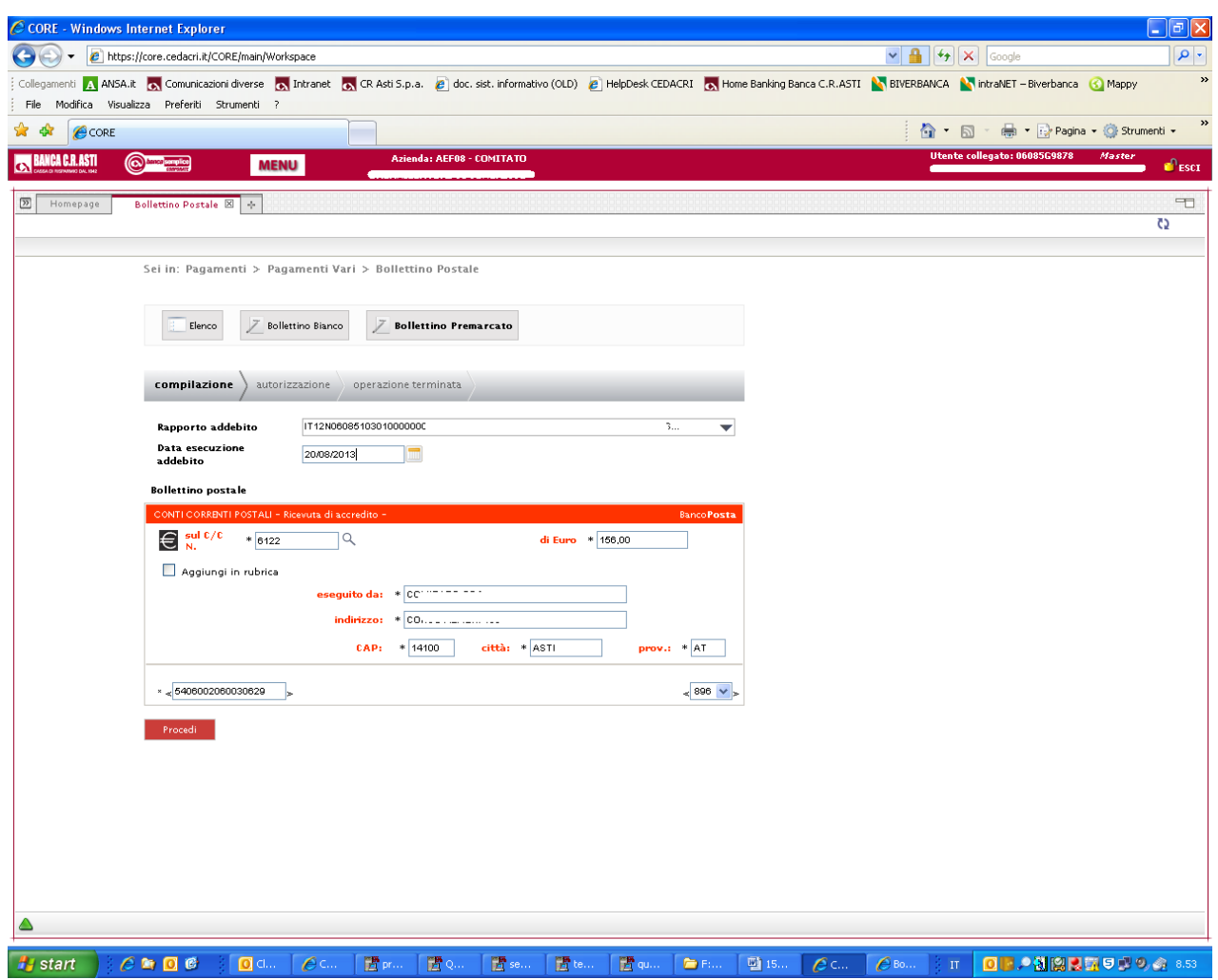

.

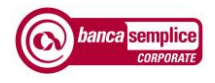

## <span id="page-30-0"></span>8.3. PAGAMENTO MAV

La funzione consente di inserire il pagamento di un MAV.

Se il campo "Data scadenza" non viene avvalorato il pagamento avverrà il giorno stesso dell'inserimento dell'operazione. Se è indicata una data futura, il pagamento verrà prenotato e l'addebito avverrà solo in corrispondenza di tale data.

Prima di tale scadenza la prenotazione potrà essere annullata andando a selezionare il pagamento interessato dalla funzione "Elenco" e cliccando sul tasto revoca.

Il rapporto di conto corrente selezionato deve presentare la necessaria disponibilità sul rapporto al momento dell'addebito.

I pagamenti inseriti in giornate non operative ovvero oltre l'orario limite delle 19:30, si intendono ricevuti nella prima giornata operativa successiva.

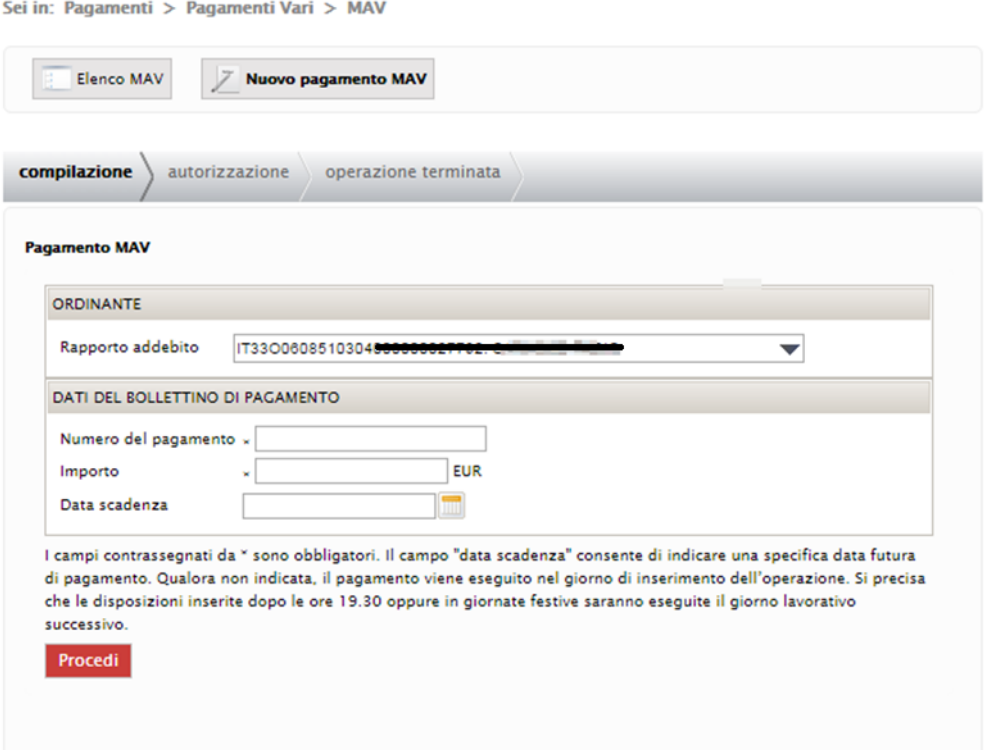

## <span id="page-31-0"></span>8.4. PAGAMENTO RAV

La funzione consente di inserire il pagamento di un bollettino RAV (es. tassa rifiuti).

Se il campo "Data scadenza" non viene avvalorato il pagamento avverrà il giorno stesso dell'inserimento dell'operazione. Se è indicata una data futura, il pagamento verrà prenotato e l'addebito avverrà solo in corrispondenza di tale data.

Prima di tale scadenza la prenotazione potrà essere annullata andando a selezionare il pagamento interessato dalla funzione "Elenco" e cliccando sul tasto revoca.

> • Il rapporto di conto corrente selezionato deve presentare la necessaria disponibilità sul rapporto al momento dell'addebito

I pagamenti inseriti in giornate non operative ovvero oltre l'orario limite delle 17:30, si intendono ricevuti nella prima giornata operativa successiva.

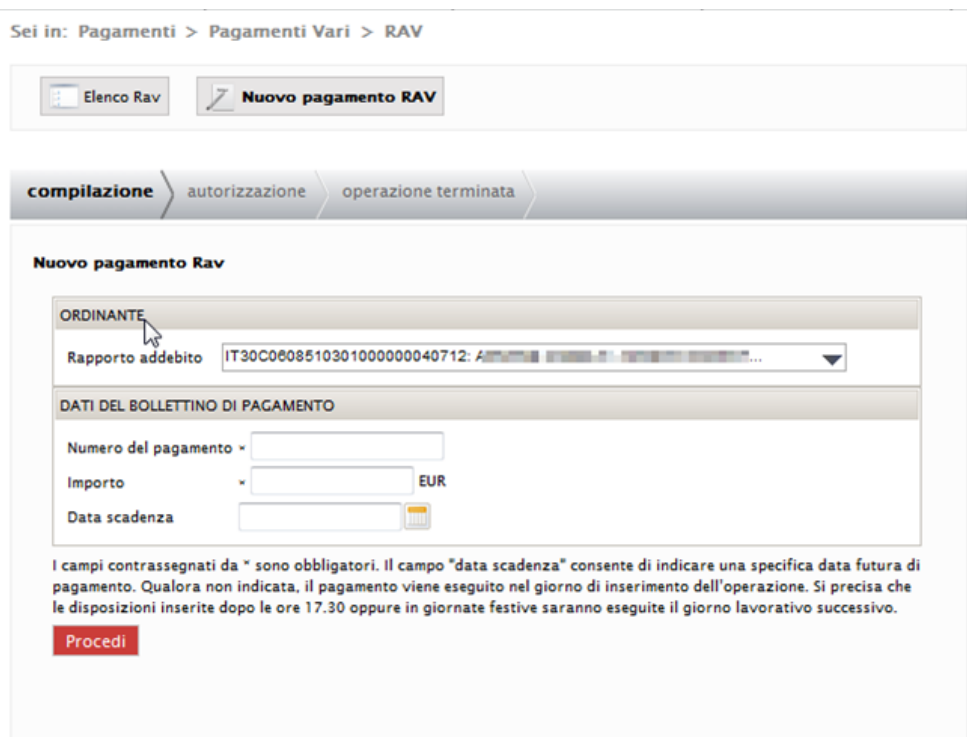

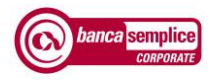

## <span id="page-32-0"></span>8.5. RICARICHE CELLULARI

La funzione consente di ricaricare credito telefonico mediante addebito sul conto corrente.

Il numero di cellulare, se associato a un nominativo in rubrica, può essere da questa recuperato cliccando sulla lentina del campo "Numero cellulare".

La funzione "Elenco Ricariche" espone le ricariche già eseguite e permette, attraverso il comando "Copia" di recuperarne i dati per eseguire ulteriore successiva ricarica.

• Il rapporto di conto corrente selezionato deve presentare la necessaria disponibilità sul rapporto al momento dell'addebito.

L'autorizzazione dell'operazione è soggetta a conferma tramite Secure Call.

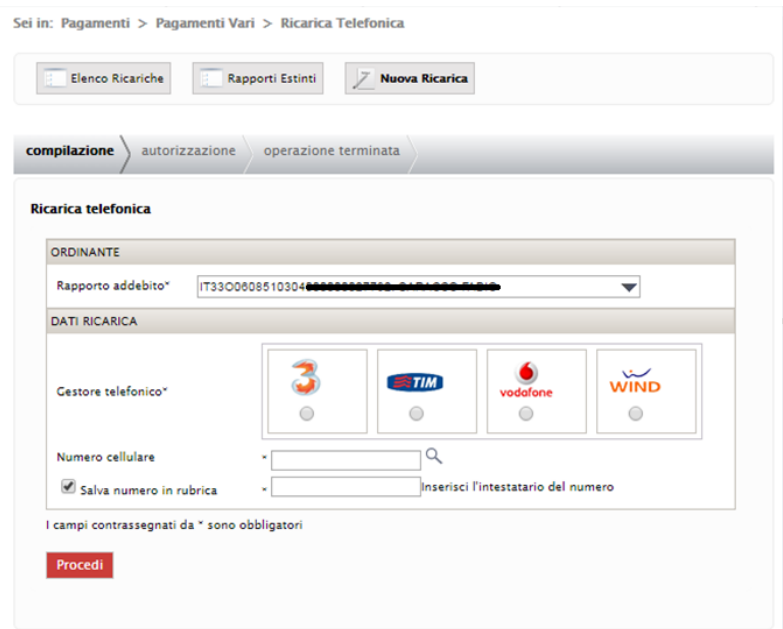

## <span id="page-33-0"></span>8.6. PAGAMENTO CBILL – PAGOPA

La funzione consente l'inserimento di pagamenti destinati agli aderenti al circuito CBILL e PagoPA.

• il rapporto di conto corrente selezionato deve presentare la necessaria disponibilità sul rapporto al momento dell'addebito

Premessa necessaria : in 'Gestione' → 'Gestione utenti' in corrispondenza dell'utente master e dei sottoutenti deve essere avvalorato il campo codice fiscale del pagatore:

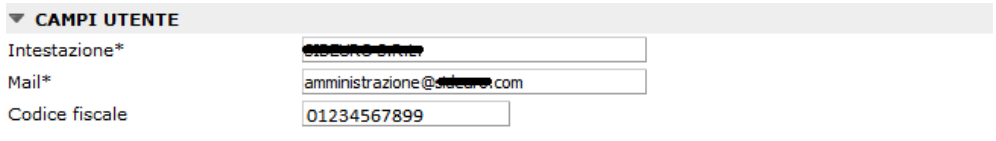

Tra le opzioni disponibili, si consiglia di utilizzare il 'Pagamento Diretto':

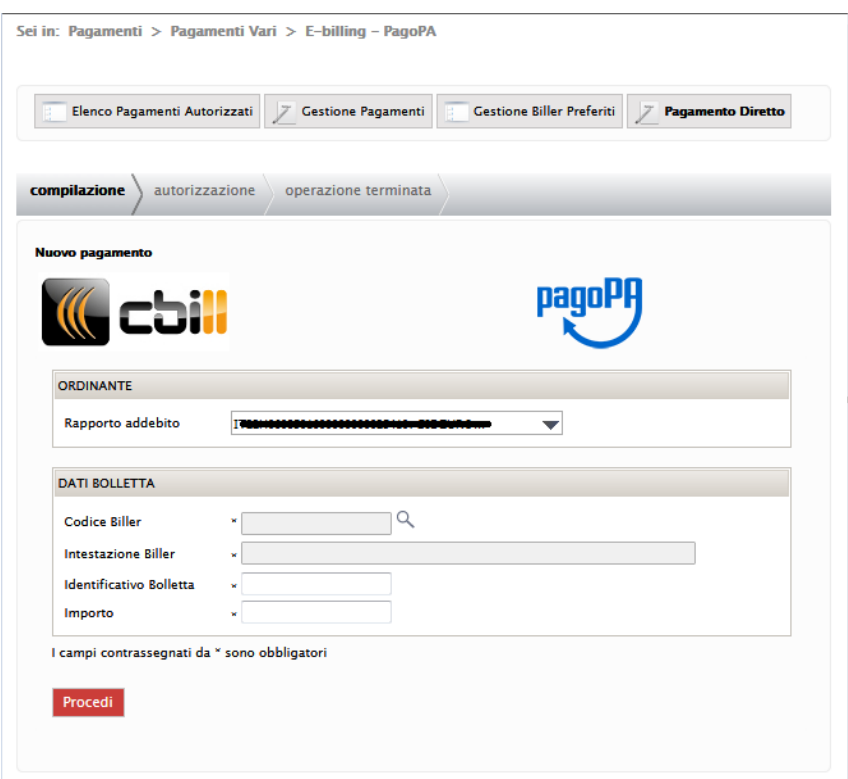

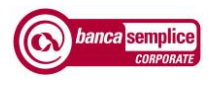

I dati necessari per l'inserimento, reperibili sull'avviso del pagamento, sono:

- codice biller
- intestazione biller
- identificativo bolletta
- importo

Per evitare errori di digitazione dell'intestazione biller, si consiglia di cercare il codice biller selezionando la lente di ingrandimento  $\alpha$  che consente di accedere alla funzione di ricerca:

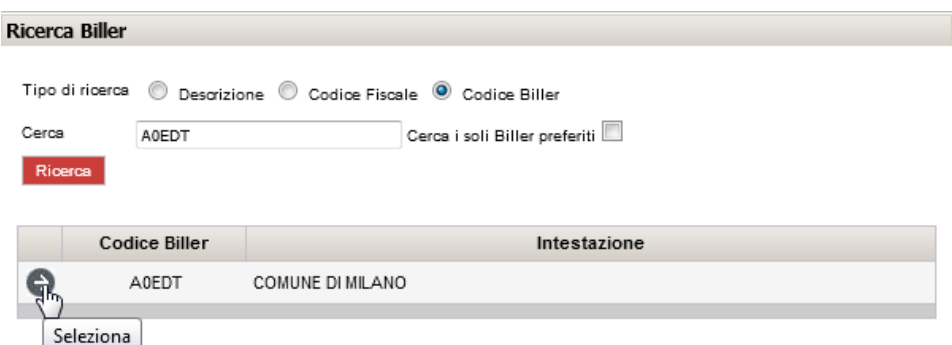

Cliccando sulla lente, codice biller ed intestazione vengono ribaltati nella precedente schermata di inserimento del pagamento:

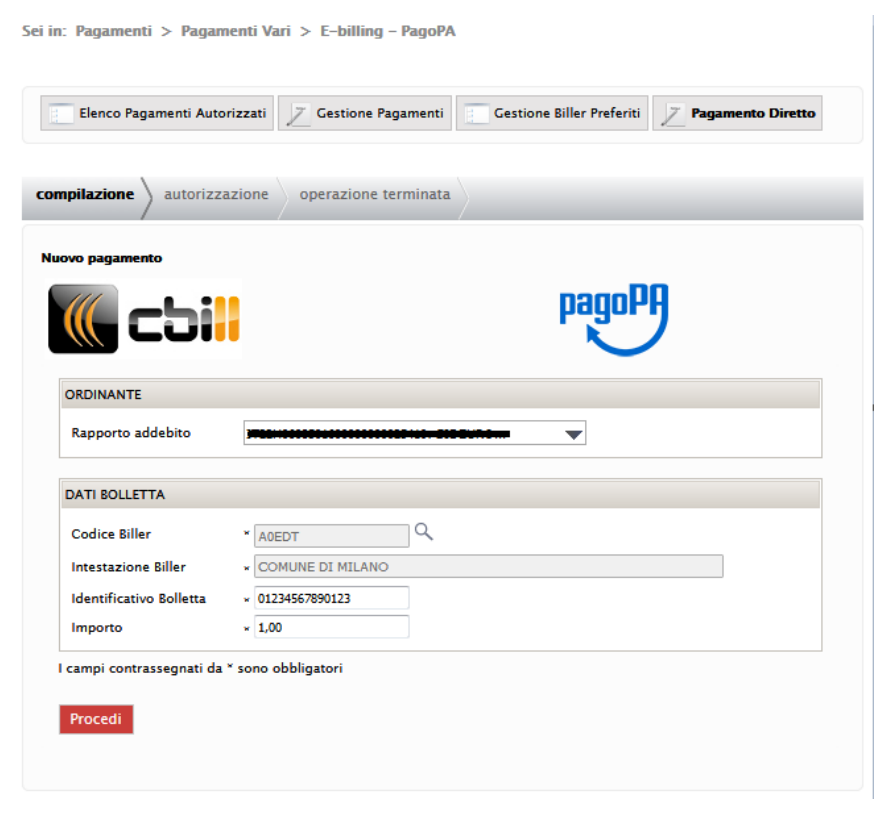

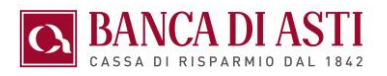

# <span id="page-35-0"></span>8.7. F24

#### <span id="page-35-1"></span>**8.7.1 Stampa massiva deleghe e quietanze**

Selezionando massivamente un gruppo di F24 è possibile effettuarne la stampa massiva senza dovere accedere ai singoli documenti.

Tale opportunità esiste sia per le deleghe presentate sia per le quietanze ricevute.

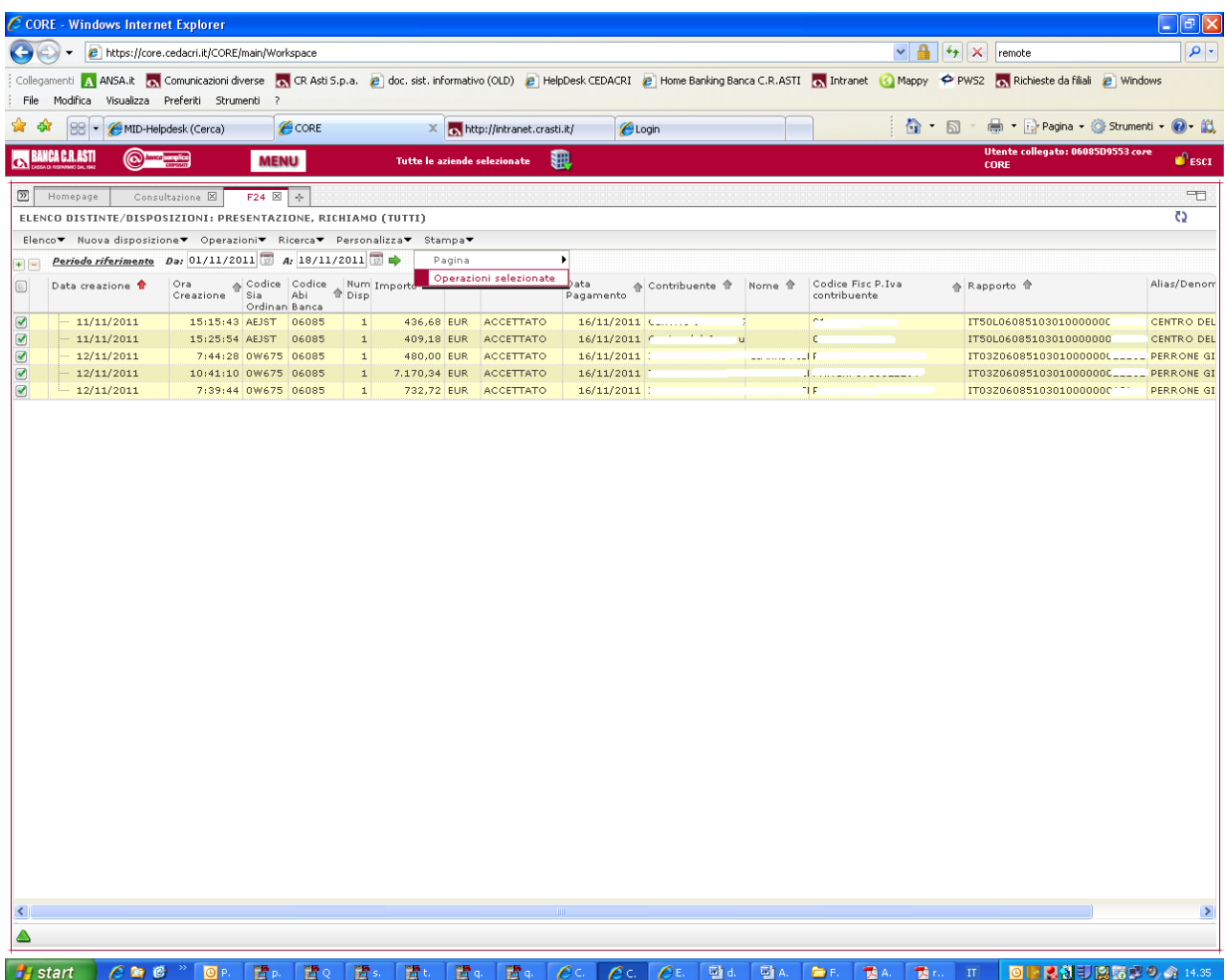
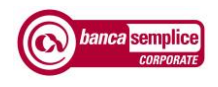

#### **8.7.2 Ricerca deleghe per codice fiscale contribuente**

La funzione consente di ricercare deleghe inserite con chiave di ricerca pari al codice fiscale contribuente

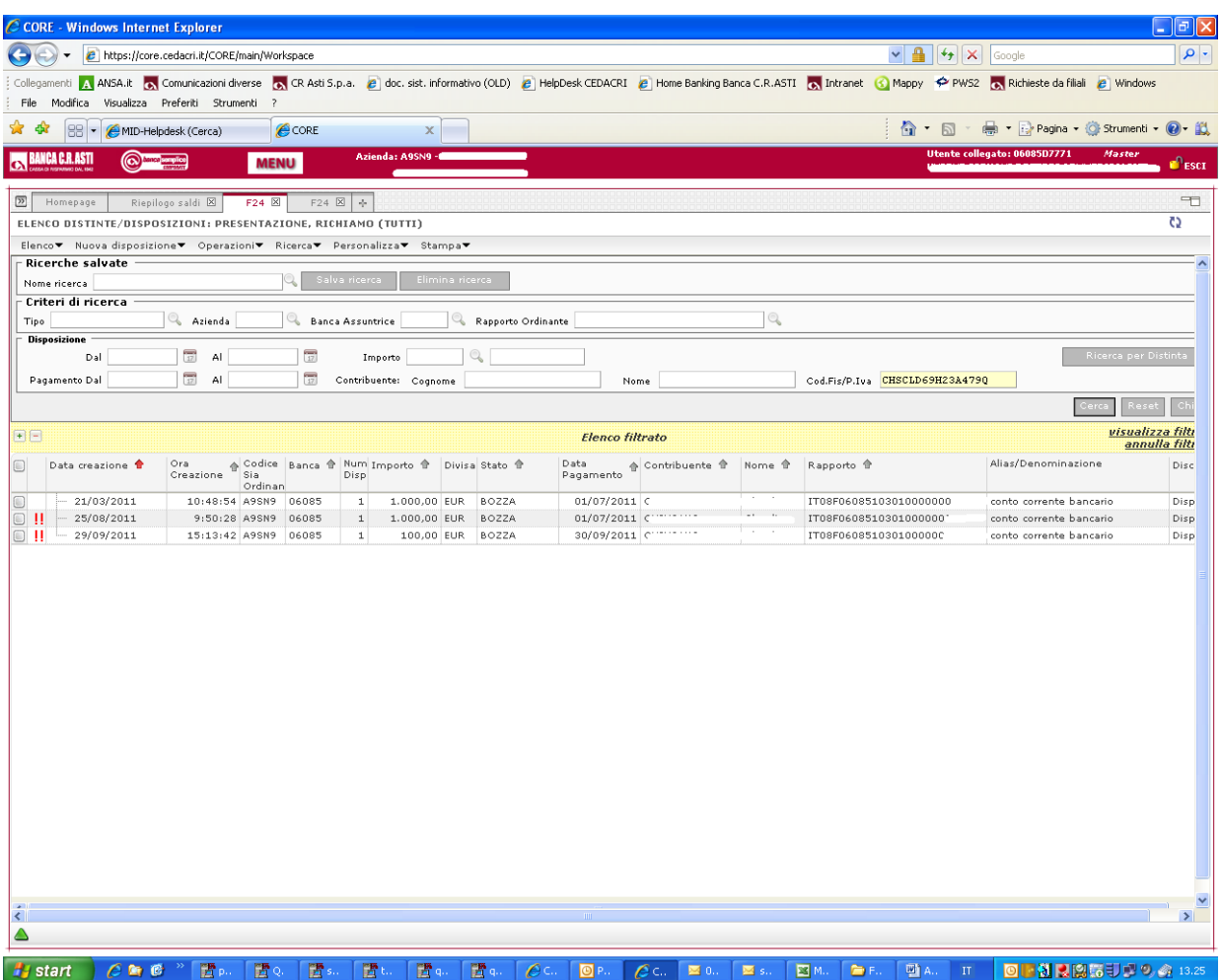

#### **8.7.3 Cut off pagamenti deleghe**

Le deleghe devono essere inviate entro le ore 23.30 del giorno di scadenza (termine cautelativo)

Eventuali revoche di deleghe prenotate devono essere inserite entro le ore 17.30 del giorno precedente la scadenza.

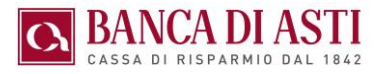

# 8.8. AVVISI DI PAGAMENTO

#### **8.8.1 Pagamento avvisi**

Il pagamento di effetti commerciali (avvisi di pagamento Ri.Ba) avviene a seguito prenotazione di addebito in conto degli stessi per il giorno di scadenza attraverso i seguenti passaggi:

- $\Rightarrow$  la selezione degli avvisi da pagare
- $\Rightarrow$  conseguente creazione di una distinta di pagamento
- $\Rightarrow$  la selezione del rapporto di addebito. In caso di scelta univoca il rapporto di addebito viene precompilato
- $\Rightarrow$  conseguente autorizzazione e invio della distinta precedentemente generata. Le distinte generate ma ancora da autorizzare / inviare si trovano nell'Elenco pagati / impagati in stato "Bozza" e da qui devono essere selezionate per essere autorizzate / inviate. Questo operazioni non sono soggette a Secure Call
- 1) selezione degli avvisi in scadenza

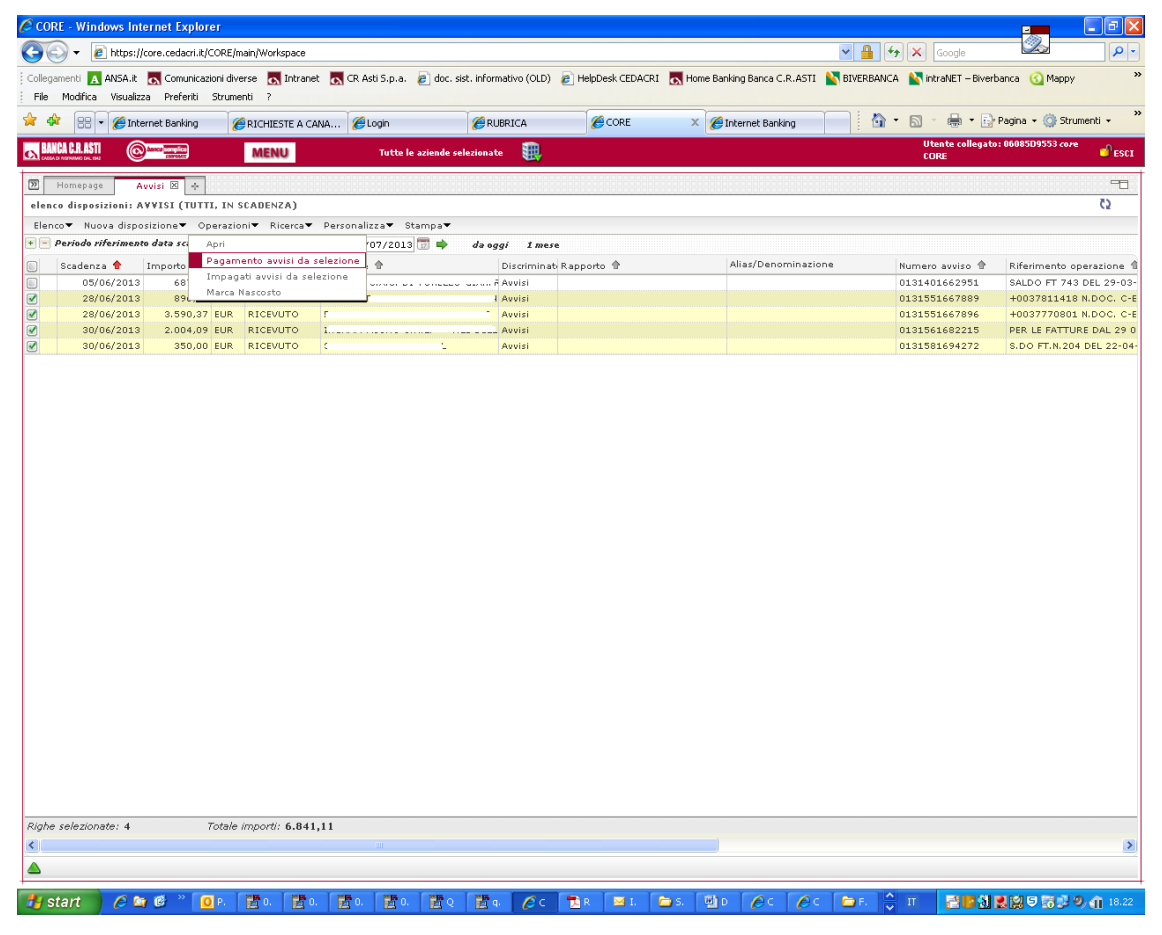

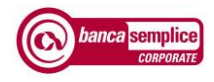

## Banca Semplice CORPORATE PRINCIPALI ASPETTI FUNZIONALI

### 2) conferma creazione della distinta

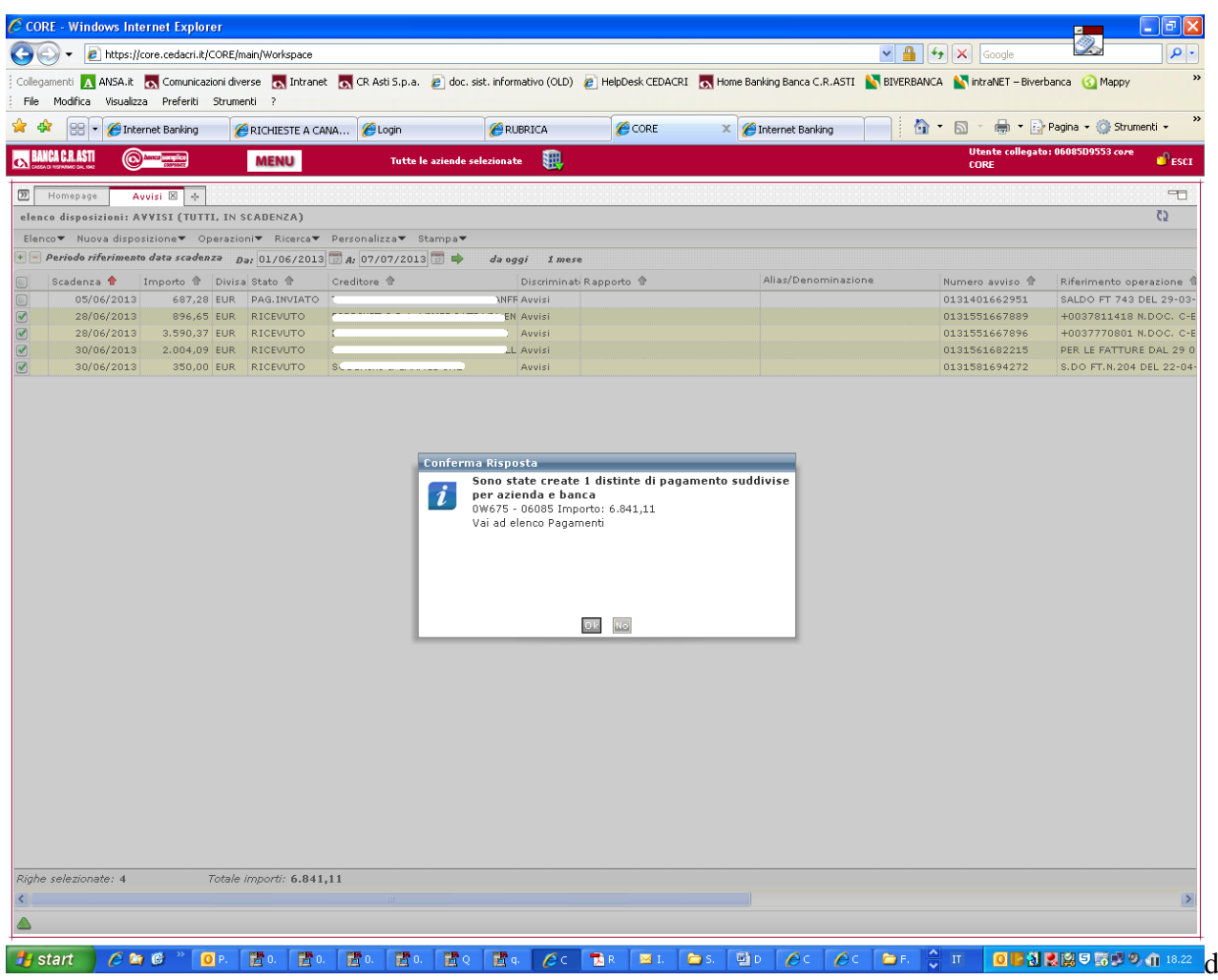

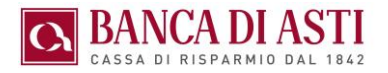

3) selezione il rapporto di addebito nel caso di pluralità di rapporti di addebito

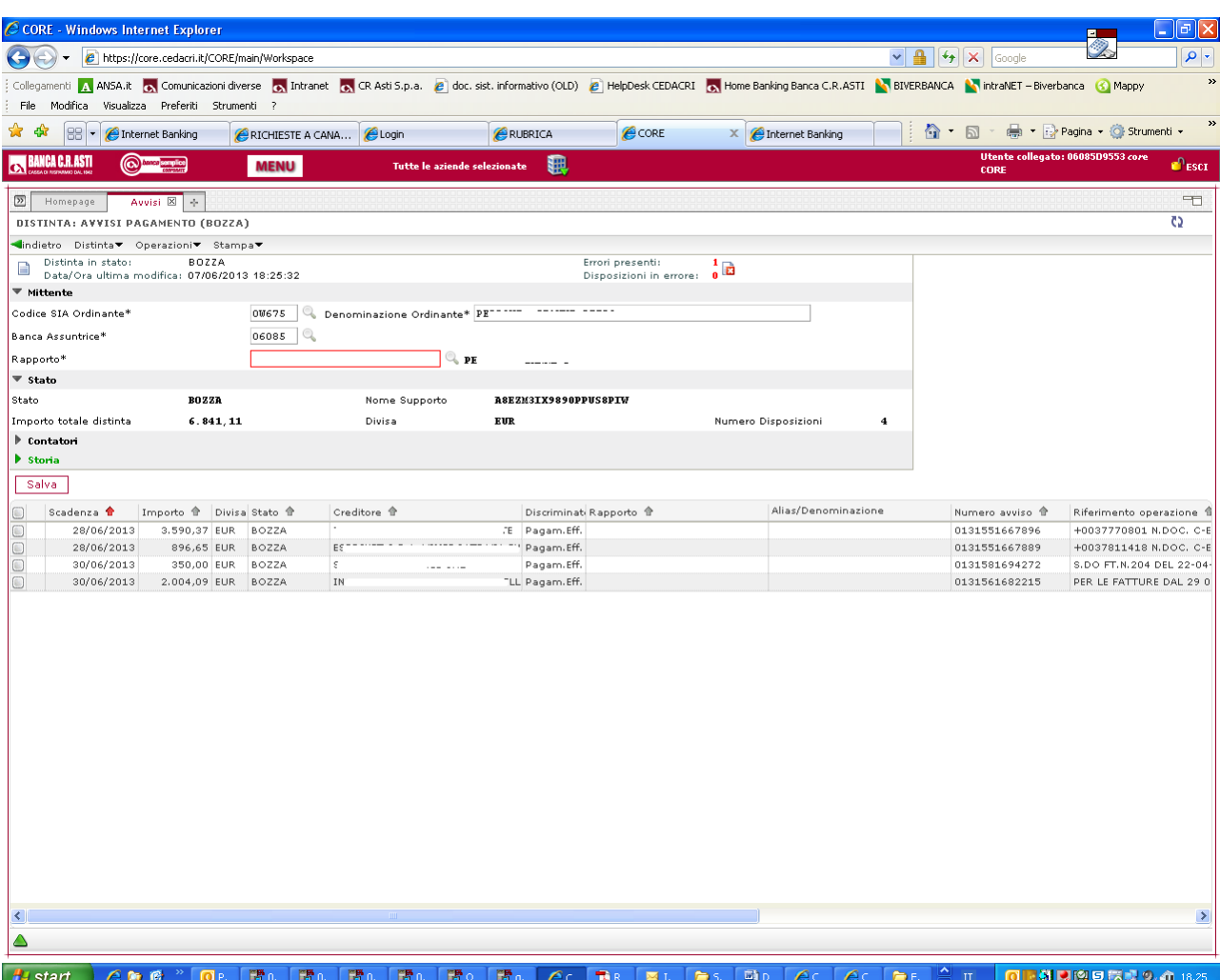

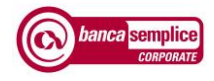

#### 4) Autorizzazione

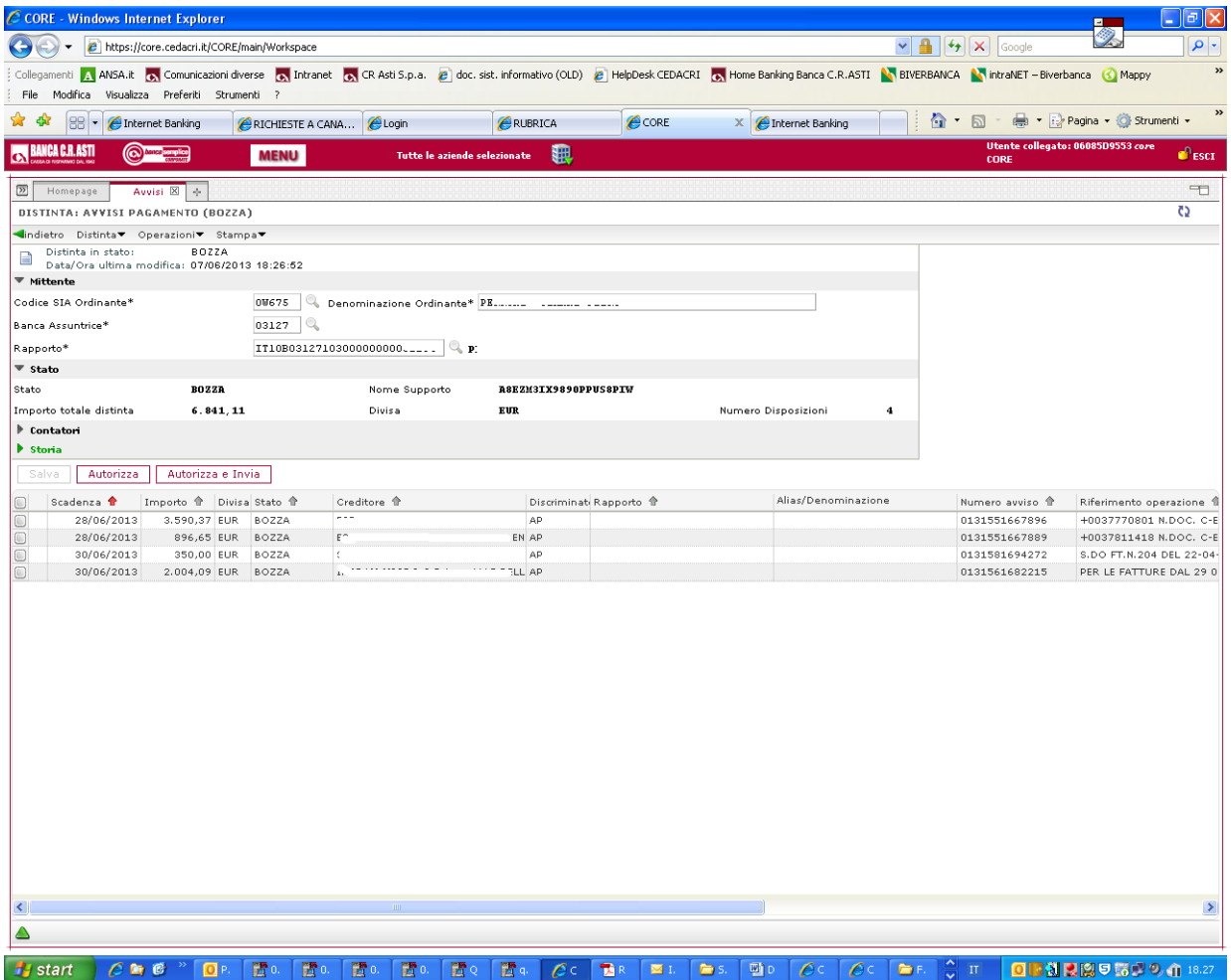

.

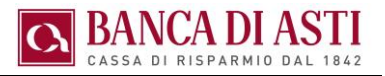

#### **8.8.2 Inserimento manuale avvisi**

Se l'avviso o gli avvisi non sono presenti nell'elenco "Avvisi ricevuti" è possibile inserire manualmente - un singolo avviso o una intera distinta - dal menù "Nuova disposizione"

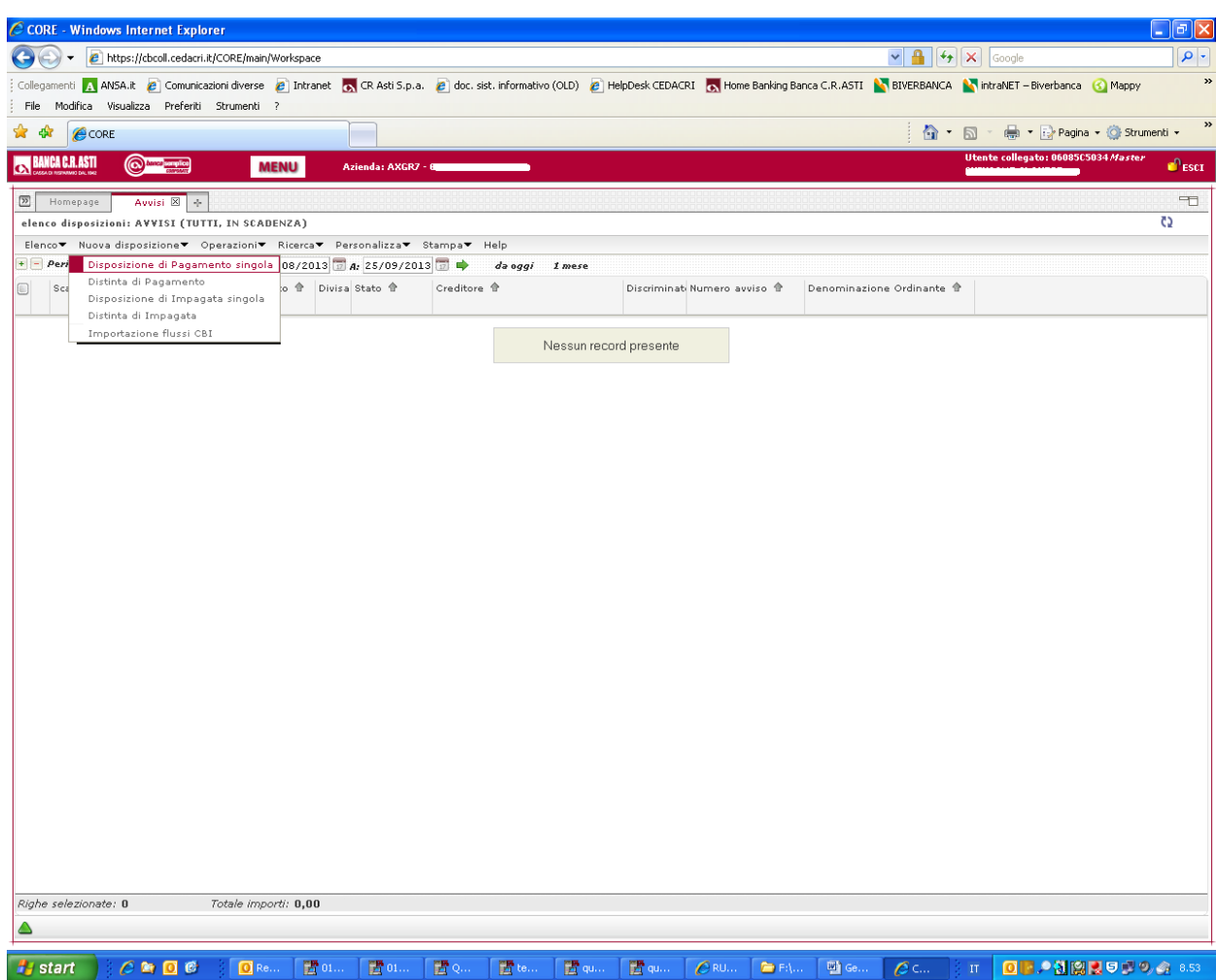

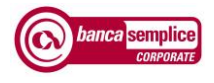

Esempio di compilazione di pagamento avviso a partire dal documento in formato cartaceo.

• Il numero avviso da inserire si compone di otto cifre, sette del numero vero e proprio unitamente alla cifra del "controcodice"

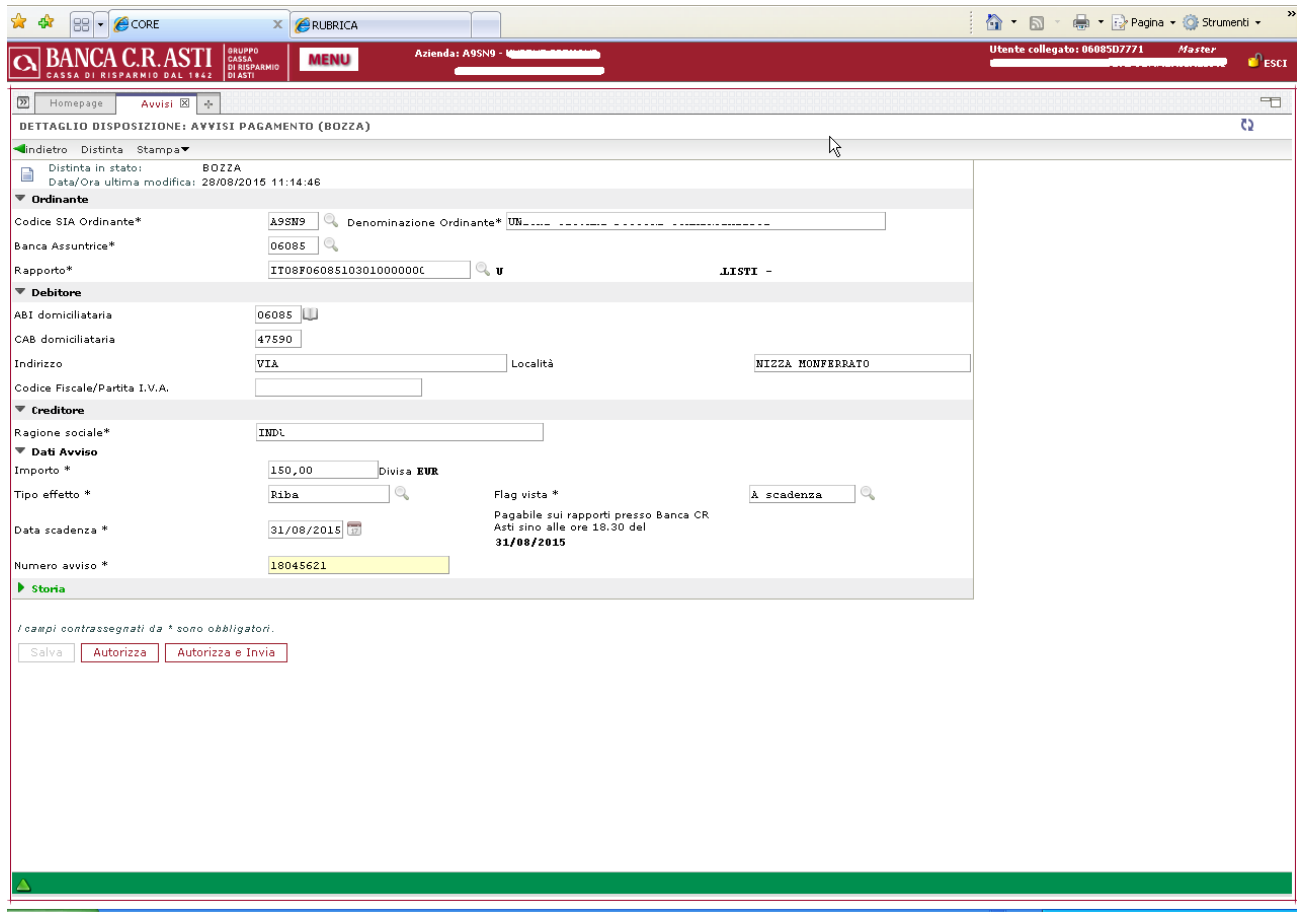

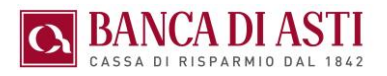

#### **8.8.3 Smarcatura avvisi**

Il cliente ha la possibilità di nascondere avvisi in scadenza tramite la voce di menu "Marca nascosto" . In questo modo gli avvisi risultano visibili solo nell'"Elenco avvisi nascosti" da cui possono essere eventualmente ripresentati per la prenotazione

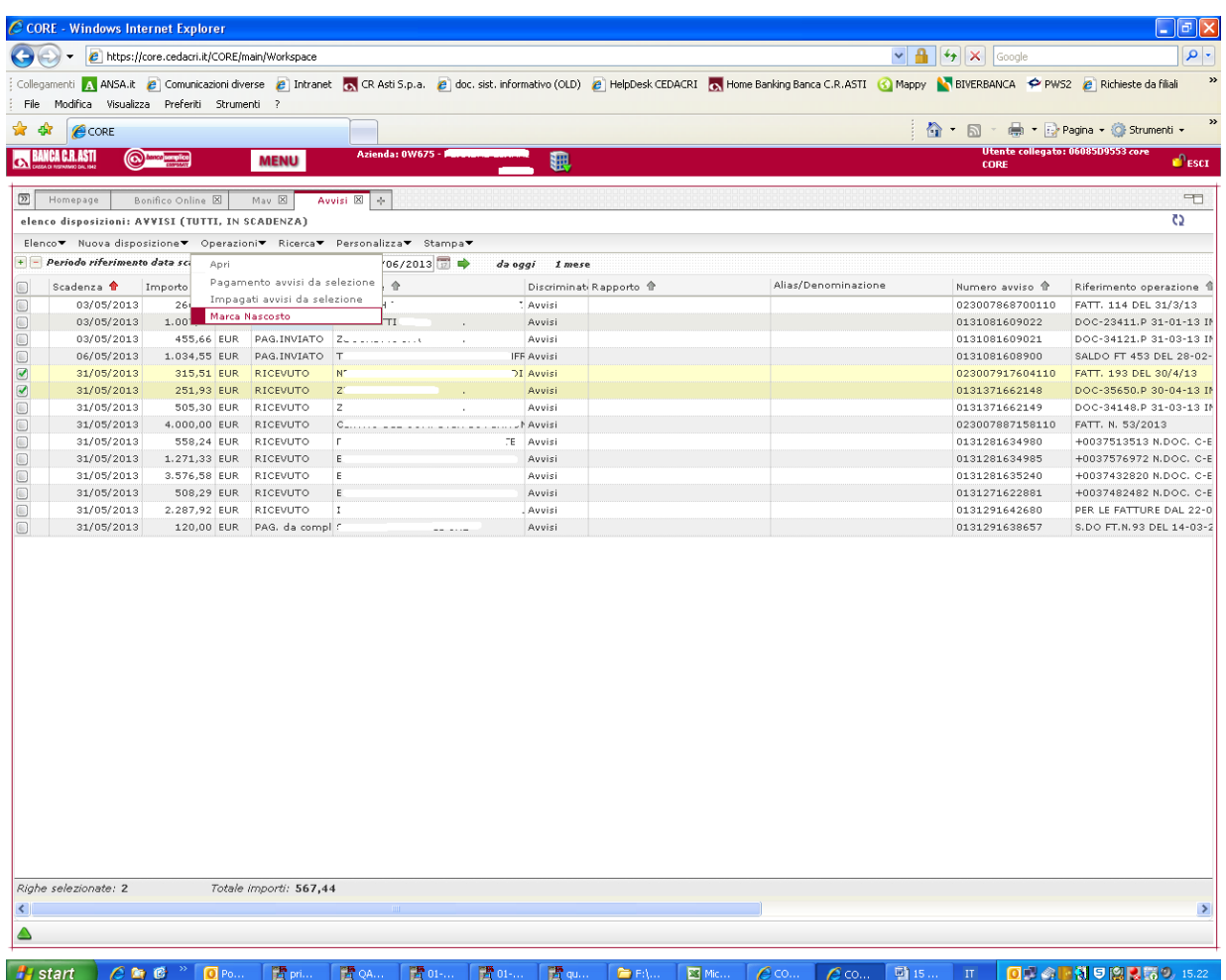

#### **8.8.4 Cut off pagamento avvisi**

Gli avvisi vengono addebitati sul conto il giorno di scadenza solo se prenotati e inviati da parte dell'utente entro le ore 18.30 del giorno precedente la scadenza.

• Gli avvisi possono essere prenotati anche nel giorno stesso di scadenza entro le ore 18.30 ma in questo caso l'addebito in conto avviene il giorno lavorativo successivo.

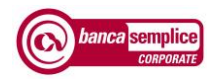

### 8.9. INCASSI COMMERCIALI

#### **8.9.1 Personalizzazione emissioni incassi**

Il cliente può indicare nel campo "Denominazione ordinante" nella maschera di inserimento presentazioni un nome specifico per personalizzare l'emissione (caso tipico di presentazione di Mav condominiali )

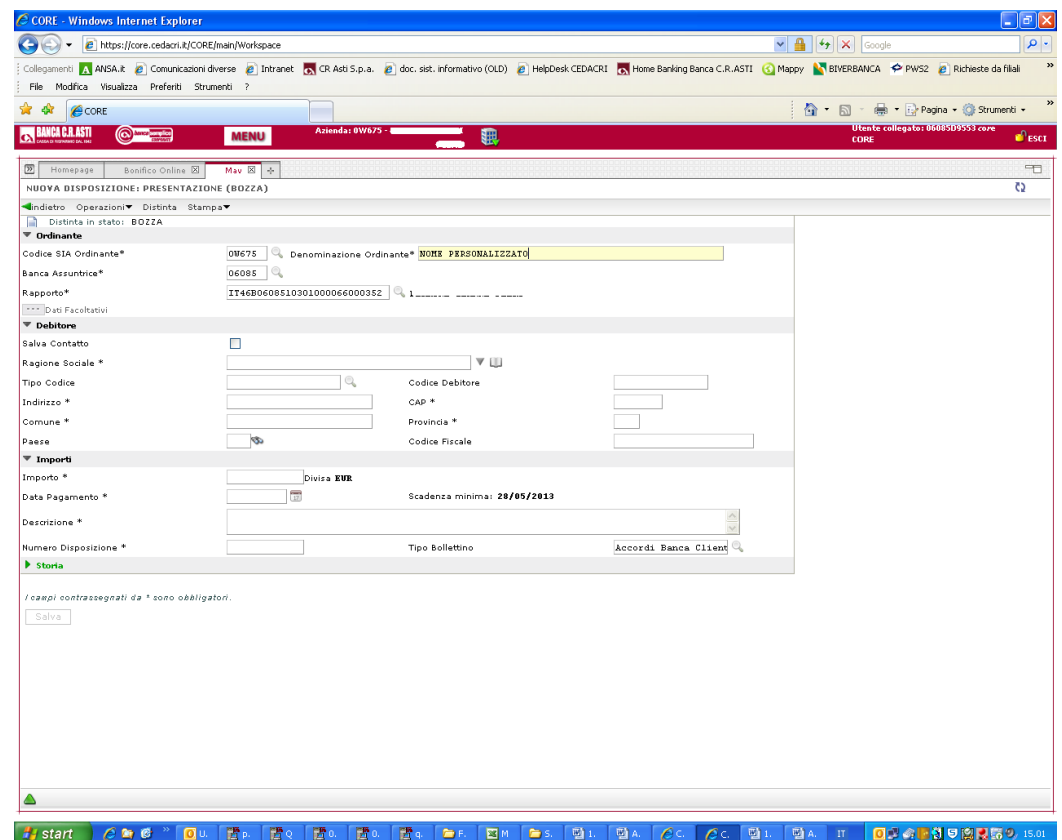

#### **8.9.2 Offset presentazioni incassi**

I parametri di "offset" ossia il numero minimo di giorni lavorativi che devono intercorrere tra la data di invio della presentazione e la data indicata per l'incasso sono i seguenti:

- Presentazione incassi RIBA  $= 11$  giorni lavorativi
- Presentazione incassi RID ordinari = 7 giorni lavorativi
- Presentazione incassi RID veloci  $= 3$  giorni lavorativi
- Presentazione incassi MAV  $= 7$  giorni lavorativi
- Presentazione incassi SDD ordinari  $= 7$  giorni lavorativi

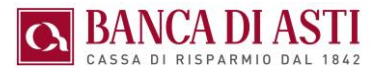

# 8.10. ANTICIPO FATTURE

La funzione disponibile alla voce di menù "Incassi > Anticipo Fatture" consente di inserire direttamente in procedura le fatture da anticipare e verificarne lo stato avanzamento, senza doversi recare fisicamente in Filiale a presentare i documenti in formato cartaceo.

Le fatture devono essere inserite nella loro usuale veste grafica in formato pdf statico (Pdf/A) e non in formato di fattura elettronica XML.

#### **8.10.1 Inquiry anticipi**

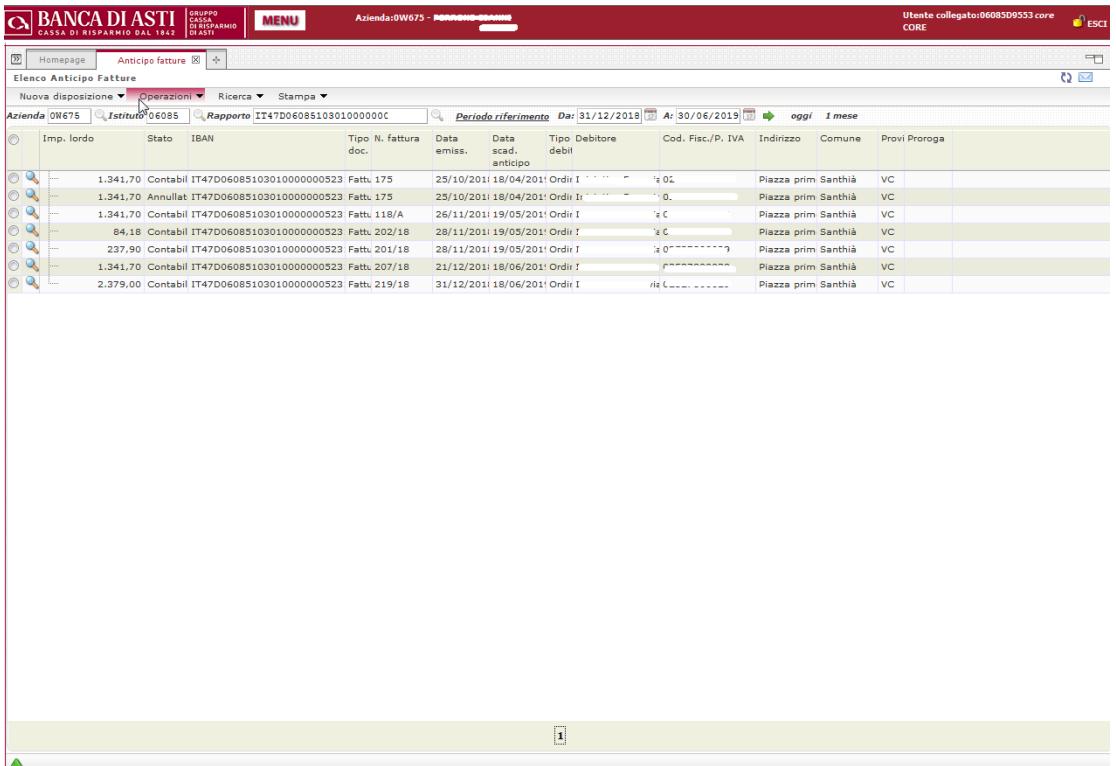

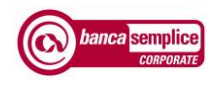

#### **8.10.2 Inserimento presentazioni**

Il cliente deve avvalorare i campi obbligatori ed ha facoltà di inserire proprie note. Il campo "importo" è facoltativo ed è operativo solo in caso di presentazioni a scadenza multpla.

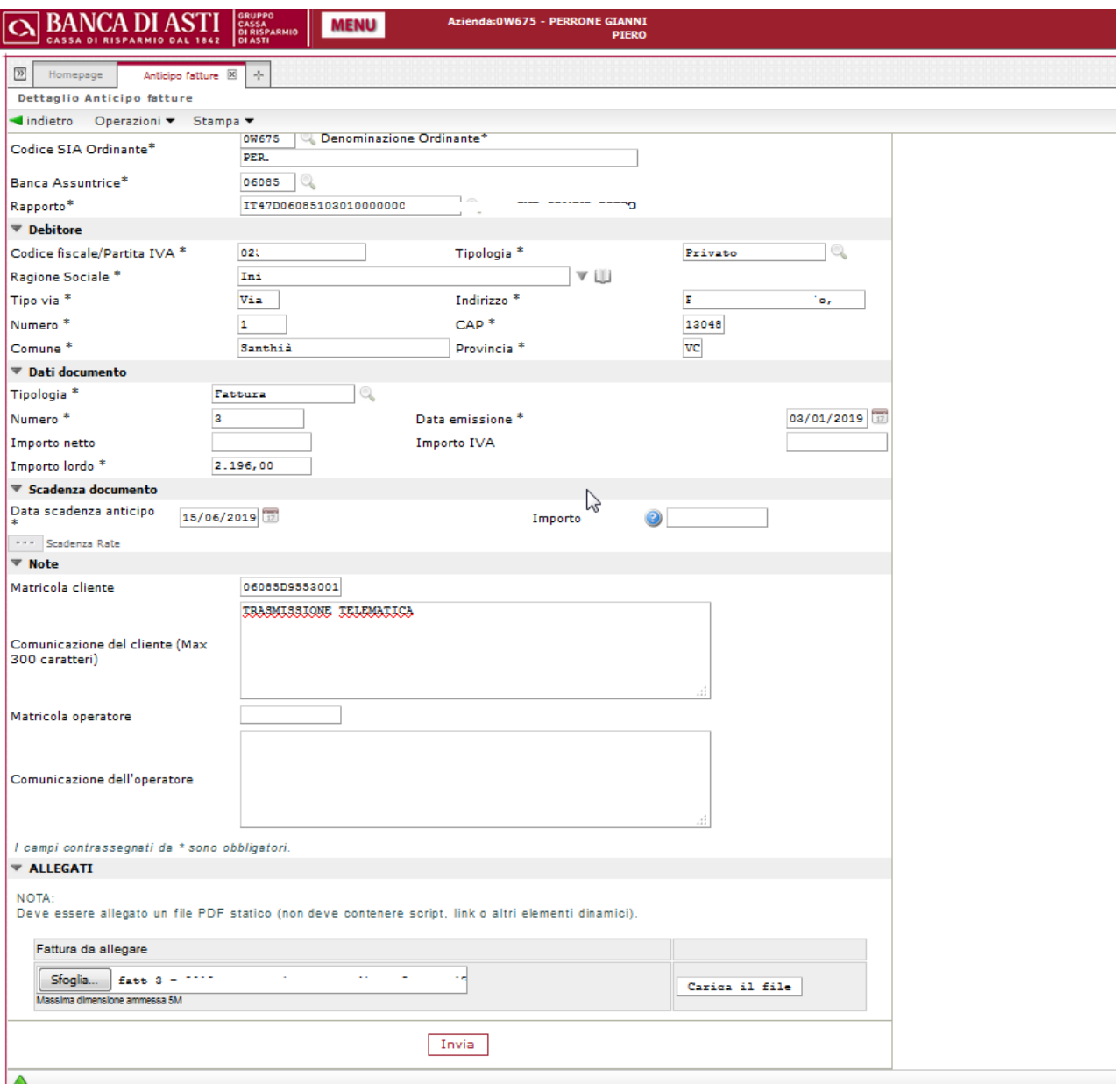

In ogni caso è prevista una chiamata di sicurezza "Secure Call" per autorizzare l'invio del documento. La procedura di inserimento deve essere ripetuta documento per documento. Non sono possibili inserimenti massivi

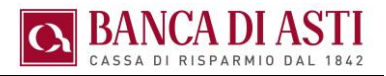

#### 8.10.3 **Richieste di proroga**

Per inserire una richiesta di proroga degli anticipi inseriti occorre, a partire dall'elenco fatture presentate, entrare dentro la fattura di proprio interesse, ed effettuare l'operazione desiderata.

La richiesa inserita è efficace solo a seguito conferma da parte della Banca.

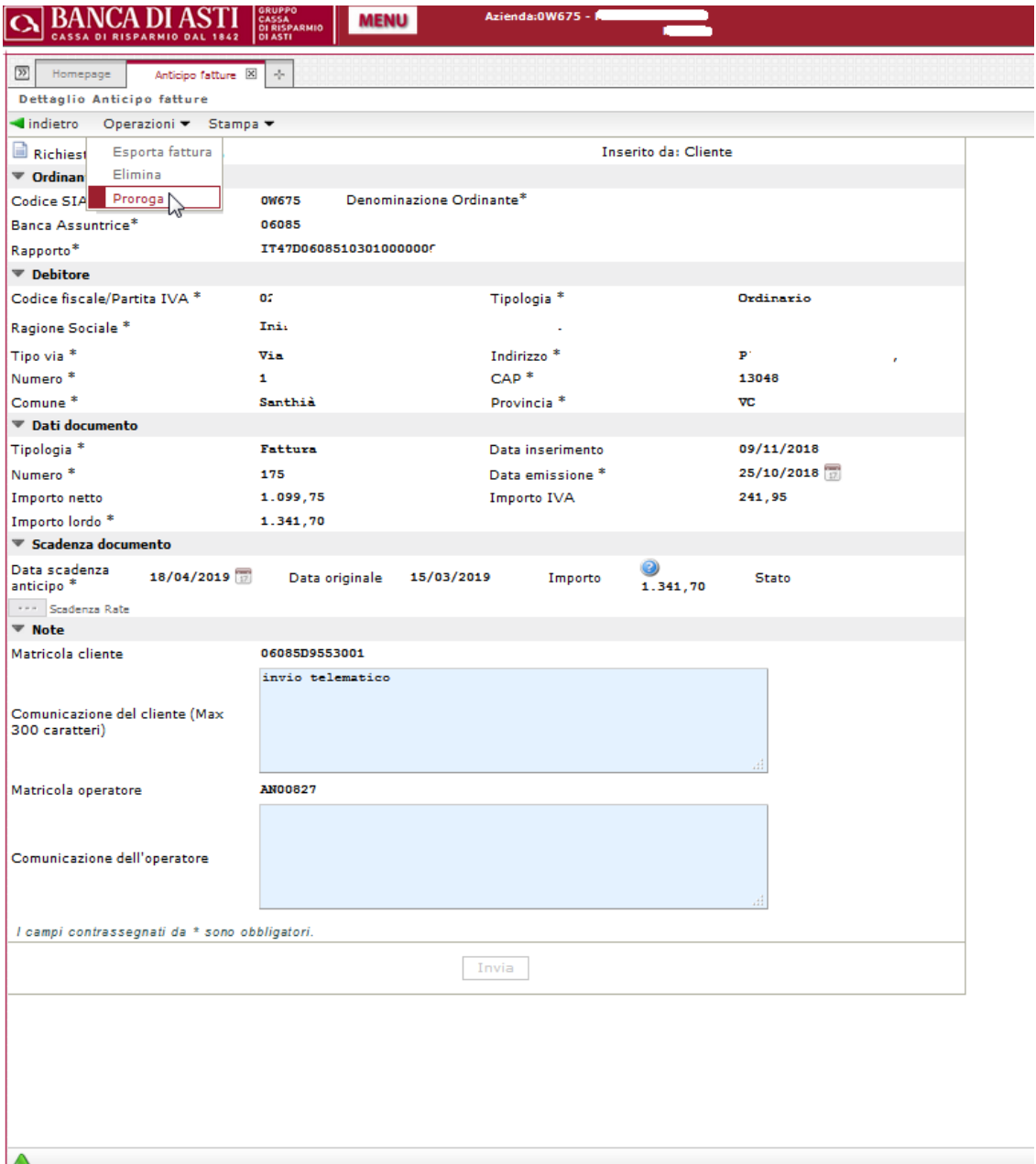

*Manuale di primo accesso* Versione 2.08

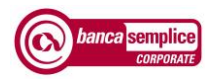

## 8.11. COMUNICAZIONI IN FORMATO ELETTRONICO

Banca Semplice Corporate consente la consultazione delle comunicazioni e dei documenti contabili in formato elettronico in sostituzione di quelli cartacei. I documenti restano disponibili, come da norma di legge, per almeno dieci anni

#### **8.11.1 Consultazione**

La funzione di consultazione comunicazioni consente di effettuare ricerche per tipologie di documento selezionabili dal menu a tendina

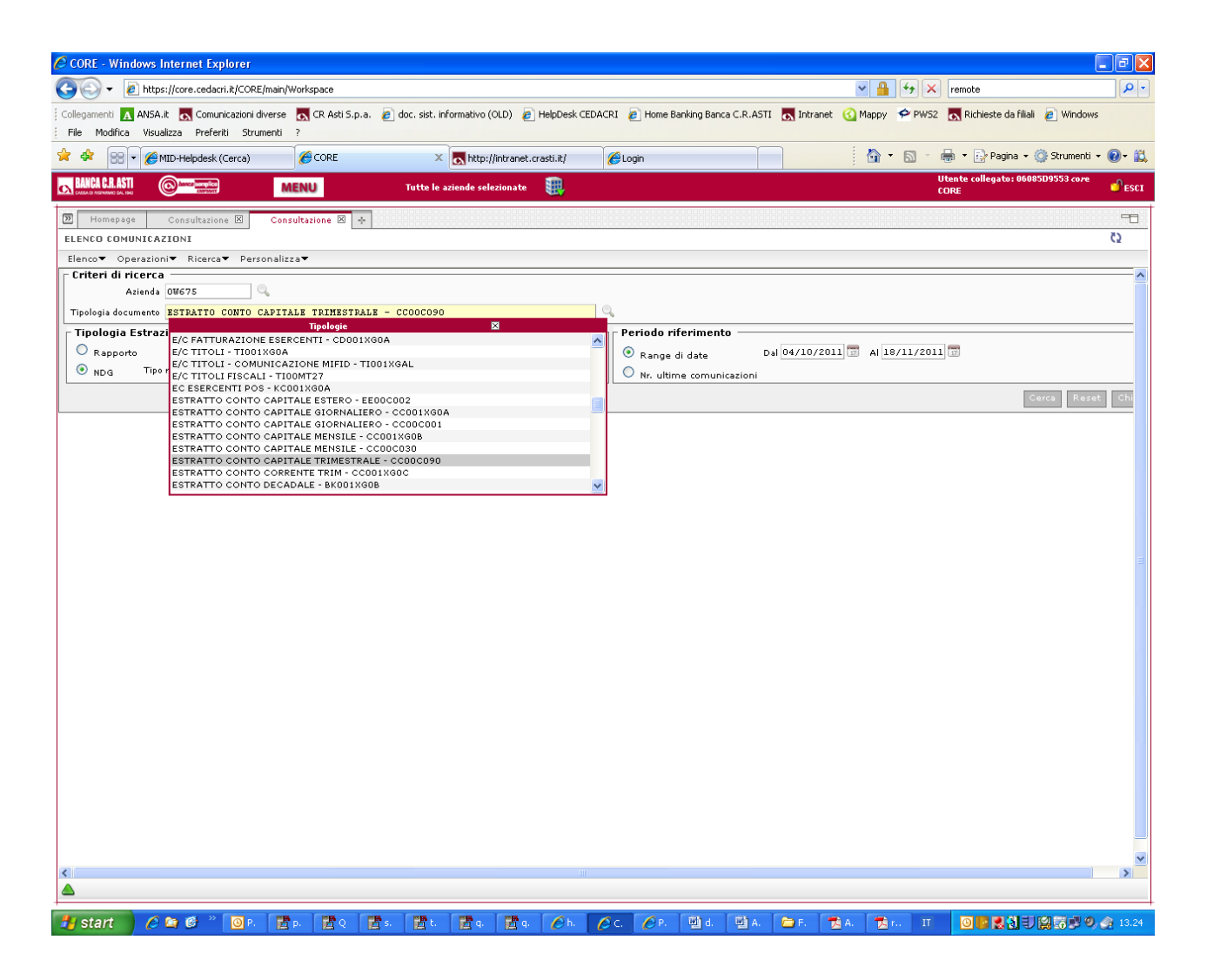

### **8.11.2 Stampa massiva**

Una volta selezionati i documenti, in riferimento al periodo desiderato, è possibile provvedere a una loro stampa massiva, richiamabile dalla voce di menù "operazioni".

Anche da questa scheda sono possibili ricerche attraverso più opzioni.

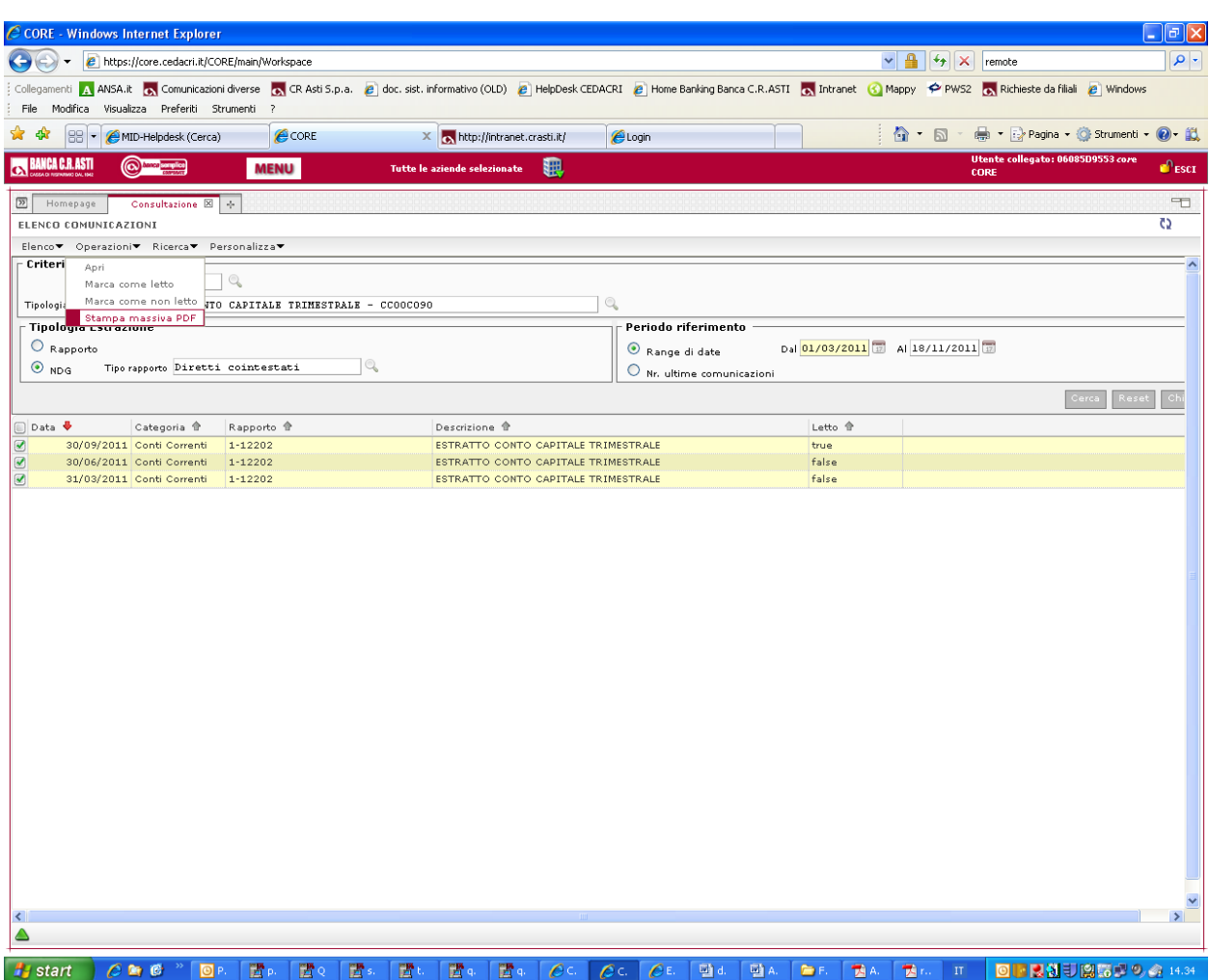

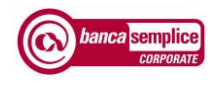

# 8.12. MOVIMENTI POS

Nel menù Servizi è disponibile la funzione di rendicontazione POS che dettaglia i movimenti POS su banca attiva in tempo reale, classificati per conto di accredito

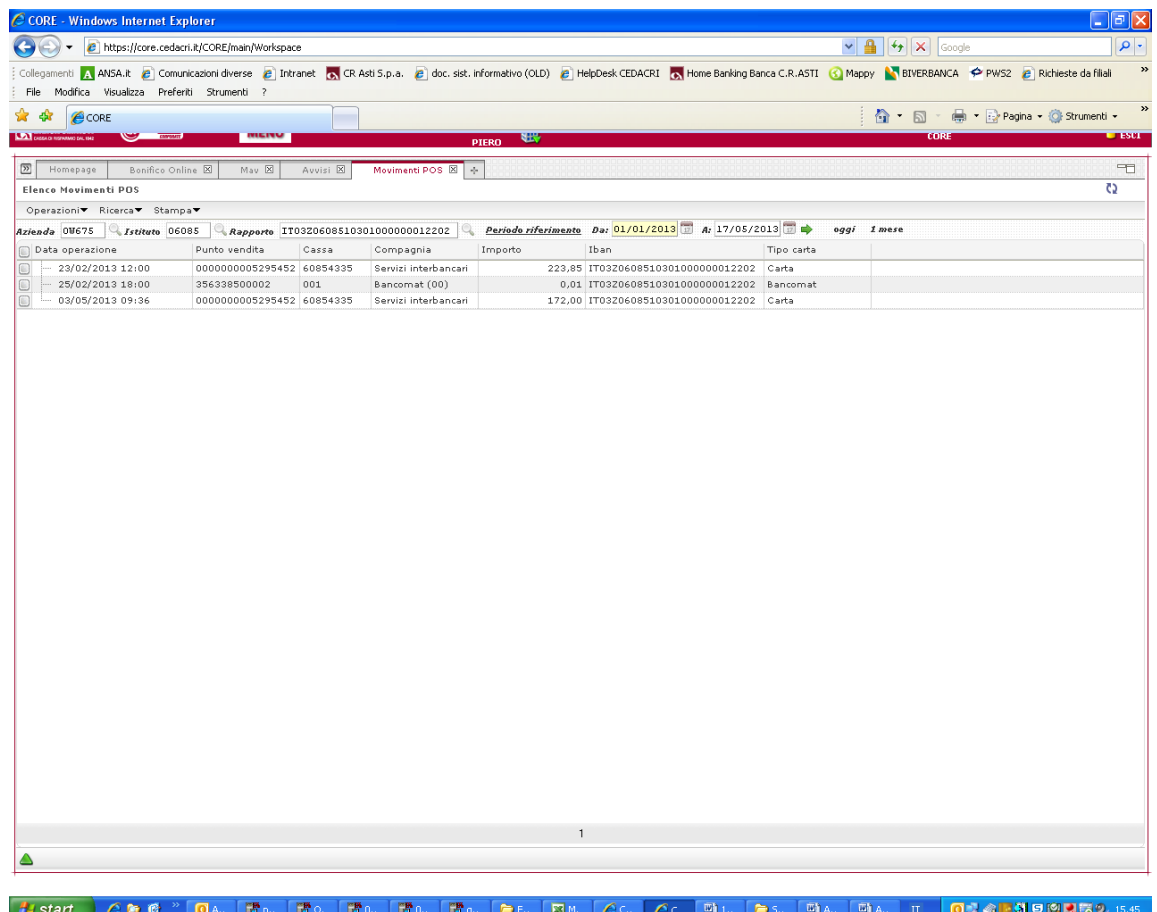

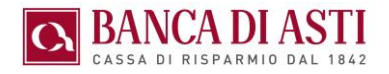

# 9.GESTIONE DELLE DISTINTE

Banca Semplice Corporate lavora, oltre che per singole disposizioni, anche attraverso "distinte" di disposizioni. Le "distinte", una volta create, possono venire :

- − accorpate
- separate
- − importate
- modificate
- − autorizzate secondo i processi predefiniti dall'utente
- − inviate alla banca per l'esecuzione

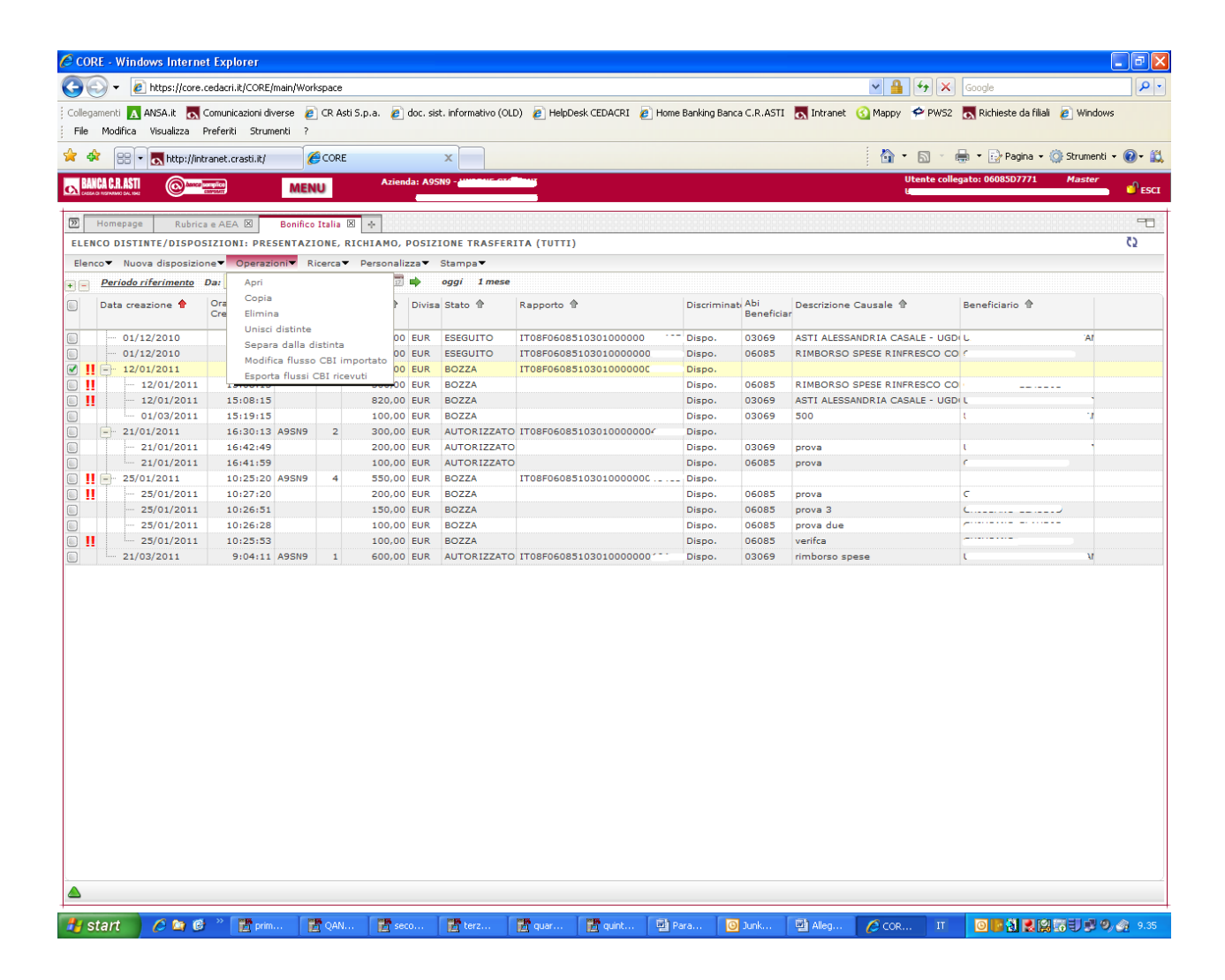

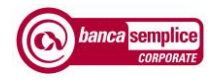

# 9.1. IMPORTAZIONE DISTINTE

Nuove distinte possono essere inserite manualmente oppure importate da programmi gestionali

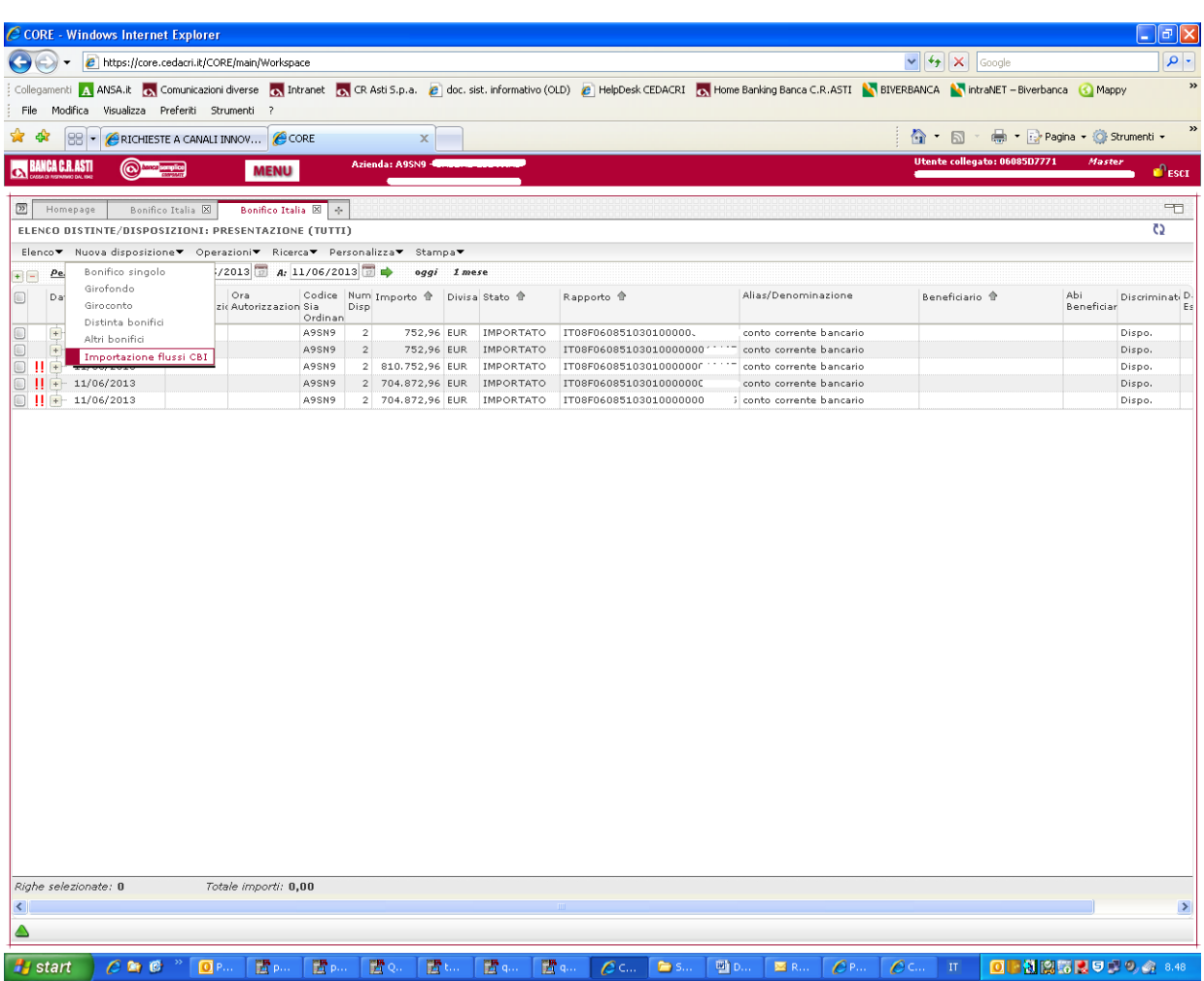

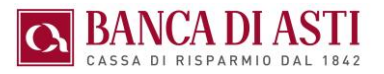

#### Selezionare un file da importare

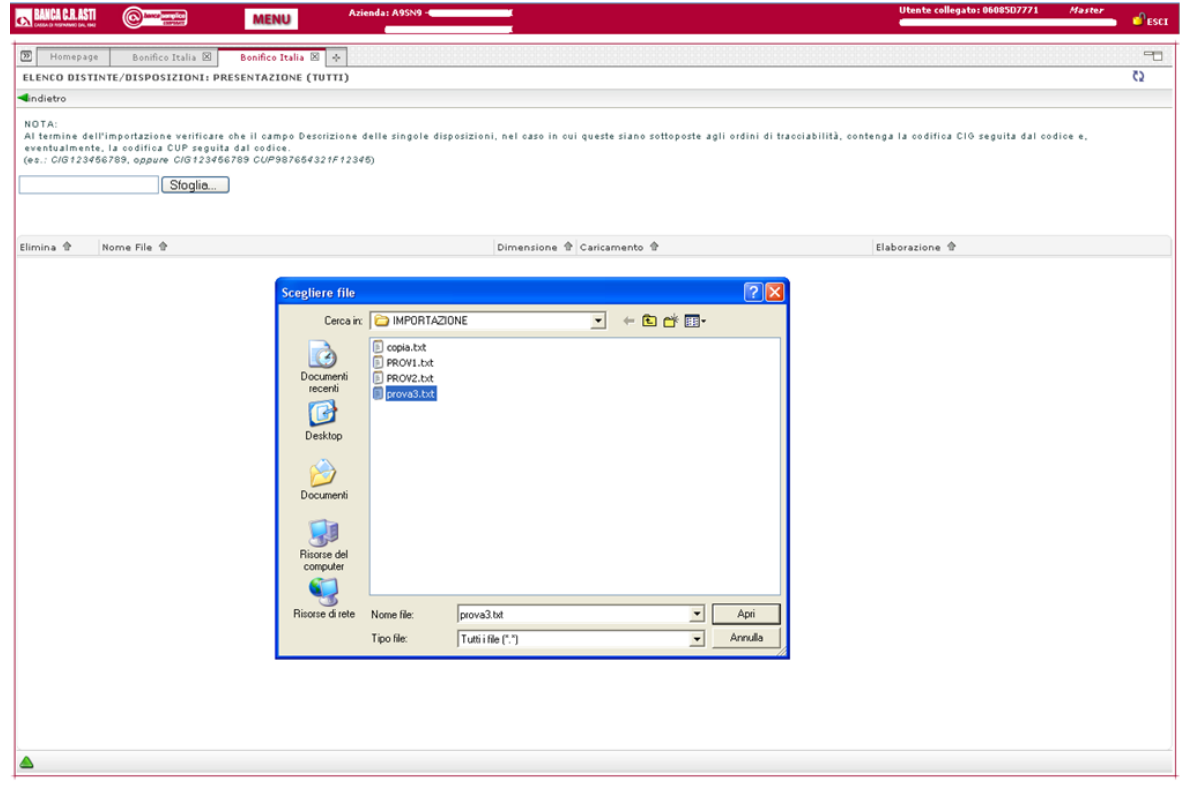

#### Cliccando su "Importa" si avvia l'importazione del file selezionato

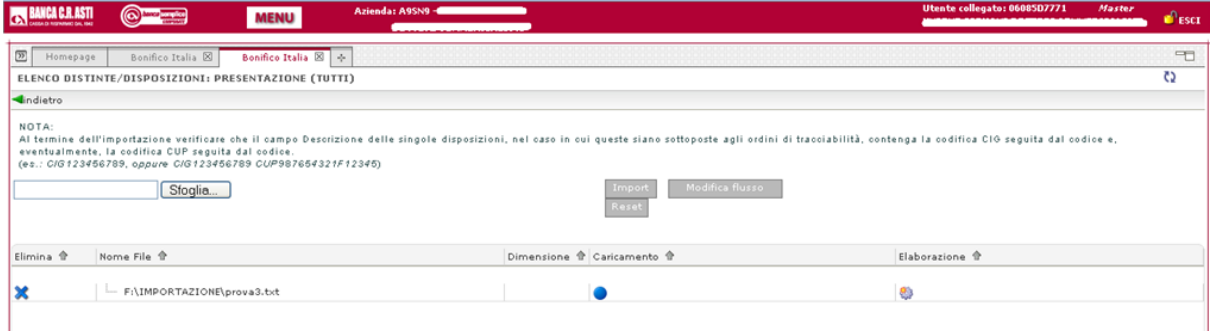

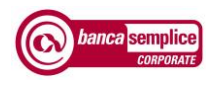

La distinta è stata importata con successo. Cliccando su "Indietro" si ritorna all'elenco delle distinte

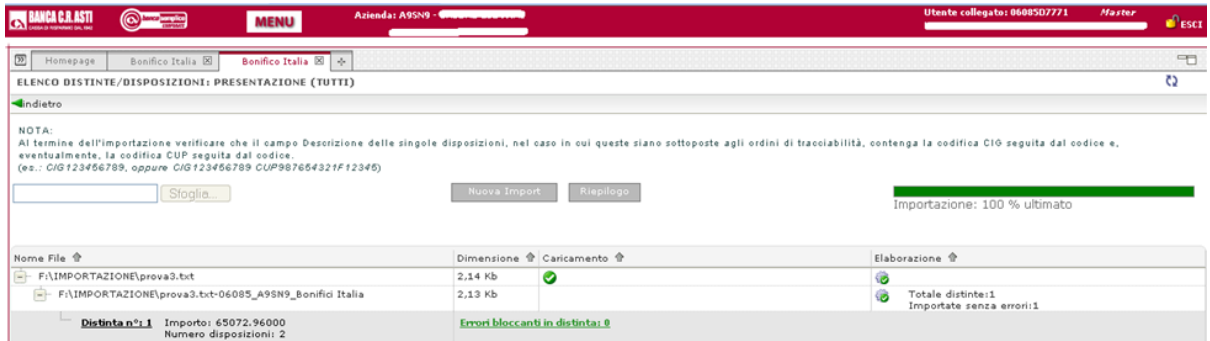

La distinta ora può essere autorizzata e inviata

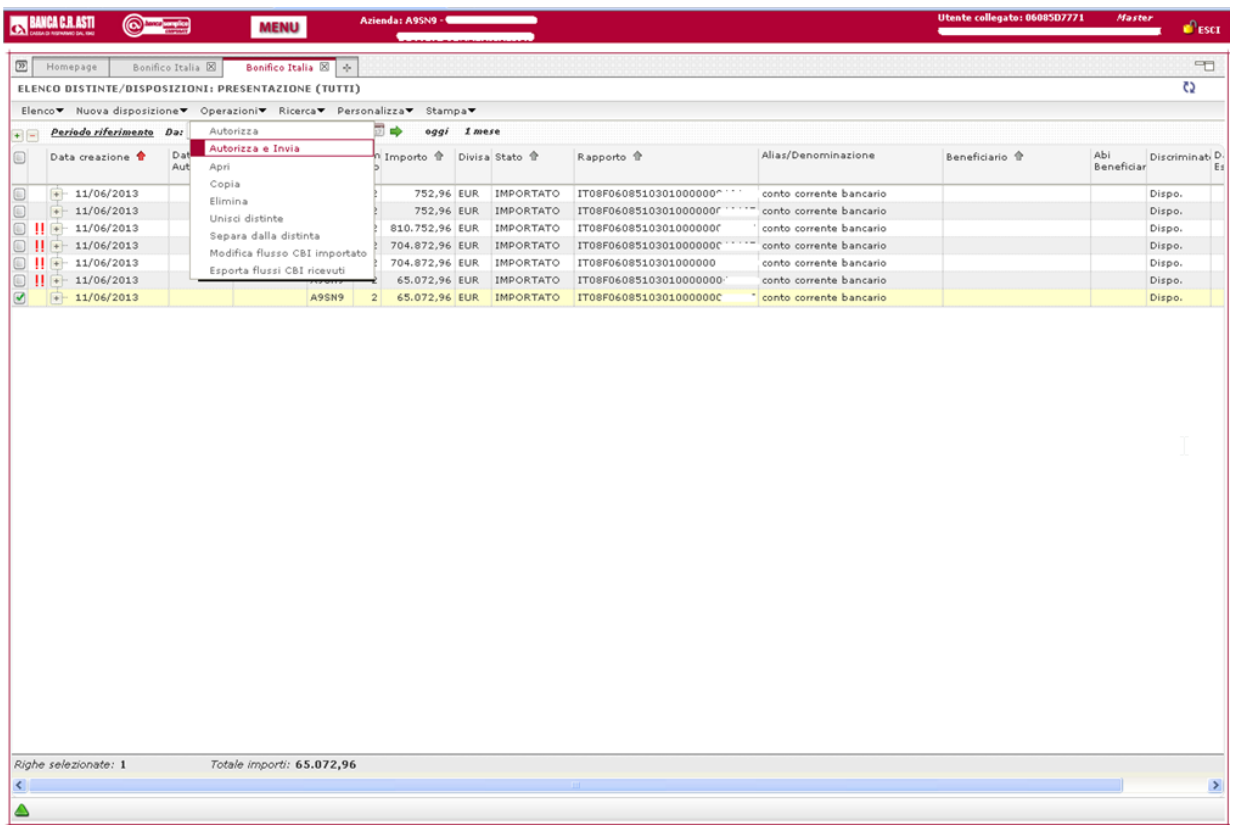

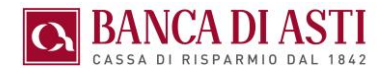

Le distinte importate possono presentare errori di vario genere.

Tali errori possono venire corretti attraverso due diversi metodi

- $\Rightarrow$  correzione delle singole disposizioni nella distinta importata
- $\Rightarrow$  correzione cumulativa delle disposizioni in sede di importazione della distinta

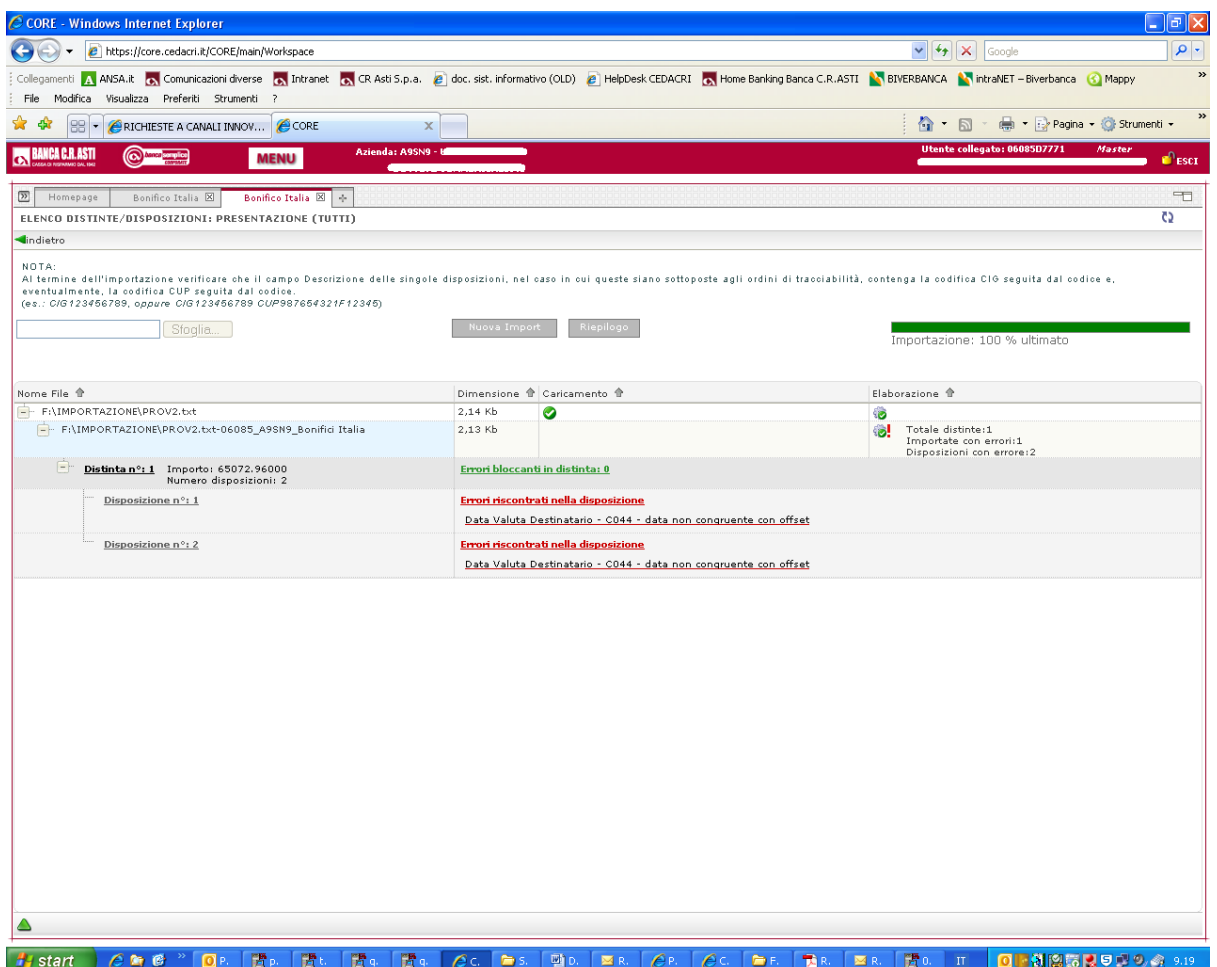

### 9.2. MODIFICA DELLE SINGOLE DISPOSIZIONI DELLA DISTINTA IMPORTATA

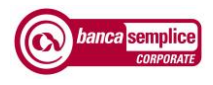

La distinta importata non è immediatamente modificabile: occorre tornare indietro alla voce di menu funzionale "Elenco", selezionare la distinta da modificare e abilitarne la modifica

• E' anche possibile aprire la distinta (con doppio click) e abilitare la facoltà di modifica disposizioni importate direttamente dall'interno della distinta

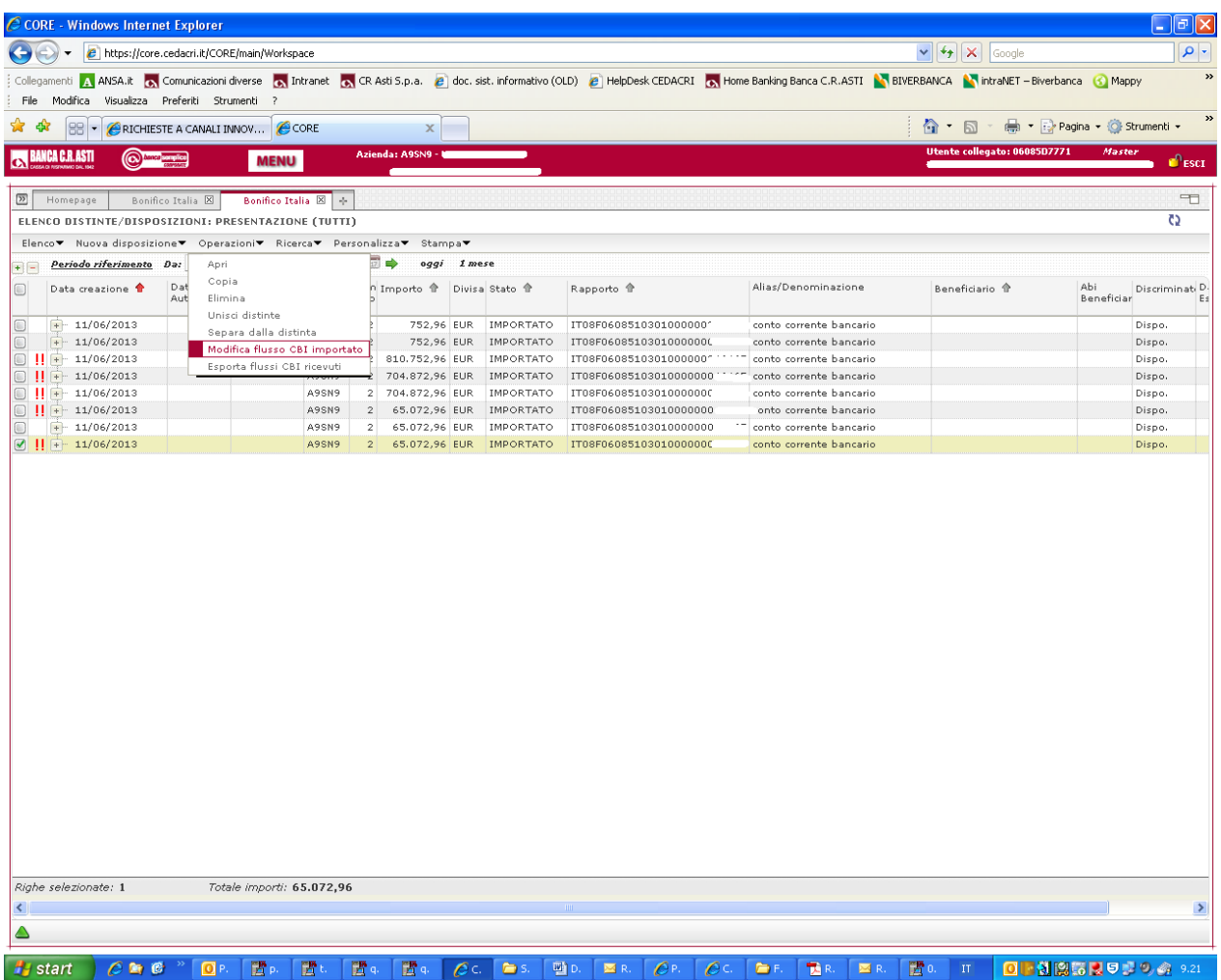

Ora è possibile modificare le disposizioni in essa contenute!

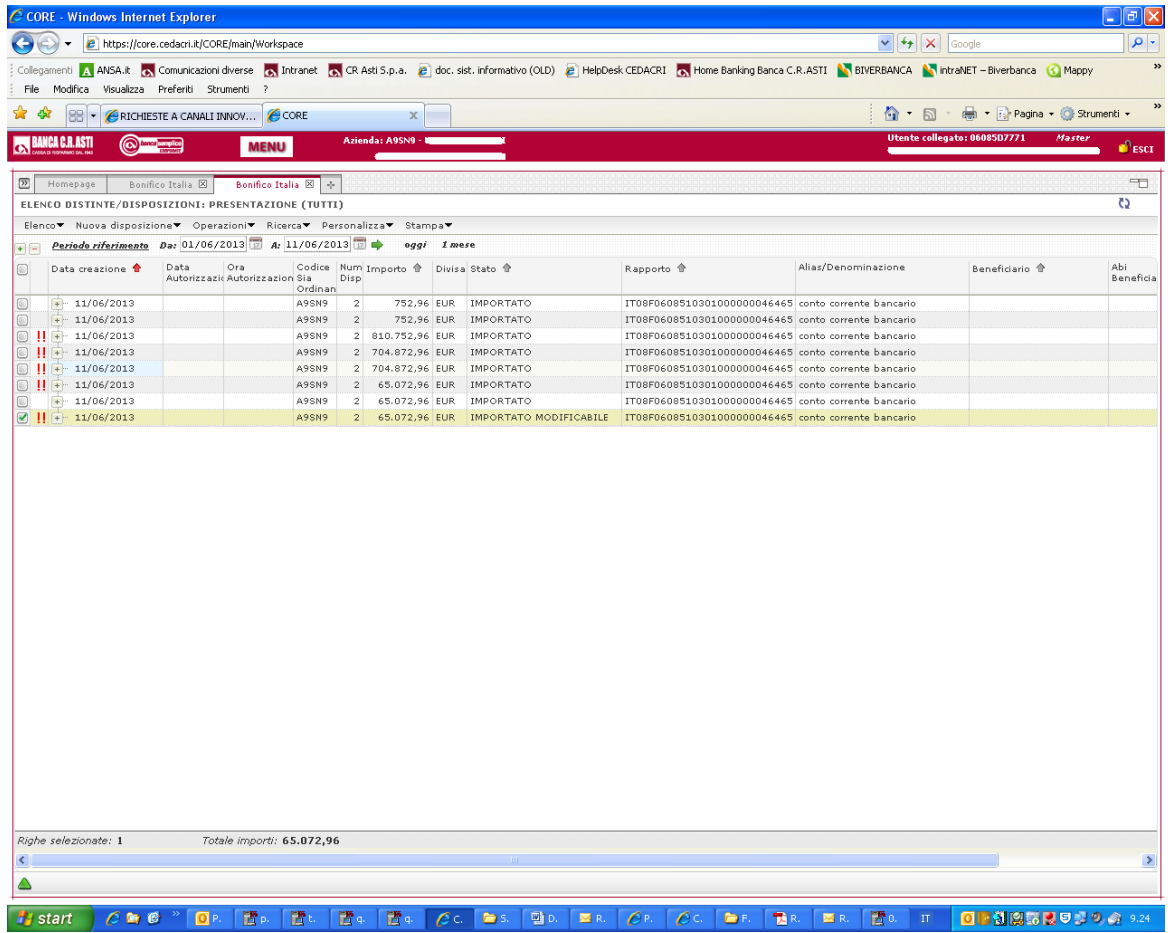

**BANCA DI ASTI** 

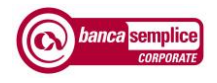

## Entrando nella distinta si trova il dettaglio delle disposizioni errate

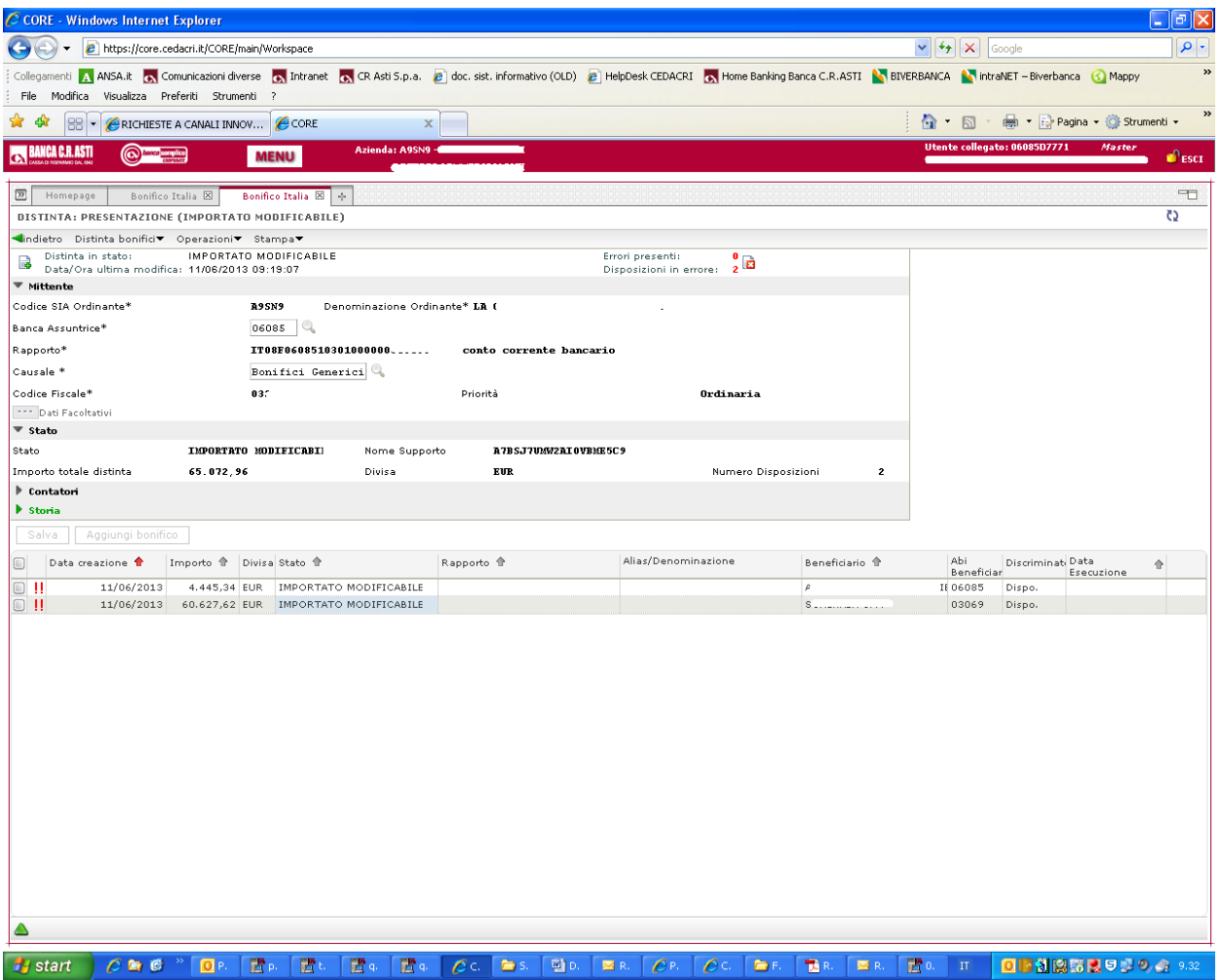

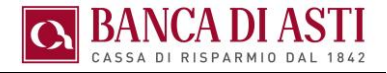

In questo esempio viene modificata la valuta beneficiario di una disposizione

Effettuate e salvate le modifiche si ritorna alla distinta per la successiva autorizzazione / invio

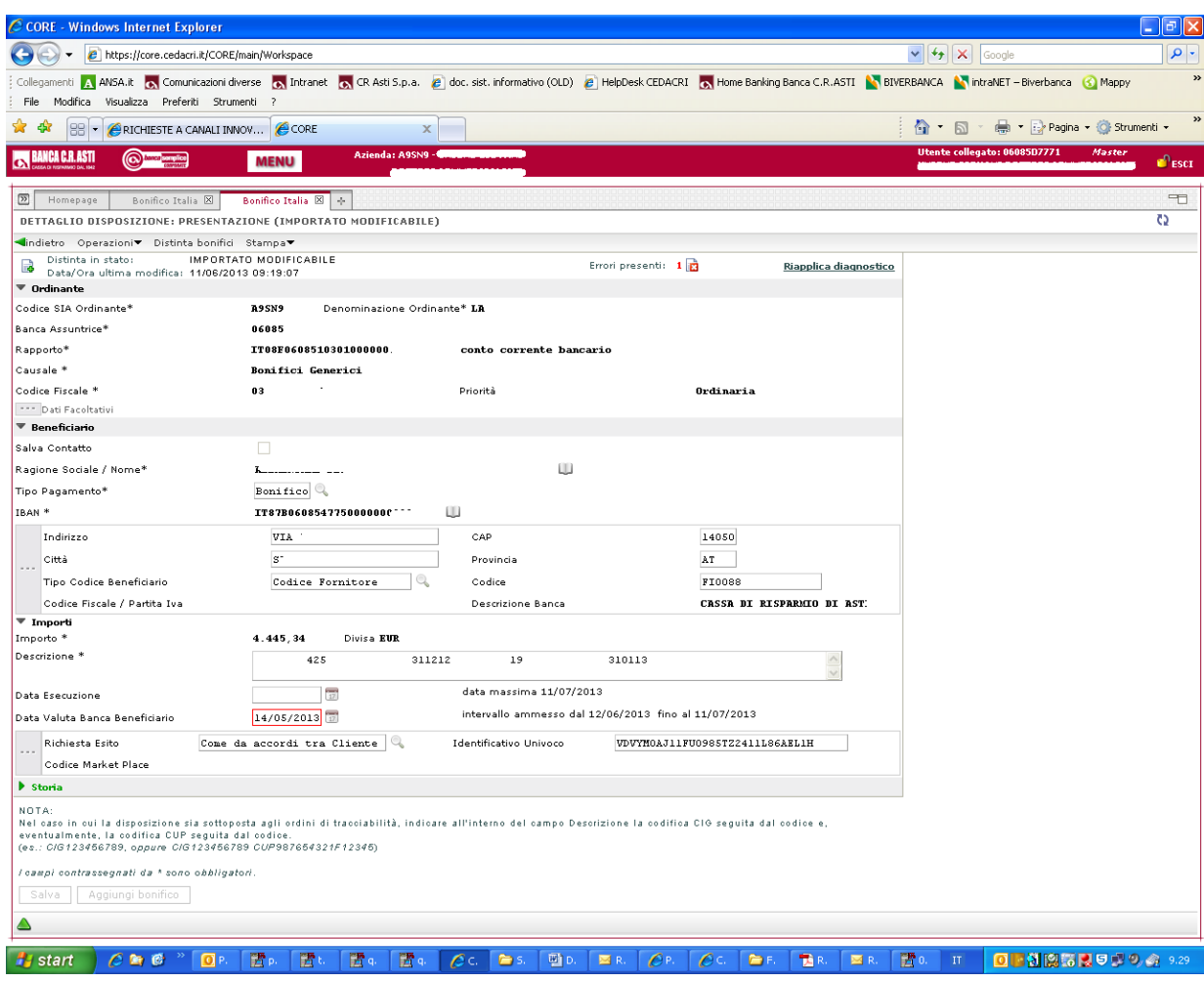

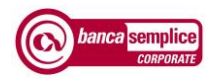

## 9.3. MODIFICA CUMULATIVA DELLE DISPOSIZIONI IN SEDE DI IMPORTAZIONE

Dopo avere selezionato il file da importare si sceglie l'opzione "Modifica flusso".

In questo modalità è possibile importare e contemporaneamente modificare alcuni campi su tutte le disposizioni della distinta selezionata.

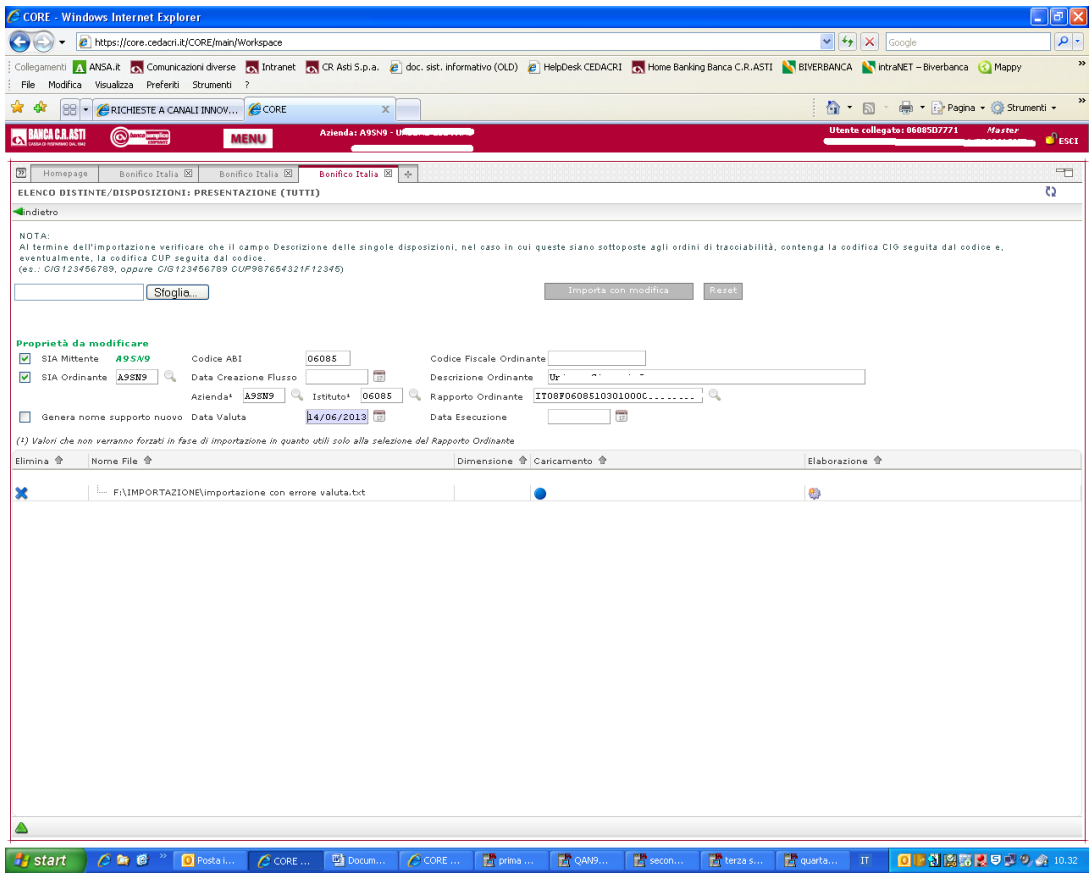

Effettuata la modifica, cliccando su "Importa con modifica" la distinta viene presa in carico.

Tornando al menù funzionale "Elenco" si procede con l'autorizzazione / invio della distinta

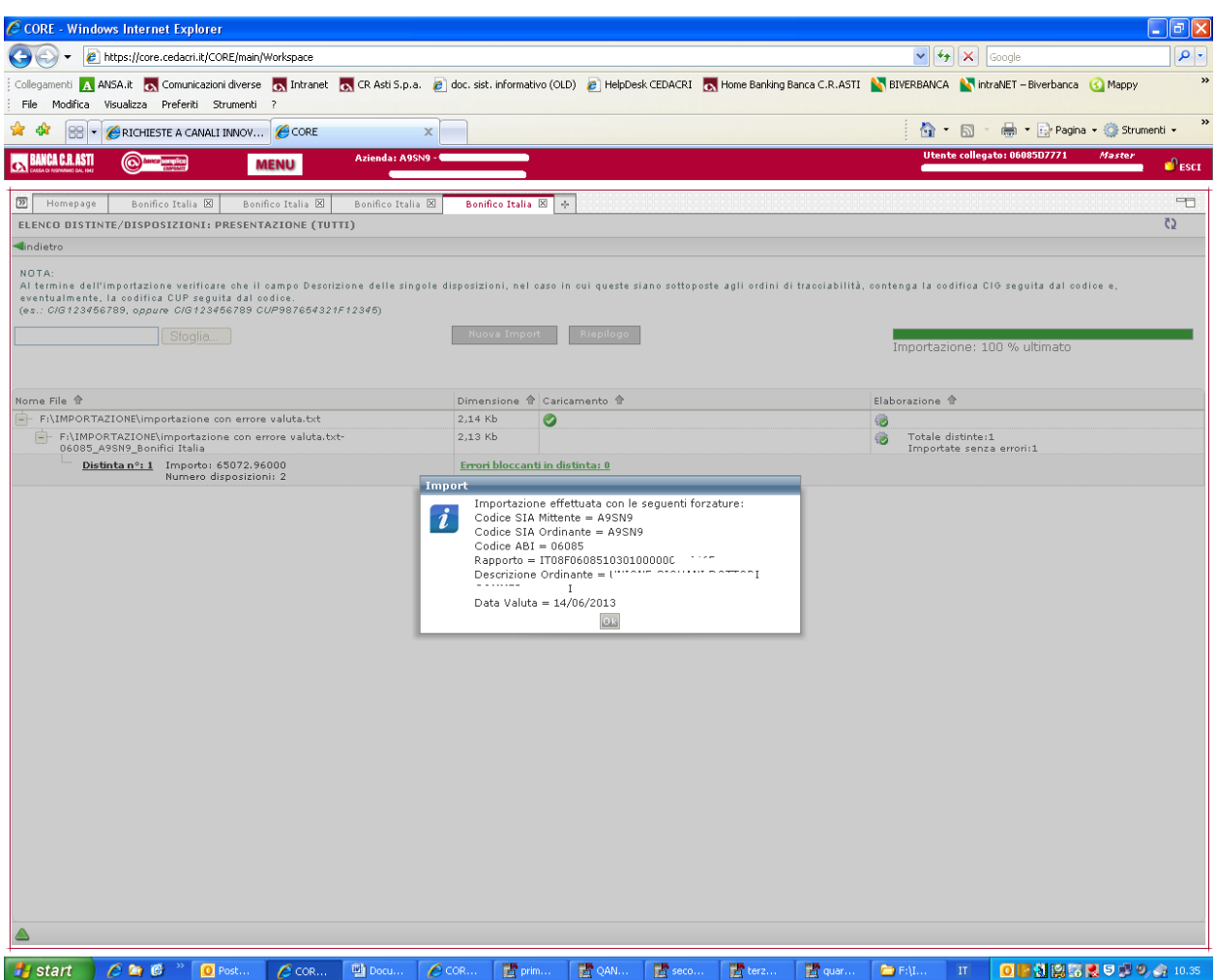

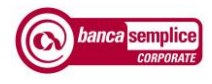

# 10. GESTIONE OPERATIVA DATI

# 10.1. FUNZIONI DI RECUPERO DEI DATI

#### **10.1.1 Precompilazione dei campi in caso di scelta univoca**

All'interno di ogni funzione in caso di scelta univoca, il campo di riferimento viene precompilato in automatico da Banca Semplice Corporate

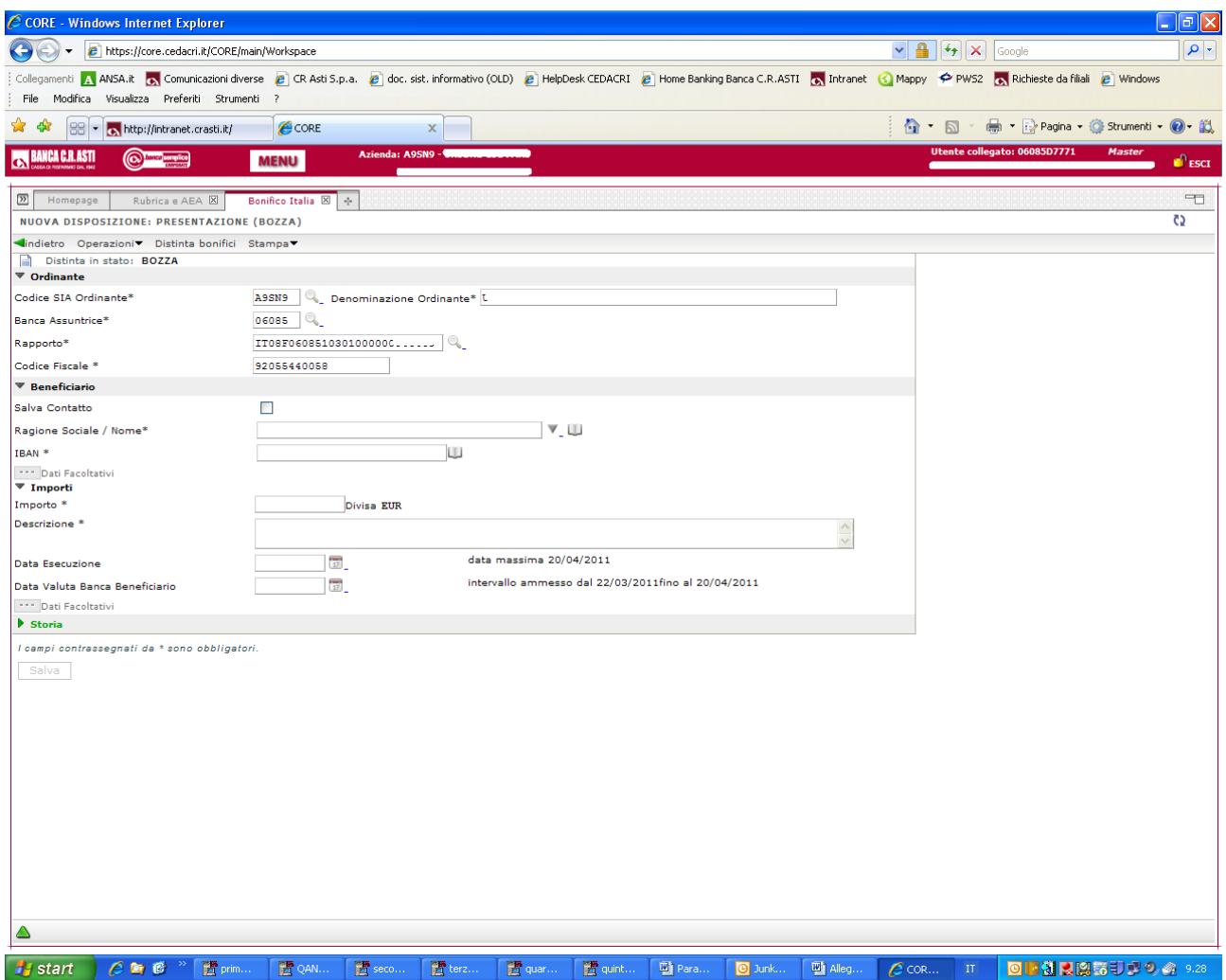

# **10.1.2 Trascinamento ("Drag & Drop")**

E possibile selezionare e quindi trascinare un qualsiasi dato da una finestra all'altra

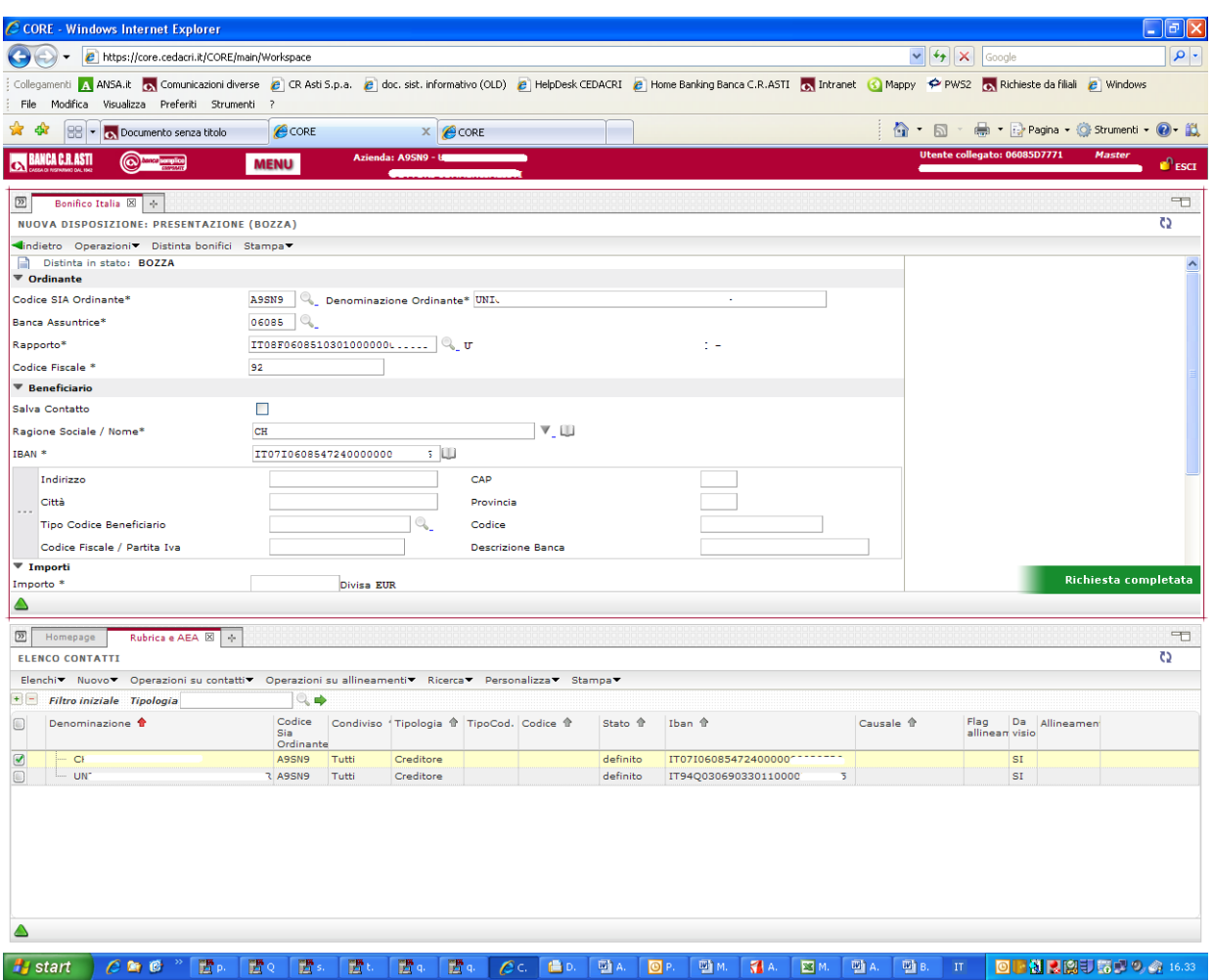

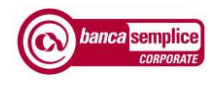

#### **10.1.3 Recupero da Rubrica**

Richiamando la Rubrica tramite la piccola icona a forma di libro aperto **U** presente su ogni scheda funzionale è possibile selezionare e automaticamente trasferire una qualsiasi anagrafica con i relativi dati nella finestra di lavoro corrente

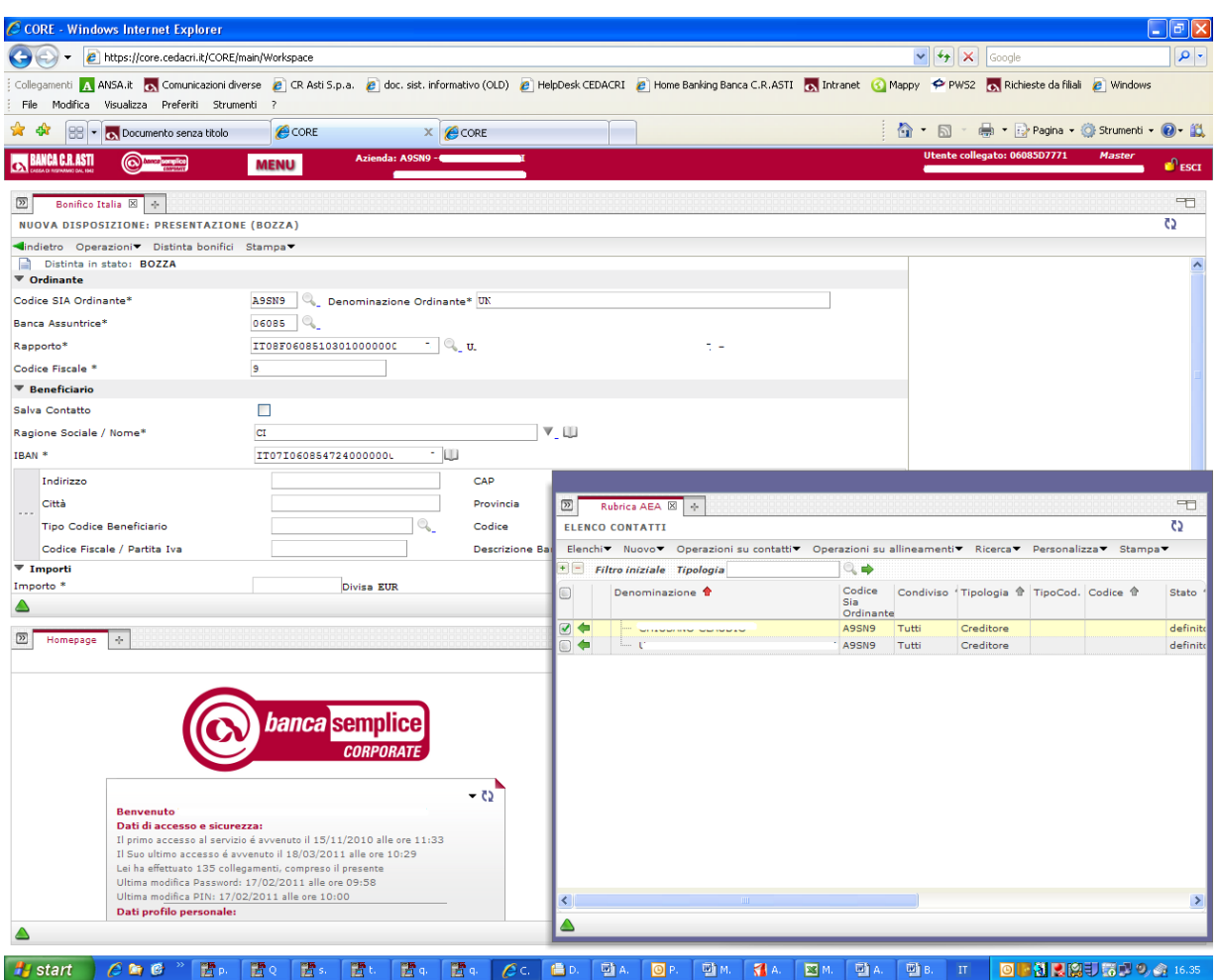

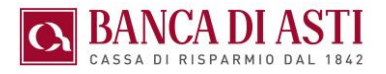

#### **10.1.4 Recupero attraverso ricerca ipertestuale**

Dall'icona a forma di triangolo rivolto verso il basso V presente a fianco dell'icona "rubrica" U è possibile aprire riquadri ("combo box") di ricerca di tipo ipertestuale

Nell'esempio la combo box associata al campo "Ragione Sociale / Nome" individua tutte le ricorrenze della stringa digitata (nel caso "COMMER") tra le anagrafiche precedentemente inserite contenenti al loro interno la stringa "COMMER"

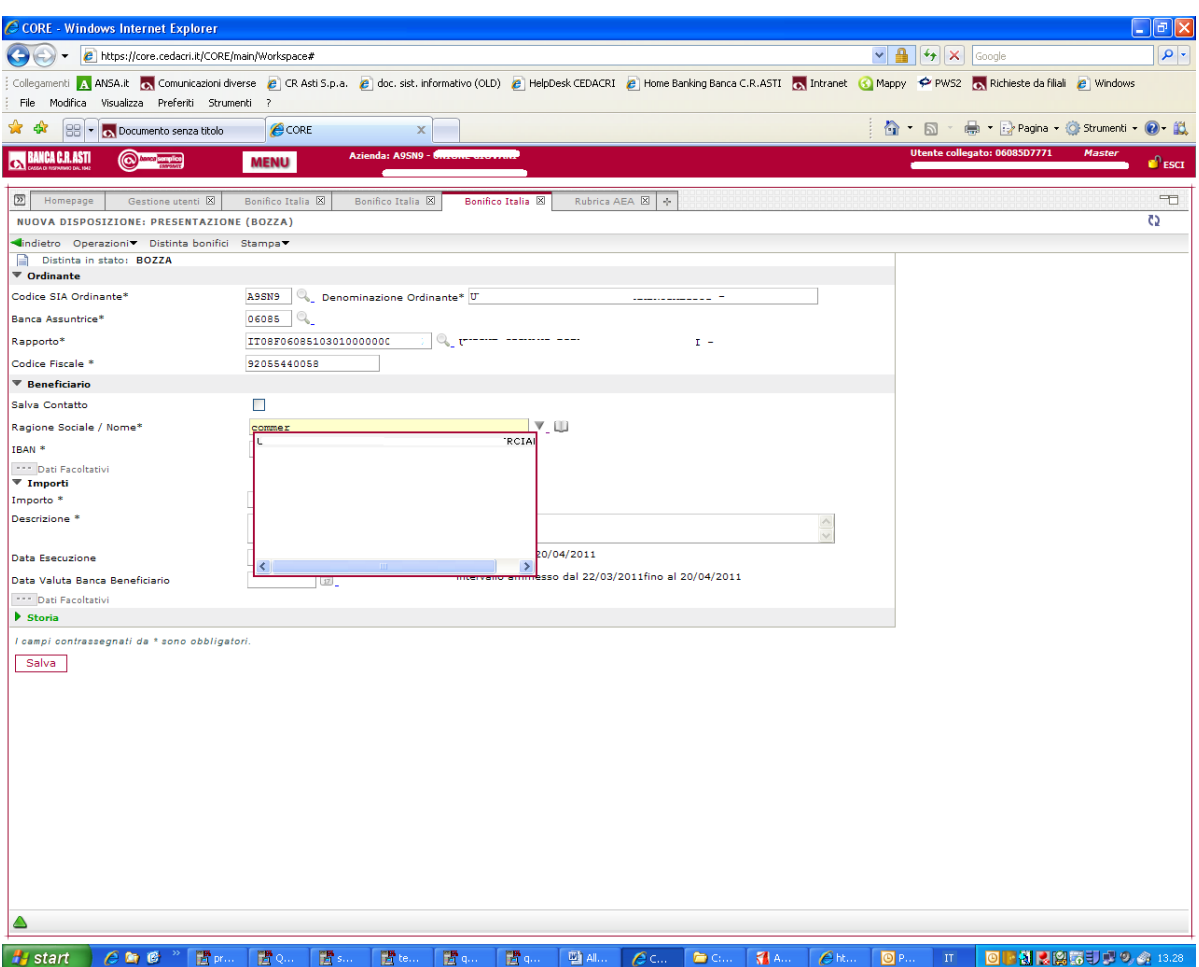

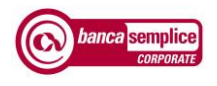

# 10.2. FUNZIONI DI INQUIRY

#### **10.2.1 Ricerca avanzata**

All'interno di ogni sezione dispositiva, fra le voci dei menù funzionali, è presente la voce "Ricerca", tramite cui è possibile effettuare ricerche mirate sui movimenti effettuati.

L'utente ha la possibilità di impostare numerosi filtri per un recupero immediato e preciso dei dati ricercati.

Le ricerche possono essere impostate per distinta o per singola disposizione.

E' possibile salvare ricerche personali e richiamarle in una successiva sessione di lavoro.

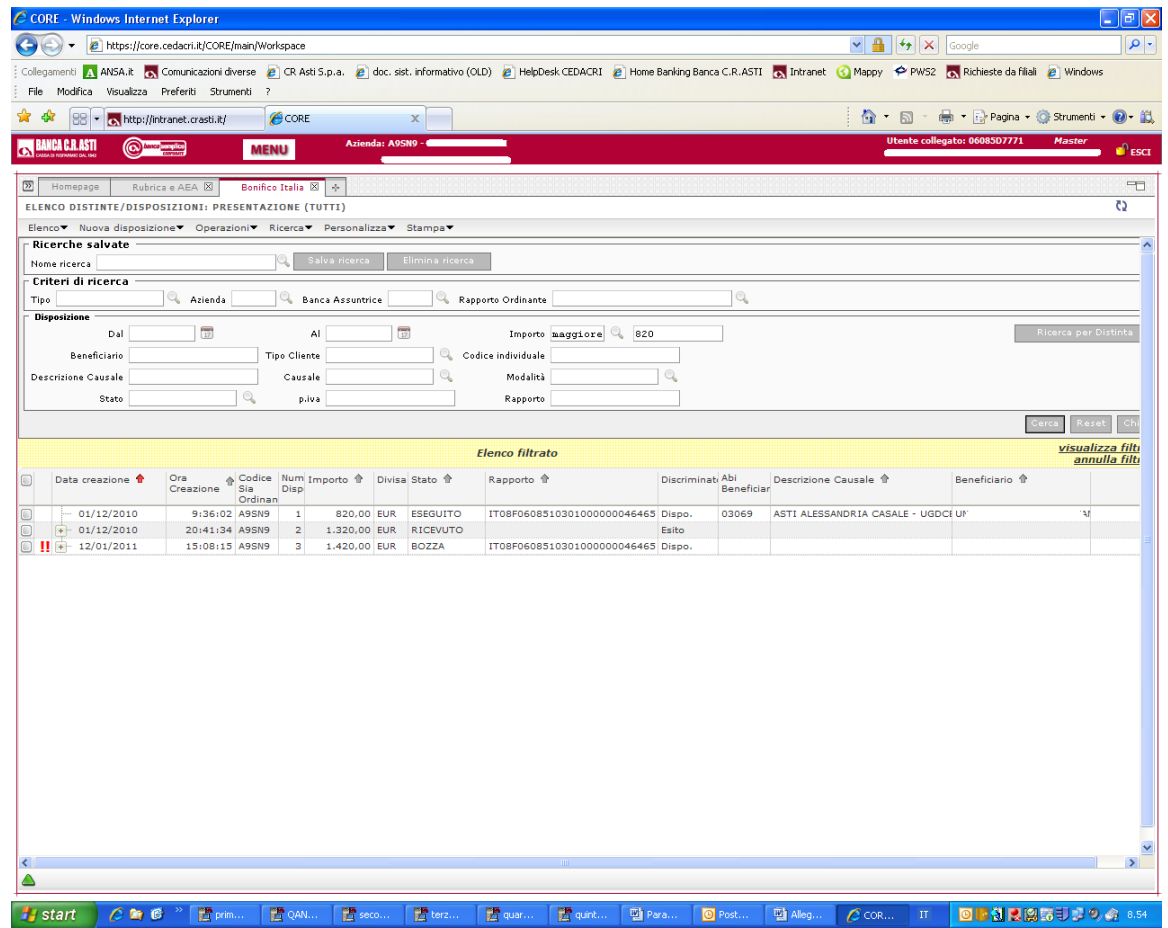

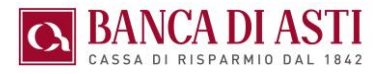

## **10.2.2 Log delle operazioni eseguite**

In ogni fondo pagina, a sinistra, è presente un'icona triangolare V che permette di accedere alla finestra di consultazione dei log, riportante l'elenco di tutte le operazioni nel corso della sessione di lavoro su una determinata distinta / disposizione, con data ed ora di riferimento.

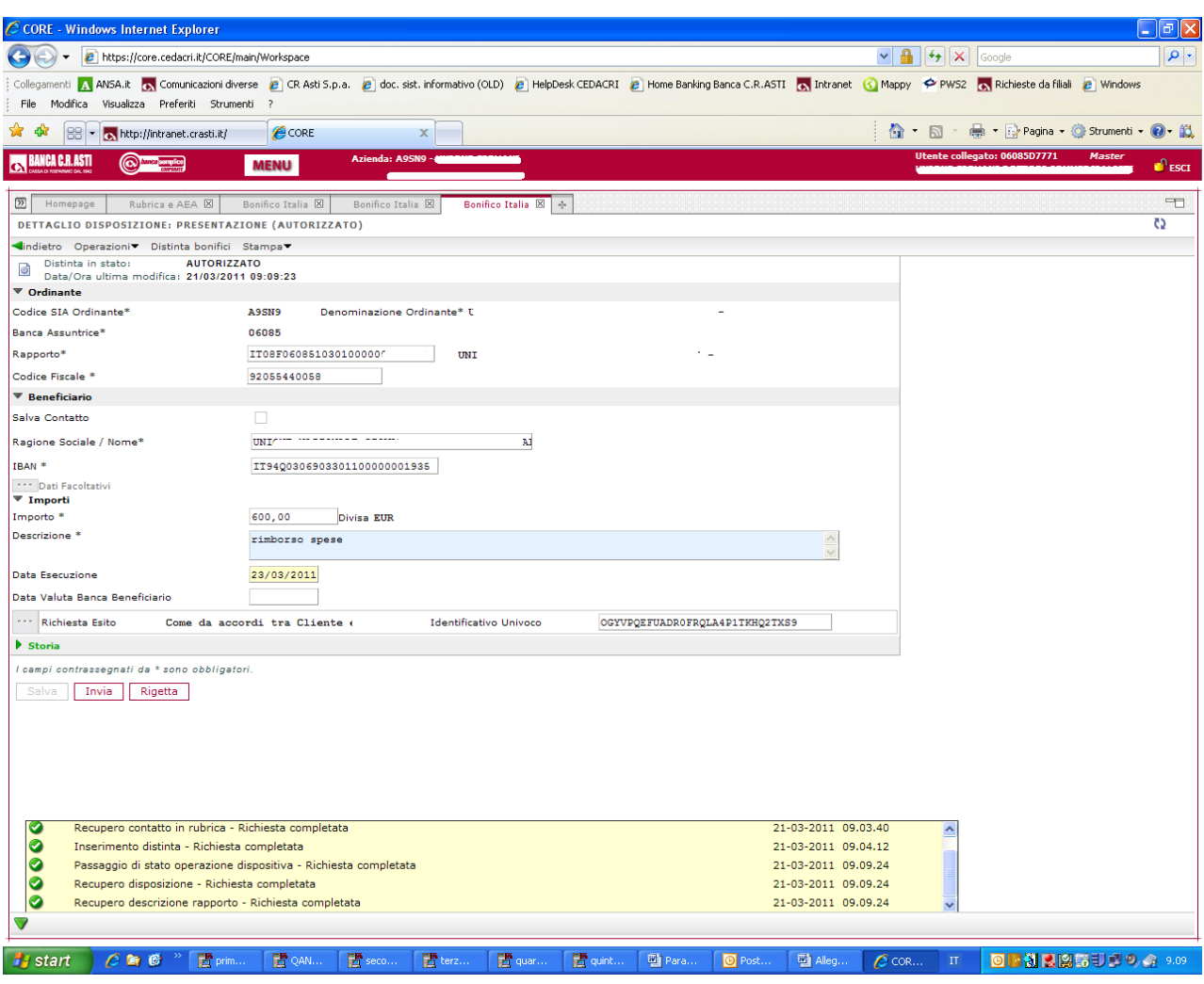

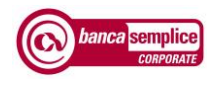

## **10.2.3 Storia della distinta / della disposizione**

In coda ai campi da inserire su una data distinta / disposizione è presente la voce "Storia" che riporta il dettaglio delle operazioni con data e ora di riferimento.

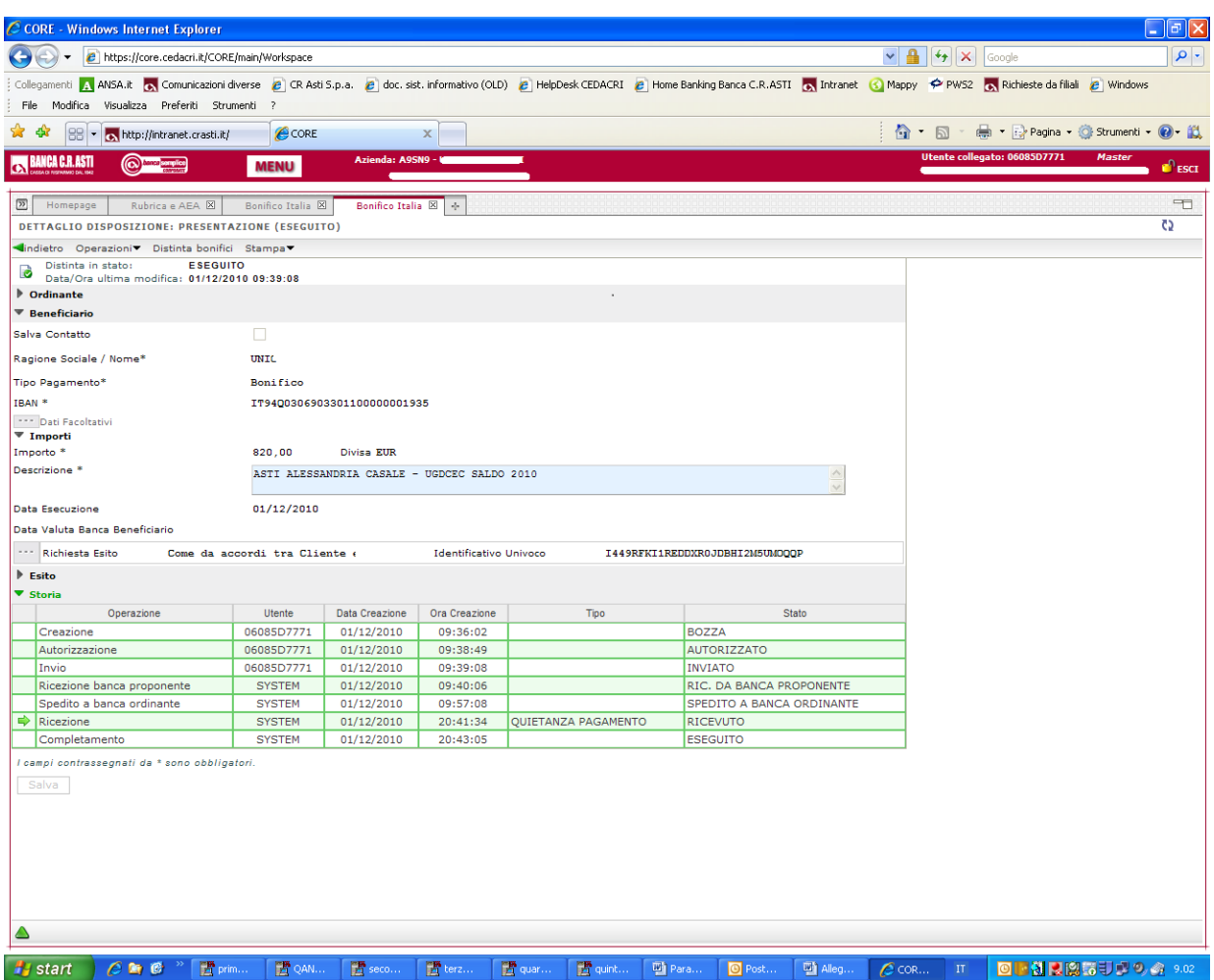

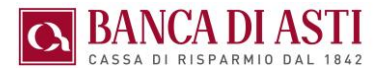

#### **10.2.4 Storia del modello F24**

Tale funzione risultata utile per consultare l'esito degli invii delle deleghe F24

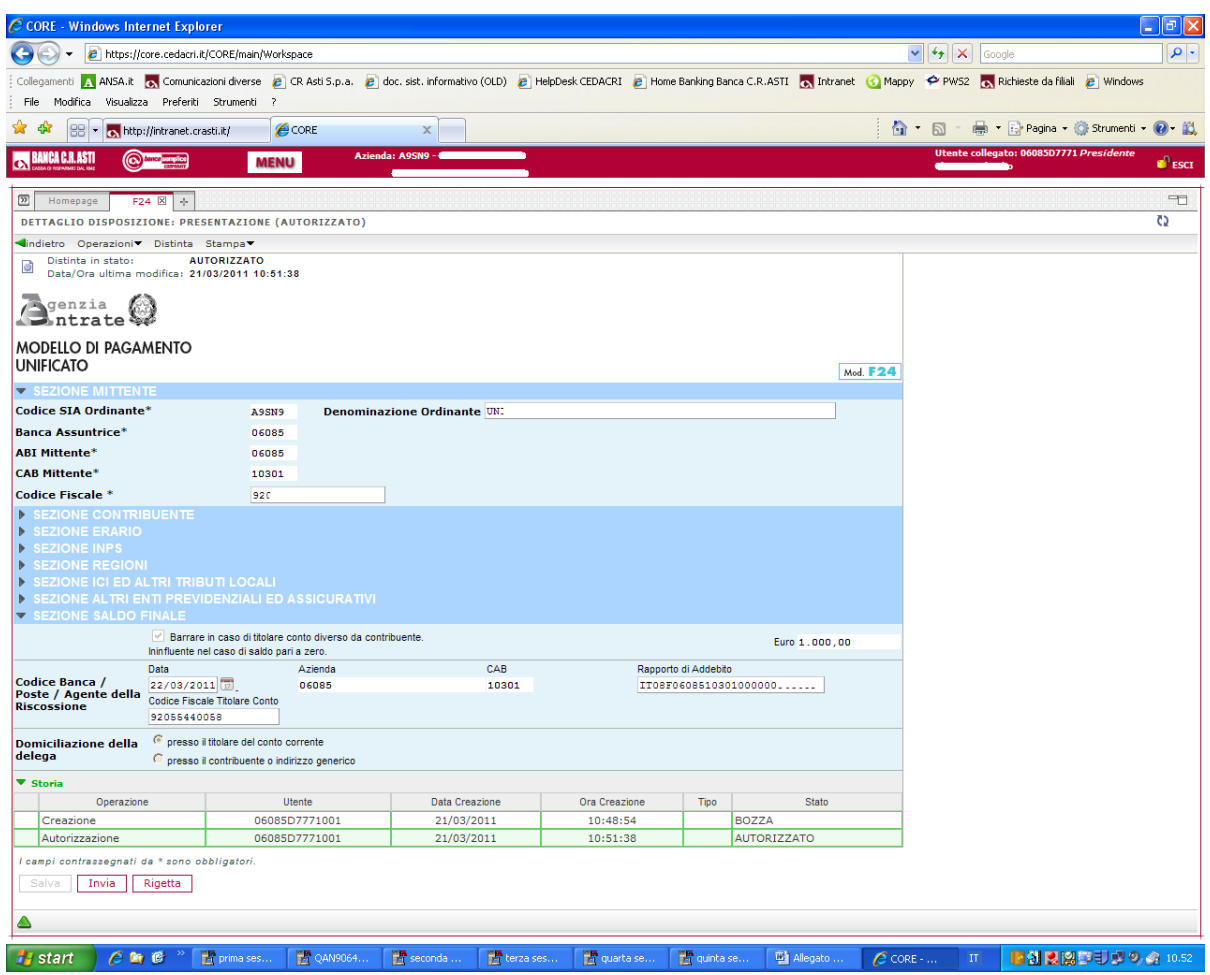

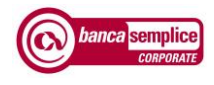

# 11. GESTIONE LAYOUT

# 11.1. PERSONALIZZAZIONE LAYOUT COLONNE

E' possibile personalizzare le colonne presenti nelle videate in formato tabellare per inserire ulteriori campi informativi di proprio interesse e rimuovere quelli che non interessano ovvero eccedenti il numero massimo consentito di colonne per quella videata.

La personalizzazione può riguardare anche la dimensione (larghezza) e ordine (posizione) delle colonne stesse

In ogni momento si possono cancellare le impostazioni adottate per ritornare a quelle di default

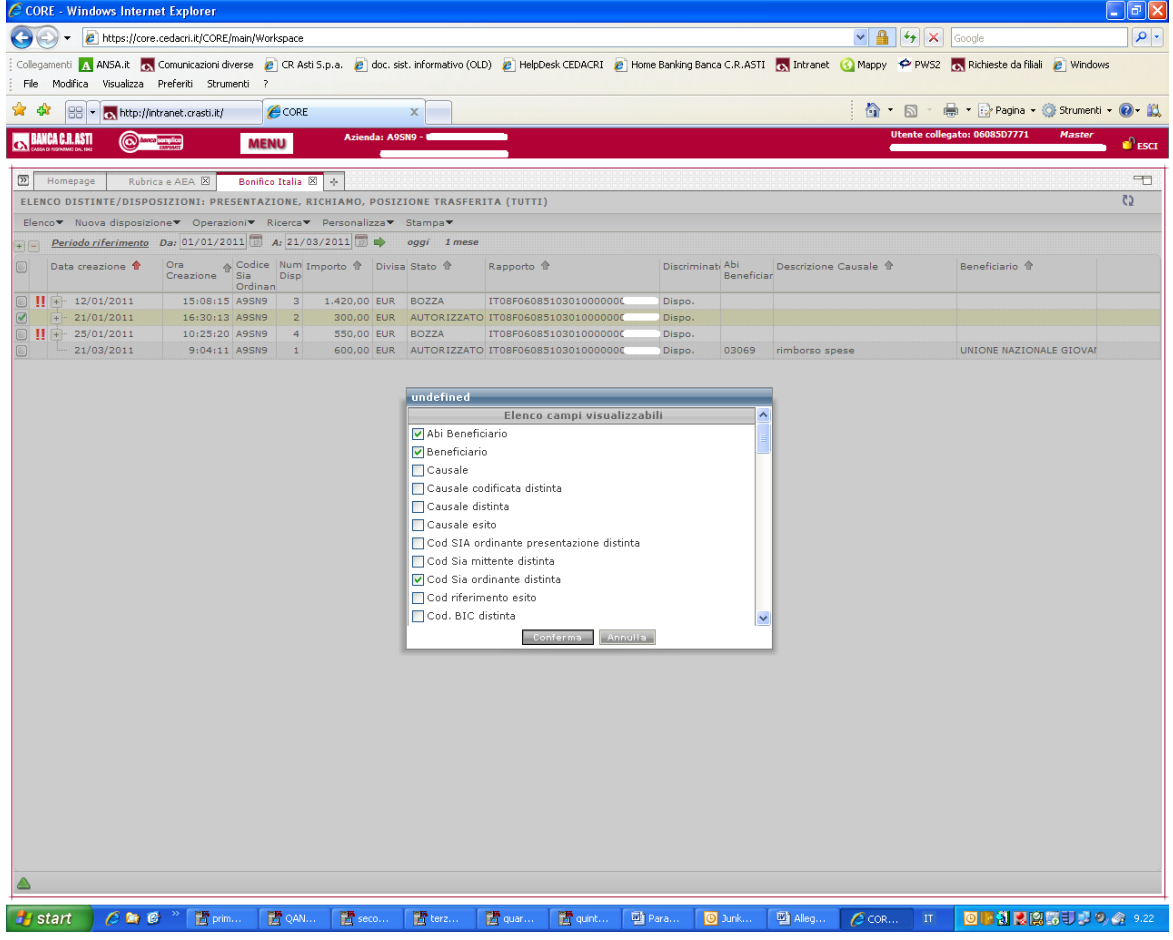

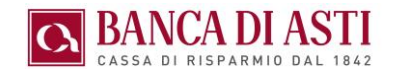

# 11.2. PERSONALIZZAZIONE LAYOUT DELLE FINESTRE

Banca Semplice Corporate consente di aprire più finestre di lavoro e di affiancarle sullo schermo, orizzontalmente o verticalmente per operare contemporaneamente su di esse.

Tenendo fermo il tasto sinistro del mouse sulla linguetta della finestra attiva, con un movimento di trascinamento verso l'esterno, è possibile "staccare" la finestra di lavoro.

Le finestre possono essere allineate verticalmente (una sopra l'altra) oppure orizzontalmente (affiancate)

E' possibile trasferire i dati da una finestra all'altra utilizzando la funzione di trascinamento dati ("Drag & Drop")

Cliccando sulla linguetta a fianco della finestra attiva si apre la schermata dei "pulsanti acceleratori" di richiamo rapido delle funzioni disponibili

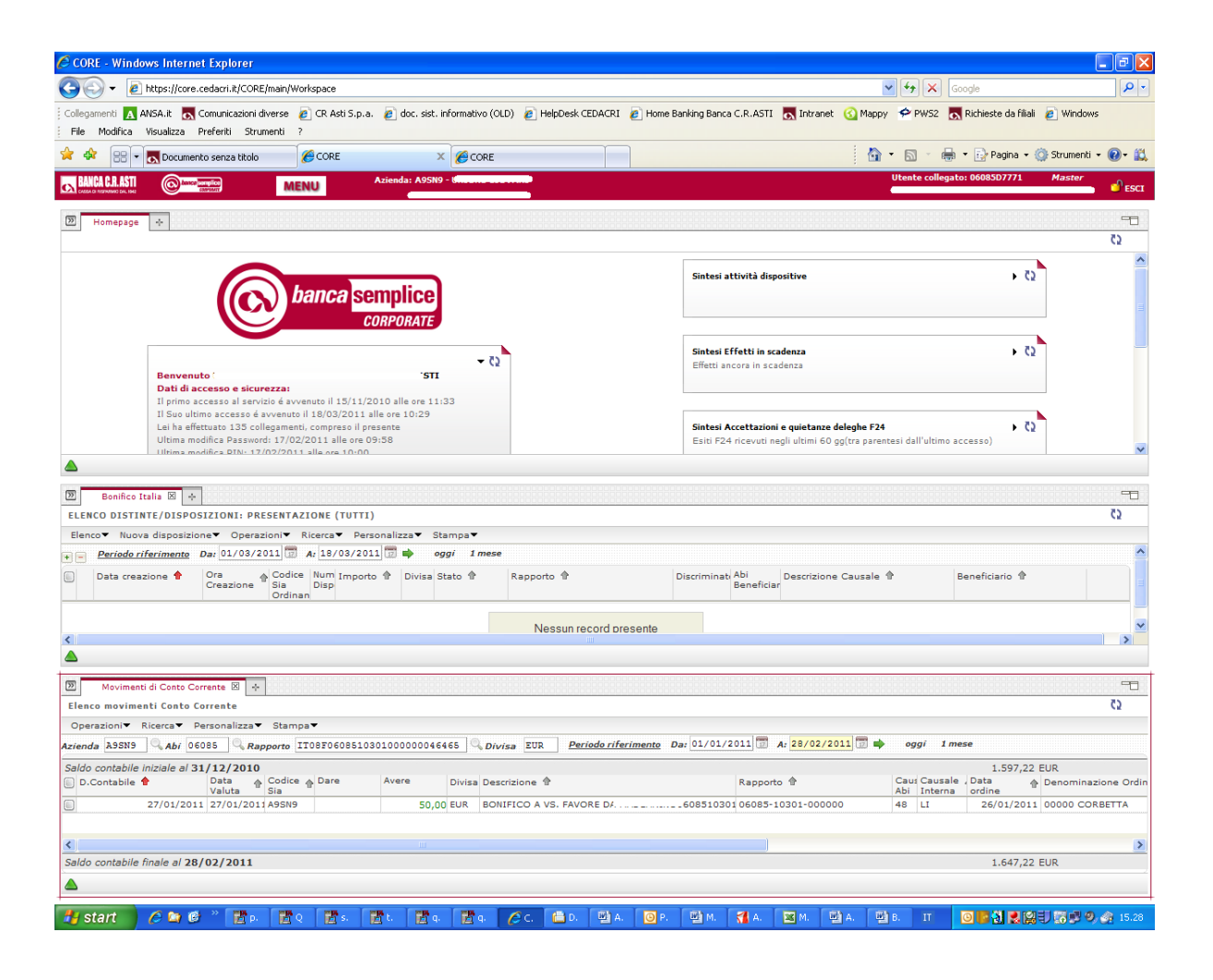
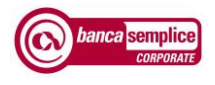

# **12. GESTIONE UTENTI**

## 12.1. GESTIONE UTENTI

In questa sezione l'utente Master crea, certifica e "profila" il proprio profilo e quello degli utenti secondari (ad es. eventuali dipendenti e collaboratori) di cui definisce i rapporti, le funzioni e le aziende a cui saranno abilitati ad accedere e operare.

L'utente principale può modificare eliminare, duplicare o spostare gli utenti secondari esistenti e deve richiedere certificazione alla banca dei dati identificativi inseriti. (codice fiscale)

Ogni intervento di profilatura utenti e relativa modifica deve essere confermato tramite chiamata di sicurezza ("Secure Call")

### **12.1.1 Nuovo utente secondario**

Attraverso questa funzione l'utente principale ("Master") crea un utente "secondario" a cui associare specifiche funzioni, abilitazioni e precisi ruoli all'interno dei processi autorizzativi.

Per creare un nuovo utente occorre selezionare l'utente Master e quindi cliccare su "Nuovo utente".

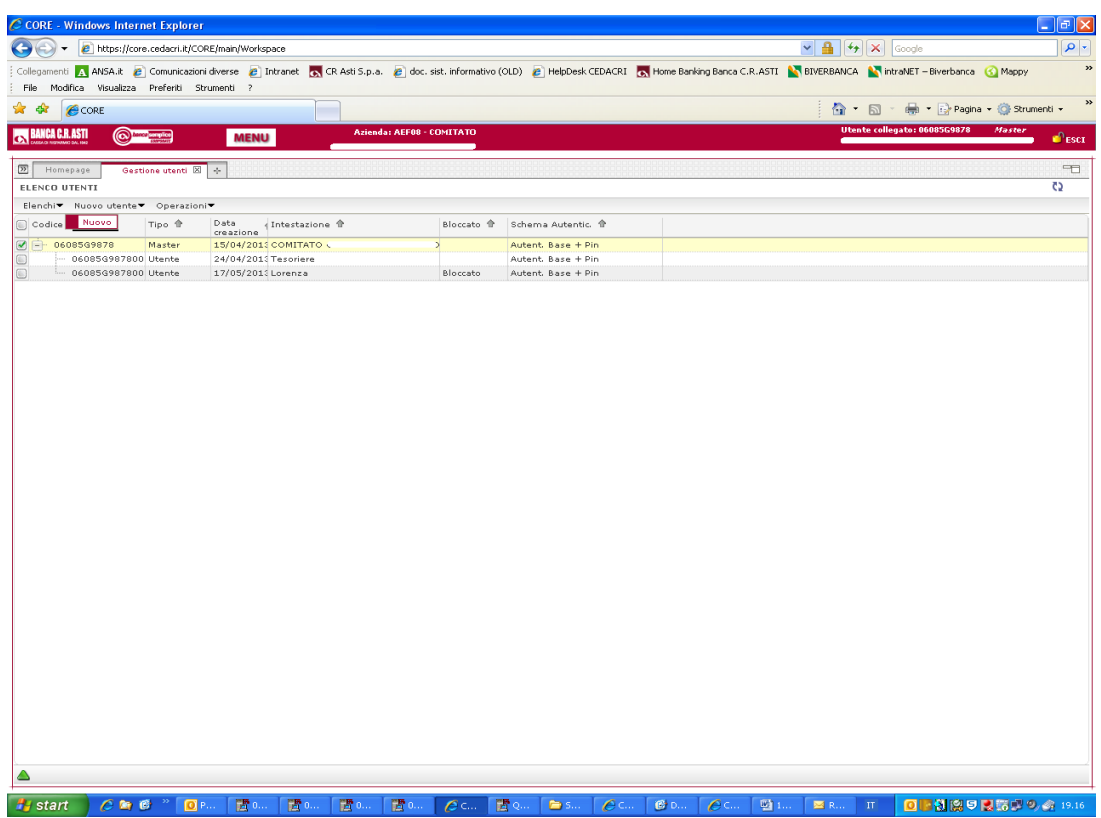

### **12.1.2 Inserimento dati nuovo utente secondario**

I campi contrassegnati da \* sono obbligatori

Il campo mail individua l'indirizzo a cui verranno effettuate tutte le notifiche di sistema per il nuovo utente creato. Può essere inserito anche lo stesso indirizzo dell'utente Master che in questo modo controlla l'operato dell'utente secondario.

#### **N.B. Il campo mail non potrà più essere modificato una volta inserito.**

Il campo "alias" è facoltativo e può essere utilizzato dall'utente secondario per accedere a Banca Semplice Corporate in abbinamento al codice utente dell'utente Master

Il campo codice fiscale è necessario per la certificazione dei dati identificativi

Una password iniziale di otto caratteri è obbligatoria.

Il numero di cellulare è obbligatorio e va inserito esclusivamente tramite il tastierino numerico virtuale

Il nuovo profilo potrà essere salvato solo se confermato tramite "Secure Call"

- Nella sezione "Profilatura su Azienda" è inoltre possibile:
	- o selezionare le aziende sulle quali consentire l'accesso all'utente secondario
	- o inibire tutte le facoltà dispositive dell'utente avvalorando il campo "solo INFO"

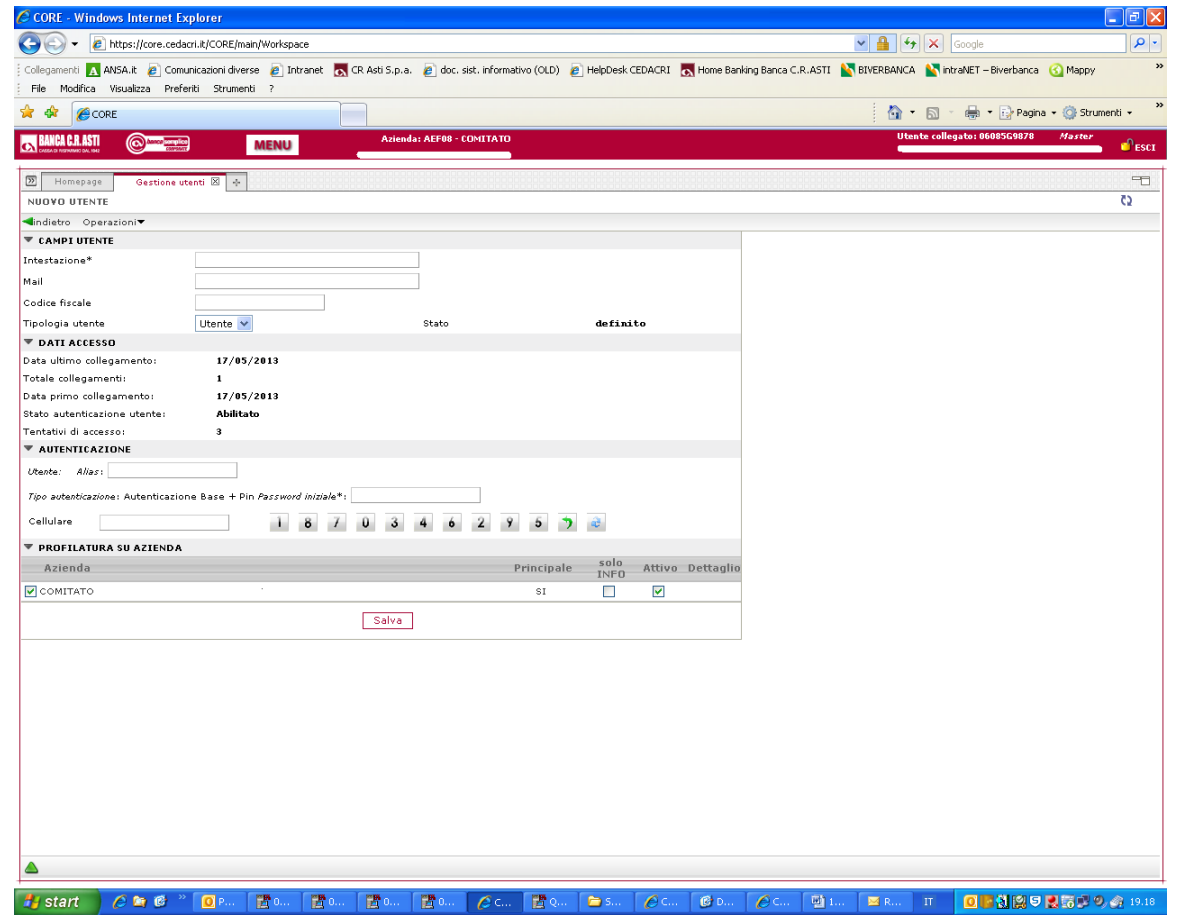

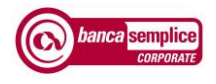

### **12.1.3 Certificazione dati identificativi utente**

La vigente normativa antiriciclaggio (d.lgs. 231/07 art. 31) impone di identificare in maniera univoca l'Utente Master e gli eventuali Utenti Secondari con funzioni dispositive.

• Il processo di certificazione dei dati identificativi richiede l'inserimento del **codice fiscale della persona che effettivamente accede al servizio** con le credenziali che le sono state attribuite dalla Banca (in caso di Utente Master) o dall'Utente Master (in caso di Utente Secondario)

La certificazione dei dati identificativi dell'Utente Master viene effettuata dalla Banca

La richiesta di certificazione dati identificativi per gli Utenti Secondari deve invece essere avviata dall'Utente Master. La procedura restituirà l'esito definito dalla Banca.

- Qualora il processo di certificazione si sia concluso con esito positivo il codice fiscale associato all'Utente certificato non sarà più modificabile.
- **In caso di modifica dell'Utente Master da parte della Banca gli Utenti Secondari dovranno venire nuovamente certificati dal Master subentrante**

Per procedere con la certificazione occorre accedere alla gestione del "dettaglio utenti", funzione accessibile dalla voce di menù "Gestione – Gestione Utenti" e selezionare l'utente interessato

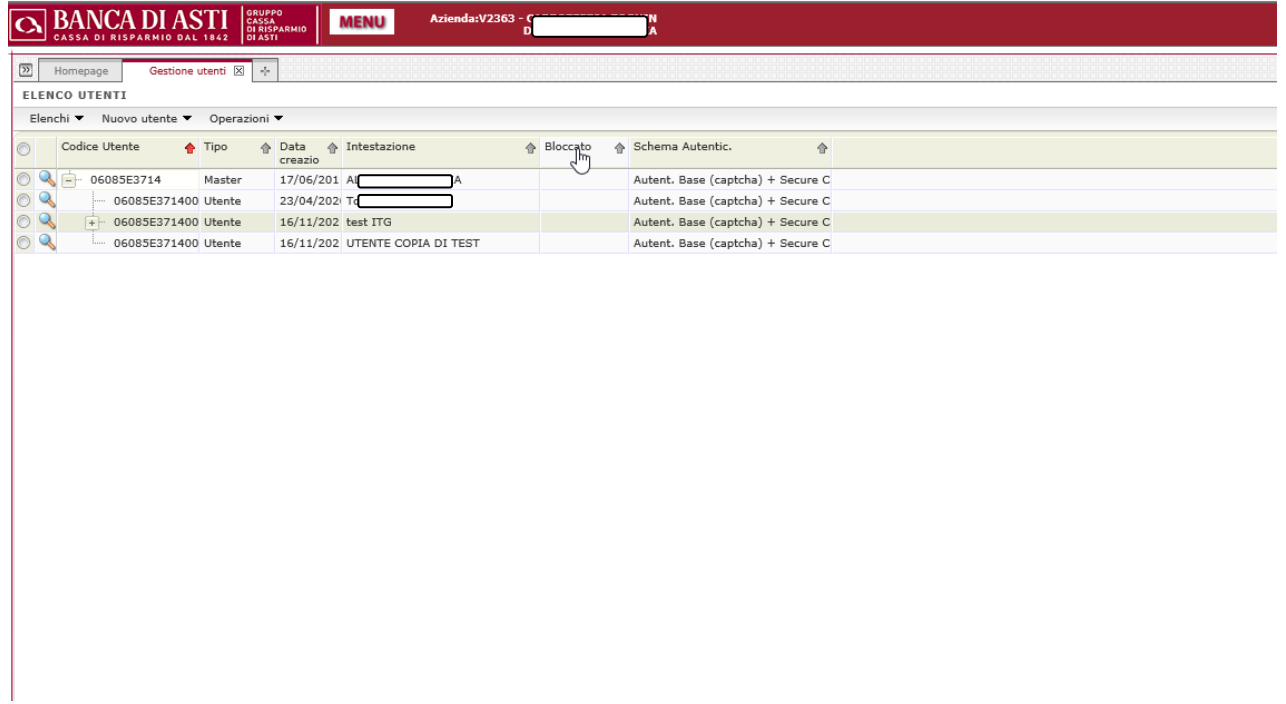

Qualora non sia ancora stato inserito, occorre inserire e quindi salvare il codice fiscale della **persona che effettivamente accede al servizio** con il codice utente selezionato

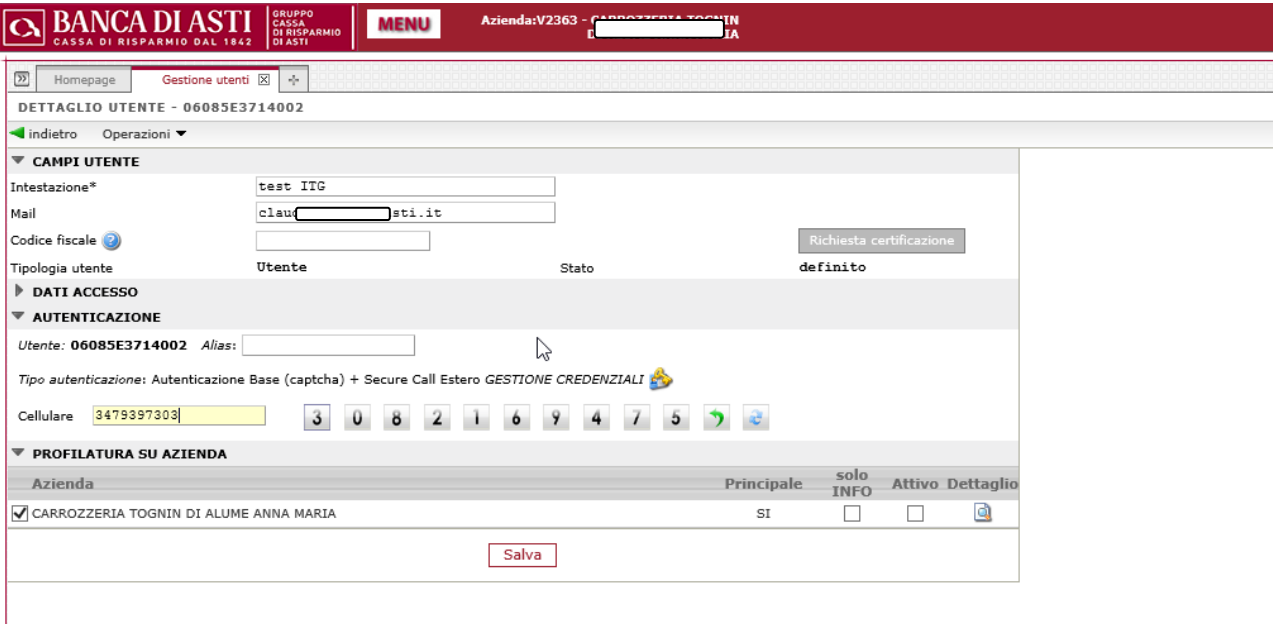

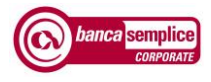

Una volta inserito e salvato il codice fiscale occorre premere "RICHIESTA CERTIFICAZIONE".

La mappa restituisce il nominativo corrispondente al codice fiscale inserito qualora questi sia regolarmente collegato in Anagrafe Generale Banca al titolare del servizio Corporate.

▪ Diversamente la mappa restituisce invito a contattare la propria Filiale per verificare la posizione anagrafica relativa al codice fiscale inserito e successiva regolarizzazione.

I dati in questo modo inseriti dovranno essere **confermati** cliccando su SALVA ed **autenticati tramite Secure Call.**

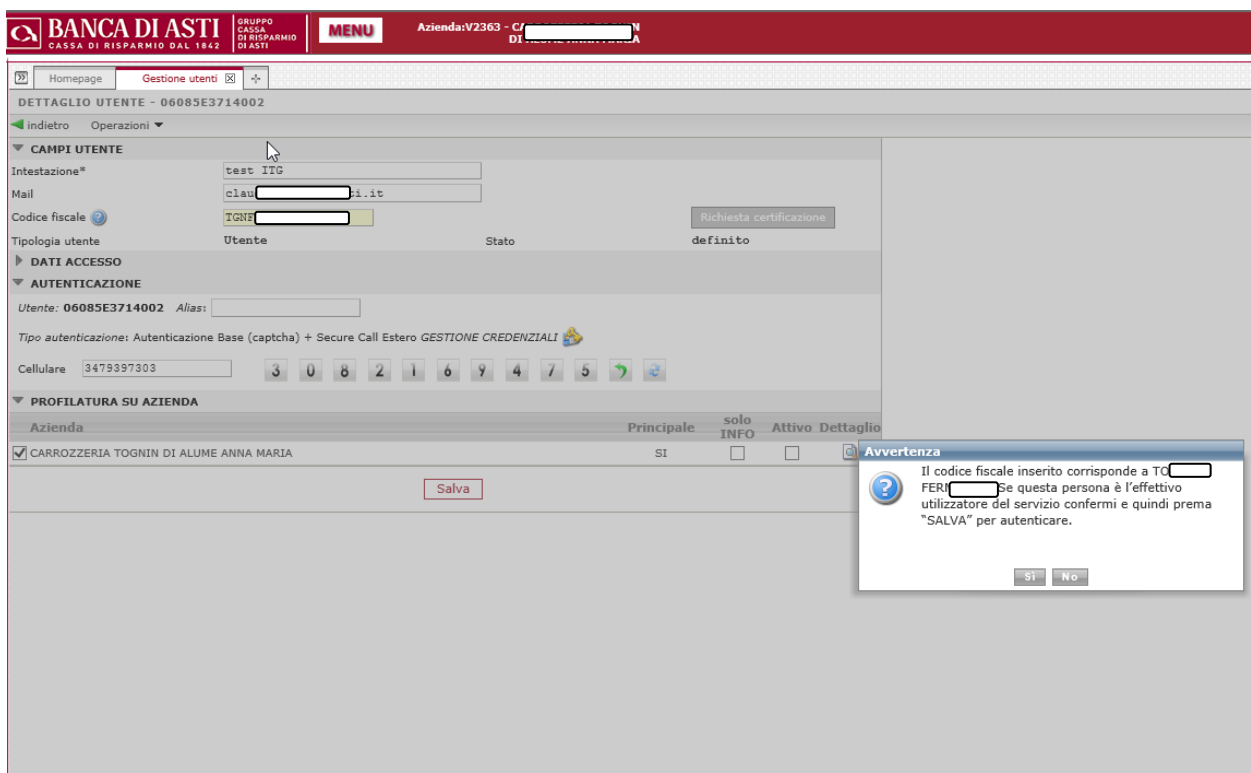

### **12.1.4 Gestione credenziali utente secondario**

L'utente principale ("Master"), ha la possibilità in qualsiasi momento di resettare le chiavi d'accesso di tali utenti e, se necessario, di bloccarne completamente l'accesso

Il reset richiede il successo reinvio da parte dell'Utente Master di una nuova password iniziale attraverso l'apposita voce di menù

Per fare questo l'utente Master deve entrare nell'utente secondario precedentemente creato, e accedere alla "gestione credenziali" attraverso ulteriore doppio click sull'icona a centro videata rappresentata da una piccola chiave.

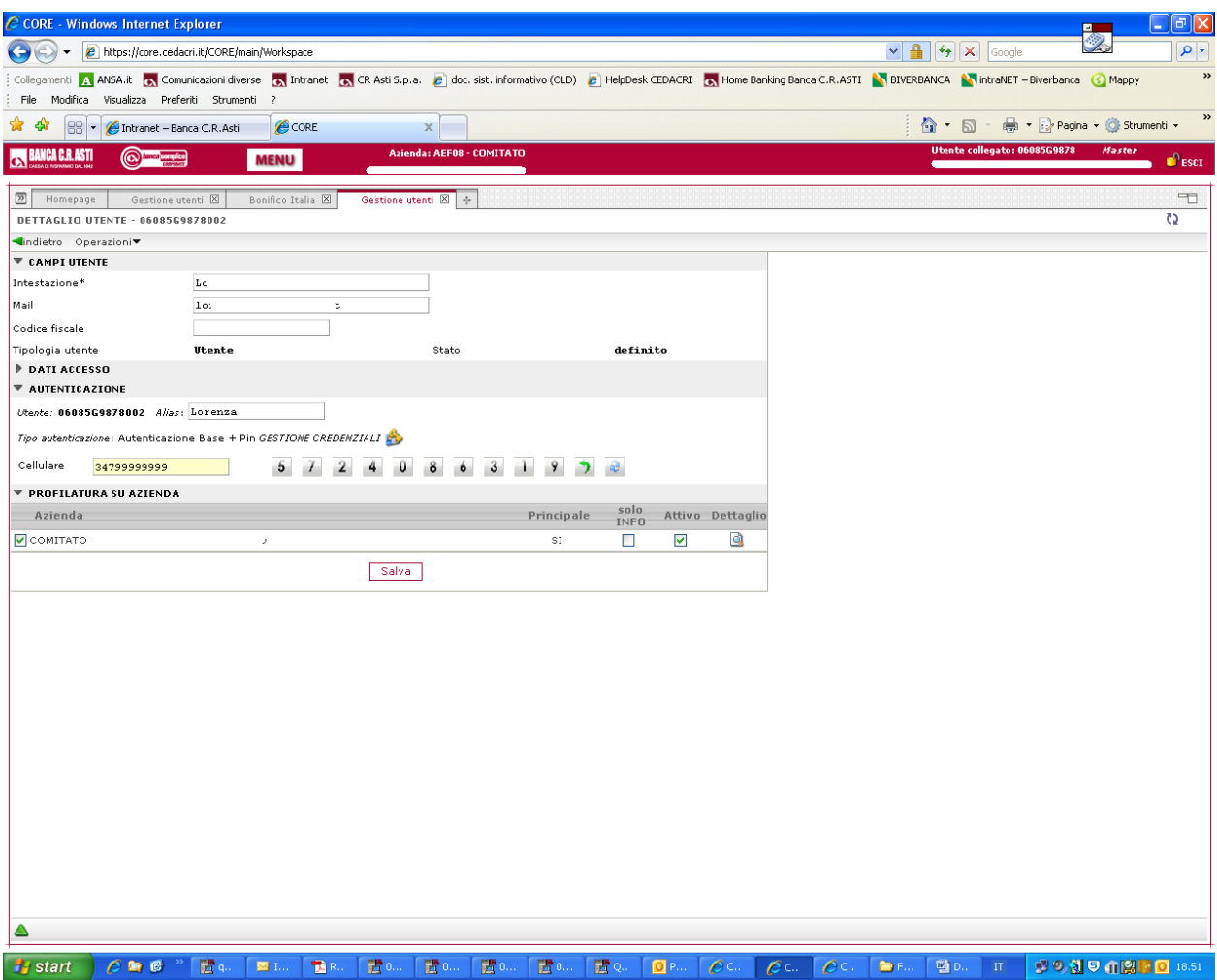

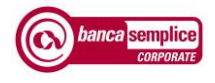

A questo punto l''utente Master ha la possibilità di resettare la password di accesso di tali utenti ovvero, se necessario, di bloccarne completamente l'accesso

Il reset determina l'invio di SMS con nuova password iniziale al cellulare associato all'utente

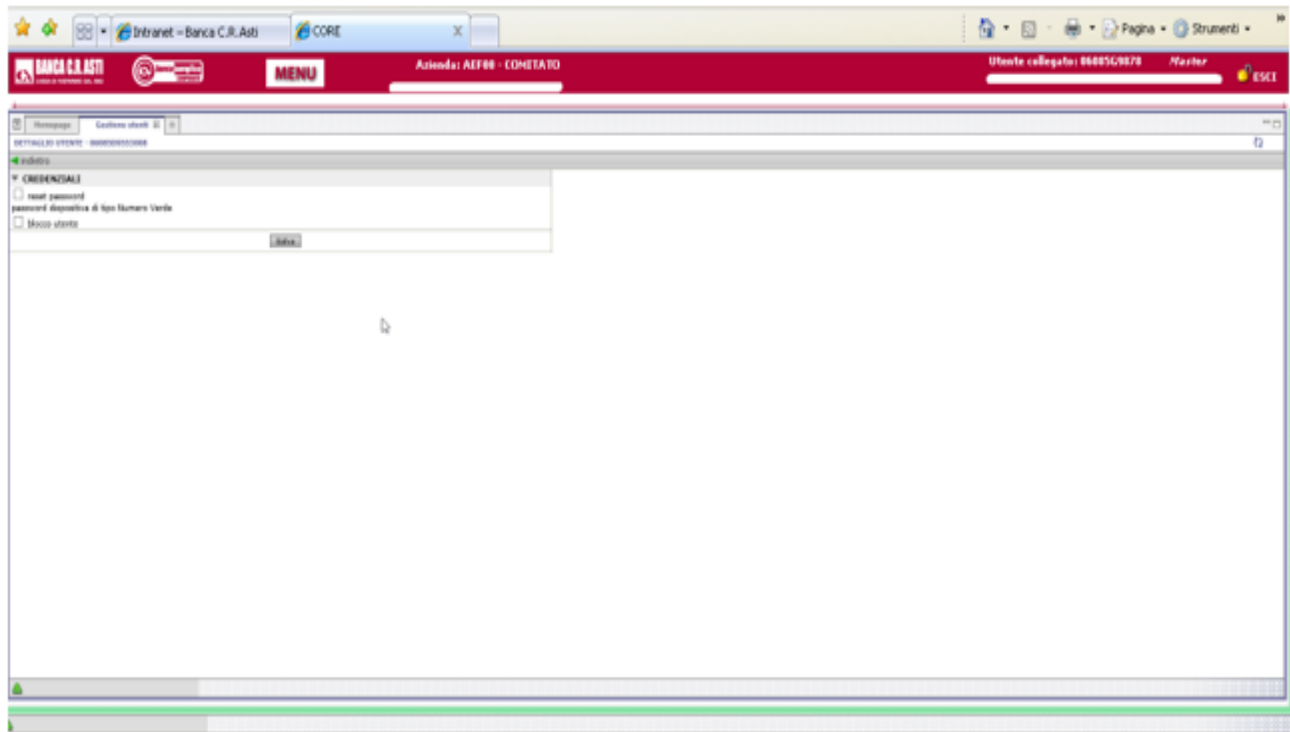

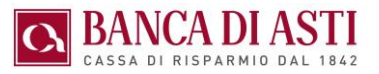

### **12.1.5 Gestione profilo utente secondario**

Cliccando sulla lente posta in basso a destra nella scheda di gestione utente ("Dettaglio" ) l'utente Master accede alla sezione di profilatura vera e propria dell'utente secondario.

Nella **parte superiore** della scheda è possibile definire le seguenti abilitazioni:

- servizi di nuova attivazione : disattivare "ricezione nuovi servizi" nella *sezione "Contratto*" se si vuole evitare che nuovi servizi siano immediatamente disponibili anche all'utente secondario.
- rapporti di nuova accensione: disattivare "ricezione nuovi rapporti" nella *sezione "Contratto"* se si vuole evitare che eventuali nuovi rapporti accesi o gestiti dal titolare siano immediatamente accessibili anche all'utente secondario
- sola convalida (autorizzazione) delle disposizioni o anche al loro invio: abilitare alla sola "autorizzazione" nella *sezione "Ruoli*" in caso si riservi l'invio a un livello gerarchico superiore e contestualmente definire eventuali massimali autorizzativi / di invio giornalieri
- obbligo di firma congiunta: abilitare tale obbligo nella *sezione "Impostazioni di processo"* in caso siano stati impostati servizi con processo autorizzativo a firma congiunta
- Inquiry per NDG: disabilitare nella *sezione "Comunicazioni"* per limitare la consultazione comunicazioni ai soli per i rapporti per i quali l'utente secondario sia stato abilitato

Nella **parte inferiore** della scheda è possibile definire:

- le funzioni a cui l'utente debba essere abilitato, anche distinguendo rapporto per rapporto
- i rapporti a cui l'utente debba essere abilitato anche distinguendo funzione per funzione
- il ruolo solo informativo o anche dispositivo attribuito a ognuno di questi rapporti / funzioni
- i massimali dispositivi giornalieri e mensili rapporto per rapporto (cliccando sul icona posto a fianco del rapporto)
- i massimali dispositivi giornalieri, mensili e per operazione, funzione per funzione (cliccando sull'icona fumetto posta sopra la funzione)

#### Si ricorda di utilizzare la barra di scorrimento posta in basso nel caso si intenda esaminare e gestire ad una ad una le singole funzioni da abilitare

I colori sono utilizzati per differenziare le tipologie di ruoli abilitati:

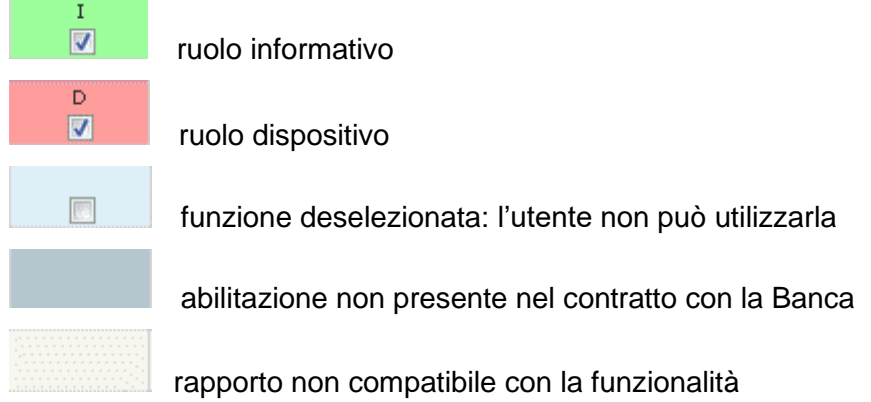

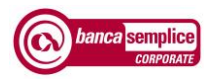

Di seguito un esempio di impostazione contestuale personalizzata di

- massimali complessivi per ruolo
- massimali per rapporto
- funzioni abilitate su rapporto
- obbligo di firma congiunta per autorizzare disposizioni che prevedono tale processo
- abilitazione alla consultazione delle comunicazioni estesa a tutti i rapporti del contratto

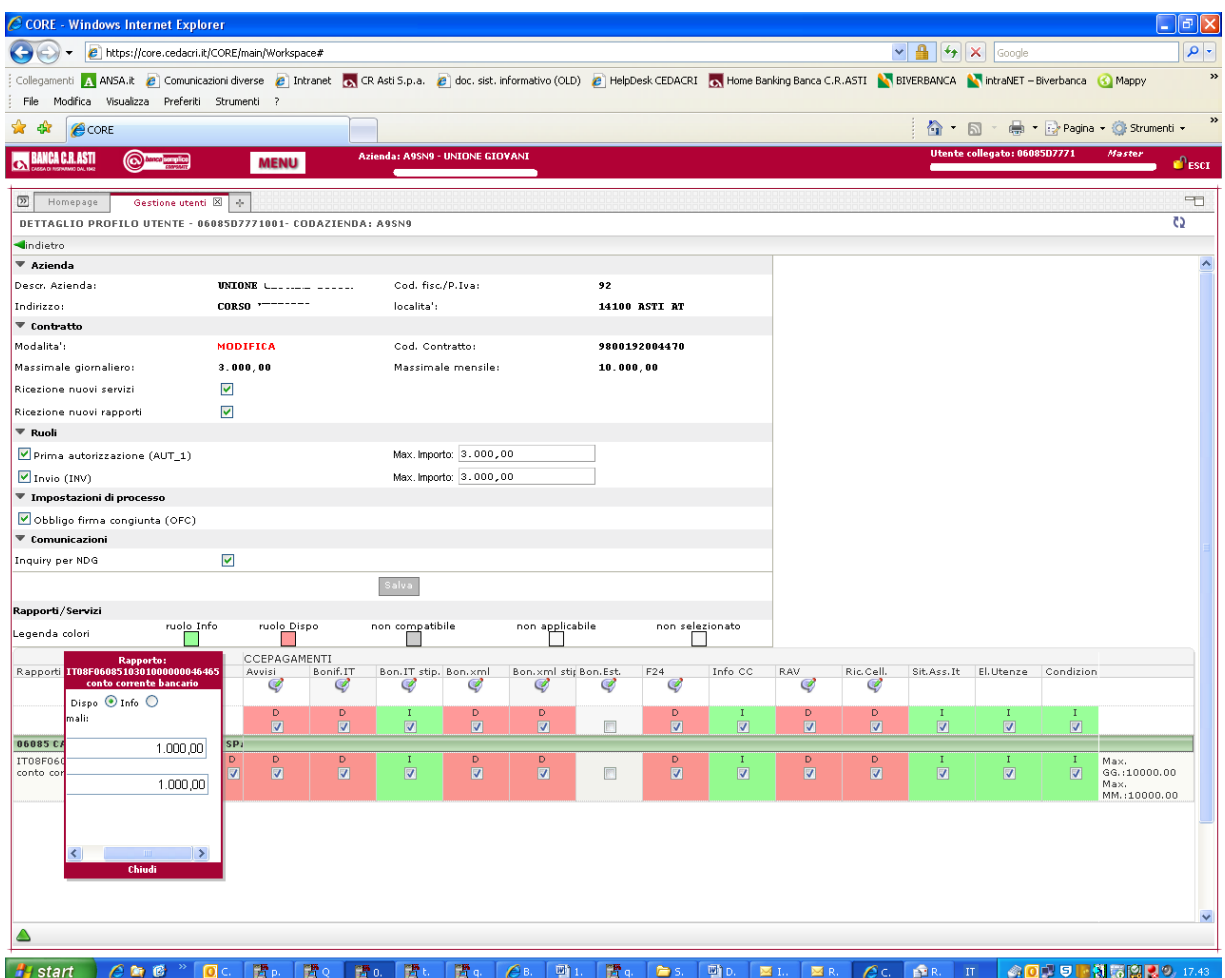

Banca di Asti SpA GESTIONE UTENTI

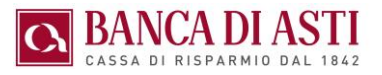

# 12.2. GESTIONE CREDENZIALI

Elenca le credenziali attive per il cliente collegato, indica quali di esse sono modificabili e ne consente la modifica cliccando sull'apposita icona

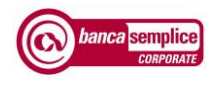

# 13. GESTIONE RAPPORTI

La gestione si differenzia tra rapporti di banca attiva rispetto a rapporti di banca passiva.

L'utente, cliccando sul rapporto interessato ed entrandone nel dettaglio può variarne la descrizione ("alias") con cui compare on-line il rapporto .

## 13.1. RAPPORTI ATTIVI

I rapporti attivi vengono censiti automaticamente dall'applicazione

## 13.2. RAPPORTI PASSIVI

I rapporti passivi provenienti dal canale CBI vengono censiti in automatico all'arrivo del primo flusso informativo relativo a tali rapporti.

• Attraverso la funzione "Nuovo rapporto passivo" è possibile inserire manualmente un nuovo rapporto

# 14. GESTIONE PROCESSI

## 14.1. STATO DELLE DISPOSIZIONI

Le distinte di disposizioni possono assumere i seguenti stati :

- BOZZA : distinta / disposizione in redazione su cui è possibile effettuare ogni tipo di modifica o annullo
- AUTORIZZATO: distinta / disposizione ultimata su cui non è più possibile effettuare modifiche ma solo inviare alla Banca o ritornare in stato "Bozza" attraverso il comando "Rigetta"
- INVIATO: distinta / disposizione inviata alla Banca per la lavorazione o per lo smistamento ad altra Banca
- PRESO IN CARICO / ACCETTATO:: distinta / disposizione regolarmente presa in carico dalla Banca
- SPEDITO A BANCA ORDINANTE:: distinta / disposizione smistata su rapporto presso altra Banca
- ESEGUITO/ PAGATO: distinta / disposizione il cui processo operativo è stato completato
- RIFIUTATO / ERRATO: distinta / disposizione il cui processo operativo non è andato a buon fine

## 14.2. PROCESSI AUTORIZZATIVI

Il processo autorizzativo inizia nel momento in cui una distinta esce dallo stato di "BOZZA" e termina quando la stessa passa nello stato "INVIATO".

L'utente può fare proseguire il processo solo se titolare del ruolo richiesto dalla procedura

Banca Semplice Corporate consente di definire specifici processi autorizzativi - tra loro alternativi - per ognuna delle funzioni dispositive (es. applicazione dell'area pagamenti, portafoglio, …)

I processi disponibili sono i seguenti:

- Processo diretto
- Processo multiplo
- Processo a firma congiunta
- Processo con valutazione soglia di importo

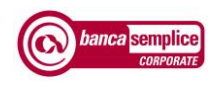

## **14.2.1 Modelli di processo disponibili**

Processo Diretto

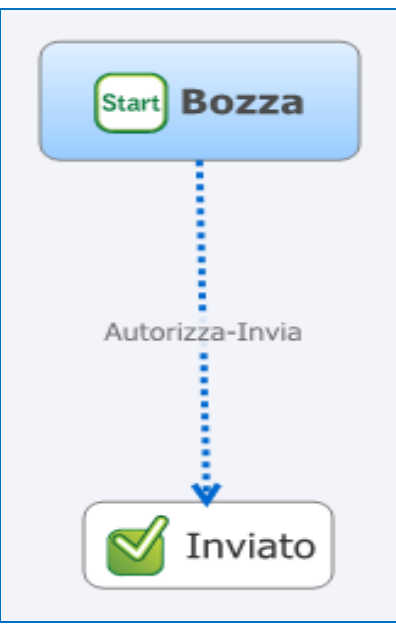

Autorizzazione e invio della disposizione sono simultanei

## Processo Multiplo

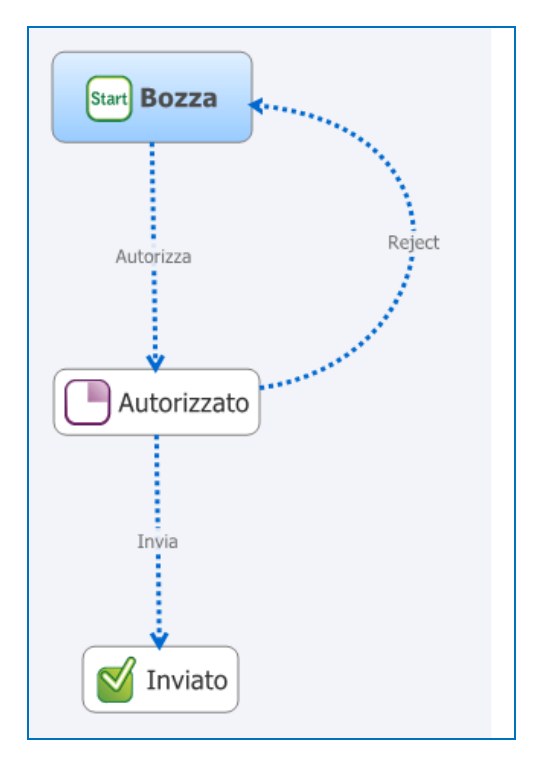

Autorizzazione e invio della disposizione avvengono in fasi successive e quindi è possibile suddividere le fasi del processo autorizzativo tra utenti diversi

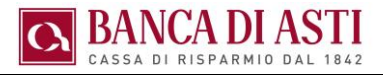

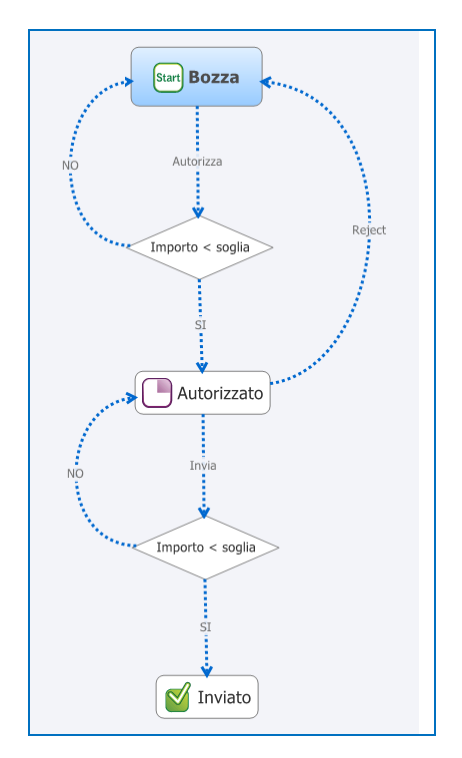

### Processo multiplo con valutazione firma congiunta

L'invio deve essere disposto da una coppia di utenti appositamente abilitati in sede di profilatura utente.

Utile nel caso di assenza del titolare per gestire poteri dispositivi a firma congiunta

Processo multiplo con valutazione soglie d'importo

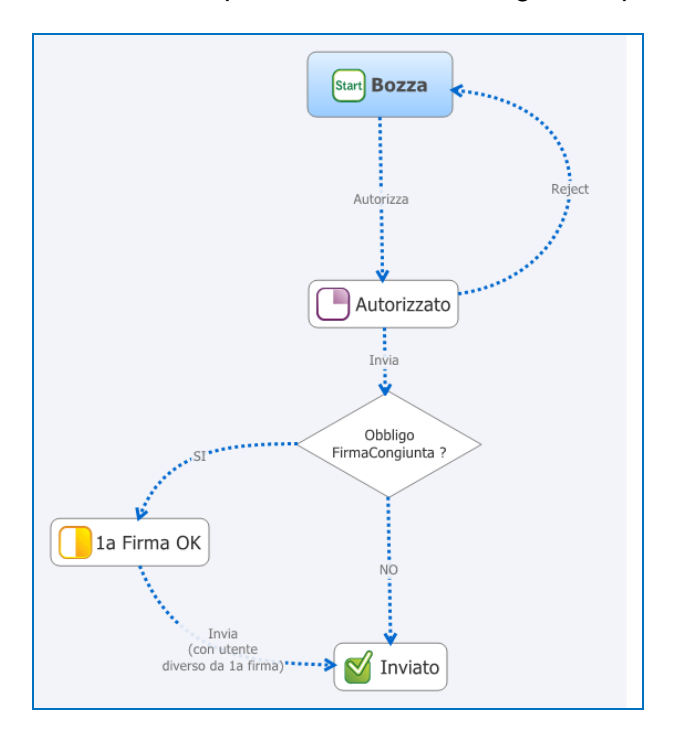

Consente l'invio della disposizione solo in caso di operazione di importo inferiore a determinata soglia impostata in sede di profilatura utente.

Utile per impostare limiti operativi di importo ai propri collaboratori.

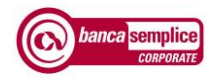

## **14.2.2 Assegnazione nuovo processo autorizzativo**

La scheda mostra l'elenco dei processi associati ad ogni funzione dispositiva

Cliccando sulla singola funzione si apre il dettaglio del relativo processo autorizzativo

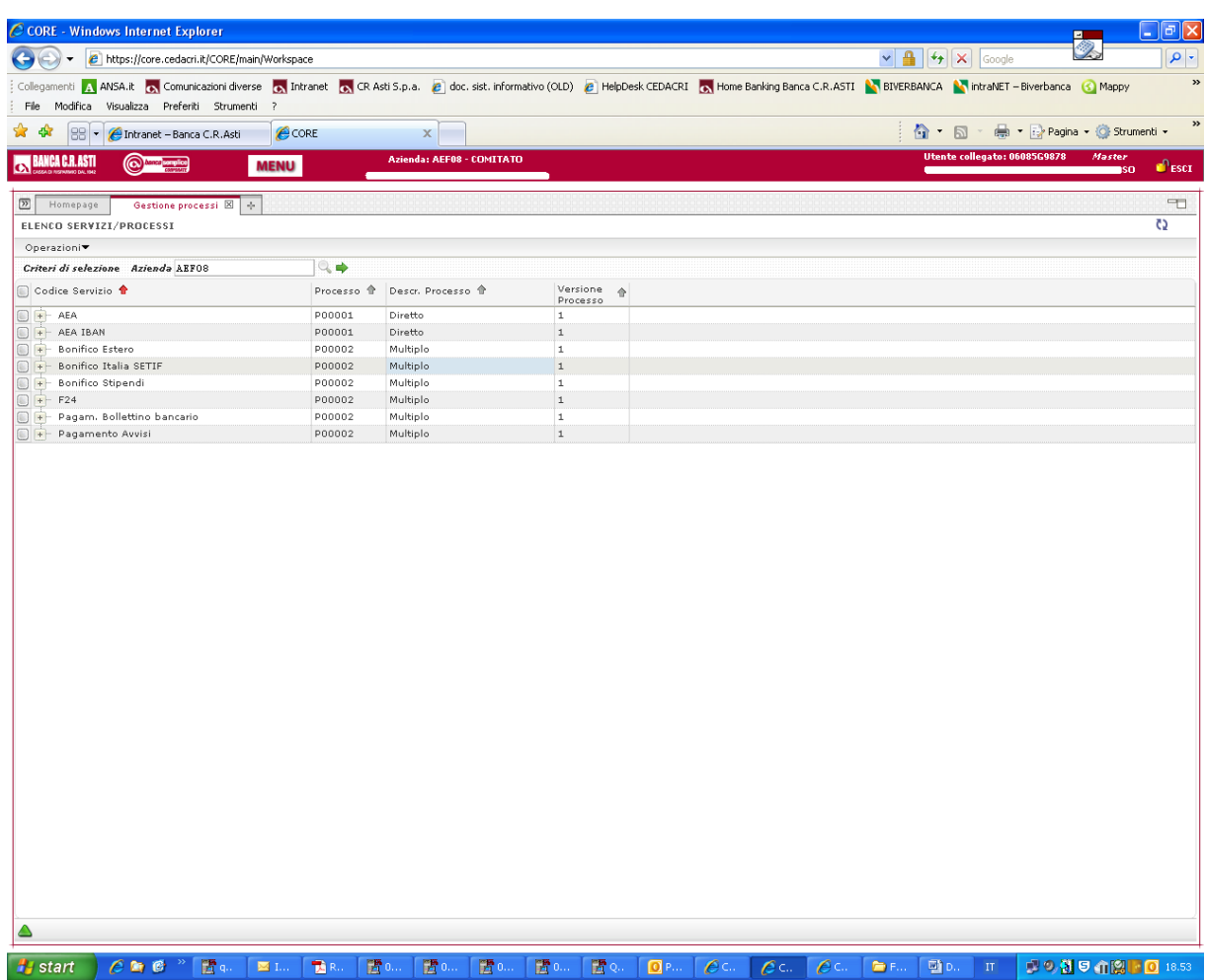

Cliccando su ognuna delle singole funzioni esposte è possibile variarne il processo autorizzativo precedentemente assegnato

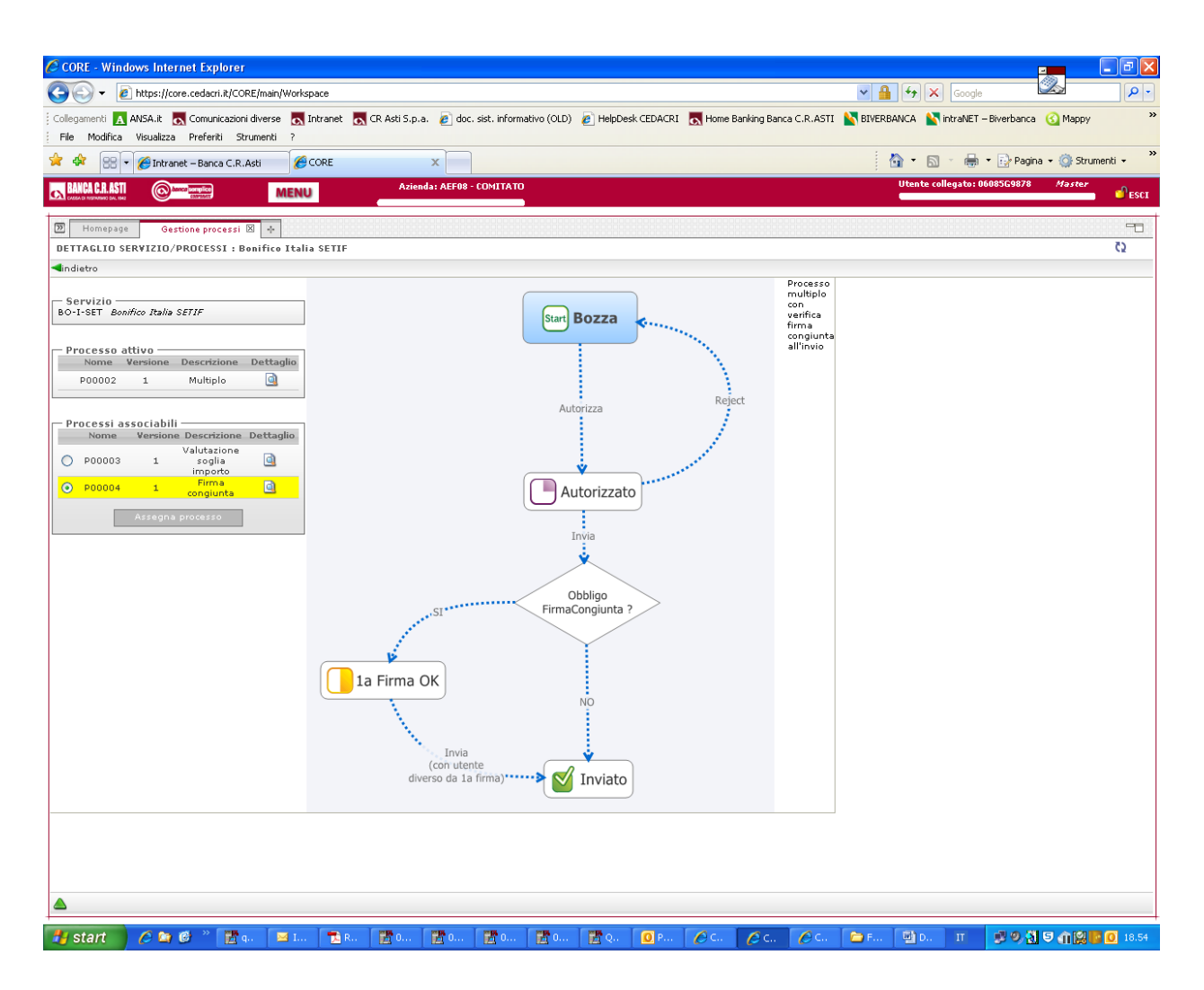